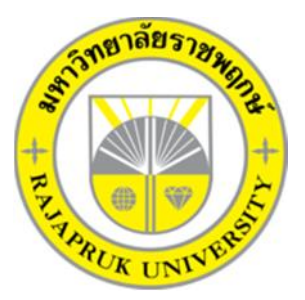

# **การพัฒนาโปรแกรมจัดการขายรถยนตมือสอง กรณีศึกษา รานวรพล ออโตคาร DEVELOPMENT OF SECOND-HAND CAR MANAGEMENT PROGRAM CASE STUDY VORAPOL AUTO CAR**

**นางสาวพีรดา ยะนอย นางสาวแววตา เย็นจิตร**

**โครงการนี้เปนสวนหนึ่งของการศึกษาตามหลักสูตรบริหารธุรกิจบัณฑิต สาขาวิชาคอมพิวเตอรธุรกิจ คณะบริหารธุรกิจ มหาวิทยาลัยราชพฤกษ ปการศึกษา 2561**

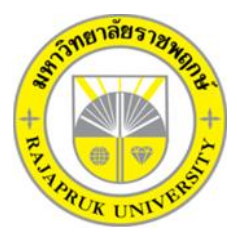

# **ใบรับรองโครงงานคอมพิวเตอรธุรกิจ สาขาคอมพิวเตอรธุรกิจ คณะบริหารธุรกิจ มหาวิทยาลัยราชพฤกษ**

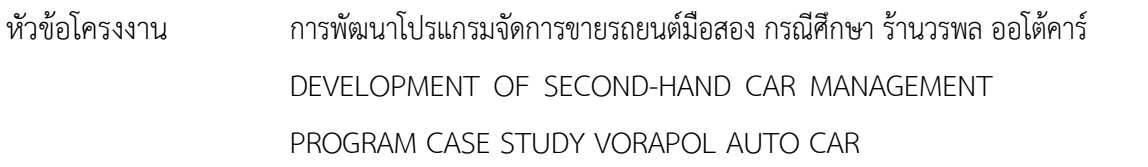

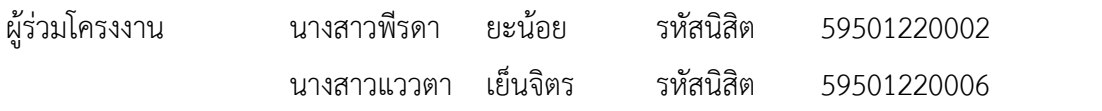

อาจารยที่ปรึกษา อาจารยพฤกษภูมิ ธีรานุตร

คณะบริหารธุรกิจ มหาวิทยาลัยราชพฤกษ์ อนุมัติให้นับโครงงานคอมพิวเตอร์ธุรกิจฉบับนี้ เปนสวนหนึ่งของการศึกษาตามหลักสูตรบริหารธุรกิจบัณทิต สาขาคอมพิวเตอรธุรกิจ

<sub>\_</sub>คณบดีคณะบริหารธุรกิจ

( รศ.ศิริ ภูพงษวัฒนา )

คณะกรรมการสอบโครงงานคอมพิวเตอรธุรกิจ

\_\_\_\_\_\_\_\_\_\_\_\_\_\_\_\_\_\_\_\_\_\_\_\_\_\_\_\_\_\_\_\_\_\_\_\_\_\_\_\_\_ประธานกรรมการ

( อาจารยพฤกษภูมิ ธีรานุตร )

\_\_\_\_\_\_\_\_\_\_\_\_\_\_\_\_\_\_\_\_\_\_\_\_\_\_\_\_\_\_\_\_\_\_\_\_\_\_\_\_\_กรรมการ

( ผศ.ดร.เรวดี ศักดิ์ดุลยธรรม )

\_\_\_\_\_\_\_\_\_\_\_\_\_\_\_\_\_\_\_\_\_\_\_\_\_\_\_\_\_\_\_\_\_\_\_\_\_\_\_\_\_กรรมการ

( อาจารยชัยนรินทร ฤกษทิพยศรี )

**โครงงานฉบับนี้เปนลิขสิทธิ์ของมหาวิทยาลัยราชพฤกษ**

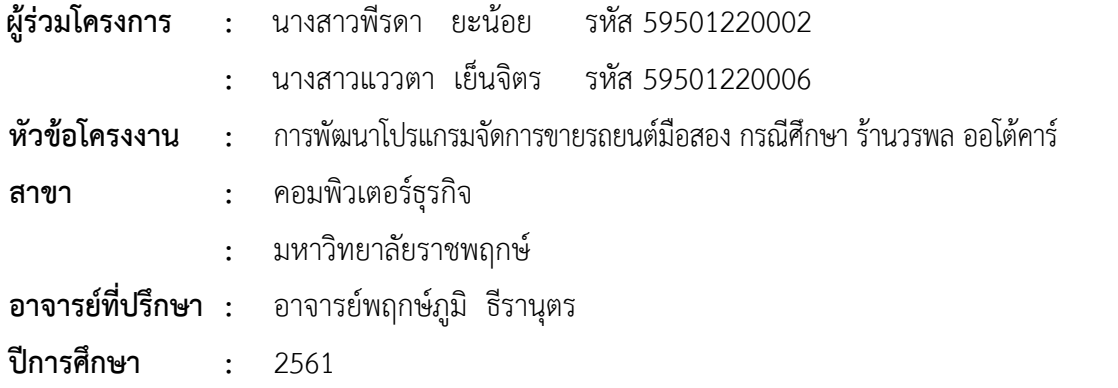

#### **บทคัดยอ**

การดําเนินการจัดทําโครงงานการพัฒนาโปรแกรมจัดการขายรถยนตมือสอง กรณีศึกษา ร้านวรพล ออโต้คาร์ มีวัตถุประสงค์เพื่อลดเวลา ลดขั้นตอนการทำงาน ง่ายต่อการใช้งาน ค้นหารถยนต์ ได้อย่างสะดวกรวดเร็ว ทำให้ผู้ใช้งานไม่เสียเวลาในการคิดค่าชำระค่างวด และอัตราดอกเบี้ย การ พัฒนาโปรแกรมใชเครื่องมือในการพัฒนาโปรแกรมไดแก โปรแกรมวิชวลสตูดิโอ (Visual Studio 2010) ระบบจัดการฐานขอมูล ระบบจัดการฐานขอมูล (Microsoft SQL Server 2011) ผลที่ไดรับ การพัฒนาโปรแกรมจัดการขายรถยนตมือสอง กรณีศึกษา รานวรพล ออโตคาร อยางมีประสิทธิภาพ ้สามารถช่วยลดปัญหาความซ้ำซ้อนในการจัดเก็บข้อมูลรถยนต์ บอกถึงสถานะและรายละเอียดค่าใช้จ่าย ตางๆใหแกลูกคา ลูกคาไดรับบริการอยางดี สะดวก และรวดเร็วมายิ่งขึ้น

#### **กิตติกรรมประกาศ**

โครงการพัฒนาโปรแกรมจัดการขายรถยนต์มือสอง กรณีศึกษา ร้านวรพล ออโต้คาร์ ฉบับนี้ สําเร็จลุลวงไดดวยดีโดยทางผูจัดทําขอขอบพระคุณผูมีอุปการะคุณทุกทาน ที่ใหการสนับสนุนและ ช่วยเหลือในการจัดทำโครงงาน โดยให้คำปรึกษาและให้ความรู้ คำแนะนำอันเป็นประโยชน์แก่ผู้จัดทำ โครงงาน ทำให้โครงงานฉบับนี้มีความสมบูรณ์ ได้รับความอนุเคราะห์จากบุคคลต่างๆ หลายท่าน ้ดังนั้นคณะผู้จัดทำจึงขอขอบพระคุณเป็นอย่างสูงที่ได้สละเวลาให้ความช่วยเหลือเป็นอย่างดี ทำให้สำเร็จ ลงไดดวยดี

ขอขอบพระคุณ อาจารย์พฤกษ์ภูมิ ธีรานุตร ที่ปรึกษาโครงการ ที่ได้ให้คำแนะนำและช่วย ตรวจสอบตลอดจนการปรับปรุงแกไขขอบกพรองตางๆ จนโครงการฉบับนี้เสร็จสมบูรณ ขอขอบพระคุณ อาจารย์สาขาคอมพิวเตอร์ธรกิจ คณะบริหารธรกิจ ที่กรุณาให้คำปรึกษาและ ความรูดานโปรแกรม และดานอื่นๆ

ขอขอบพระคุณ บิดา มารดา ญาติพี่น้อง และเพื่อนๆ ที่เป็นกำลังใจและให้การสนับสนุนใน เรื่องการศึกษาเสมอมา

> นางสาวพีรดา ยะน้อย นางสาวแววตา เย็นจิตร

## **สารบัญ**

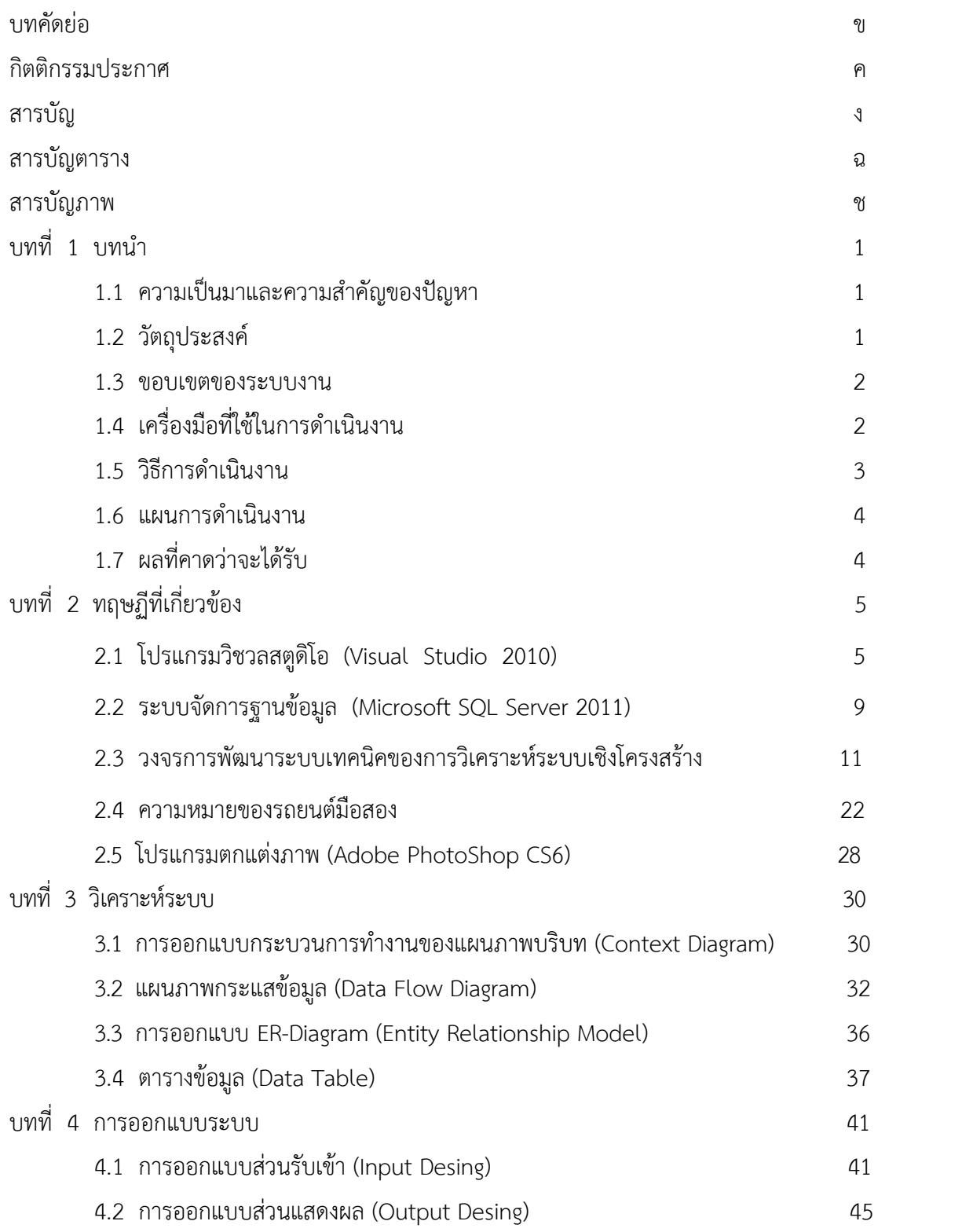

# **สารบัญ (ตอ)**

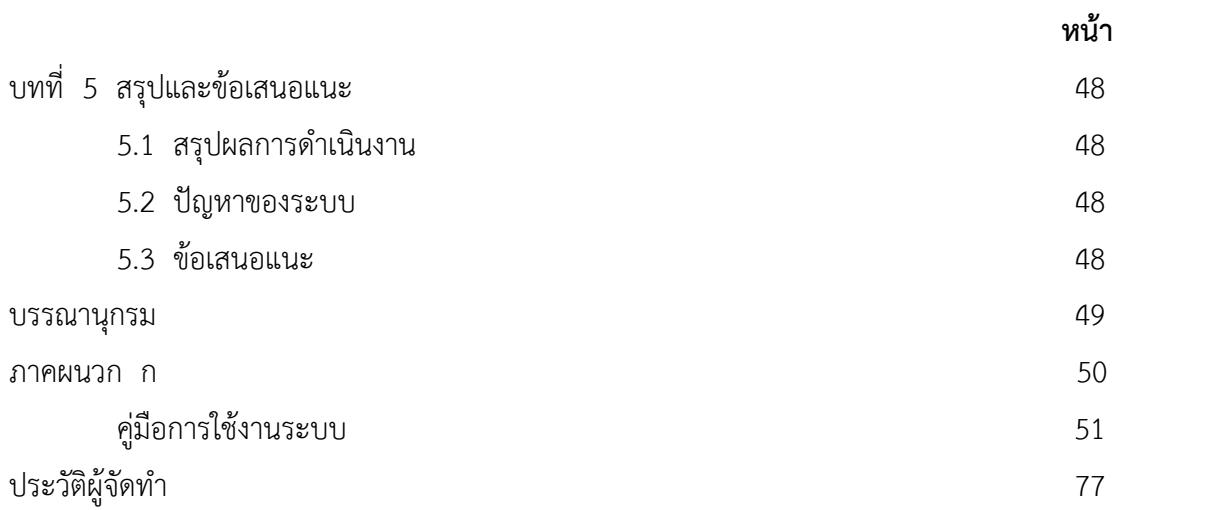

## **สารบัญตาราง**

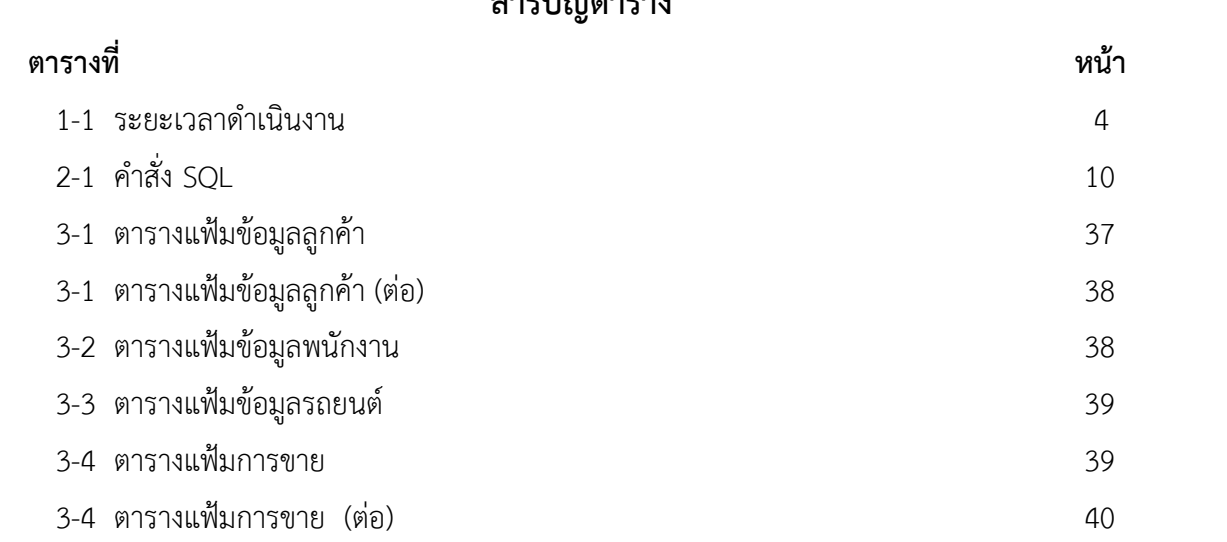

## **สารบัญภาพ**

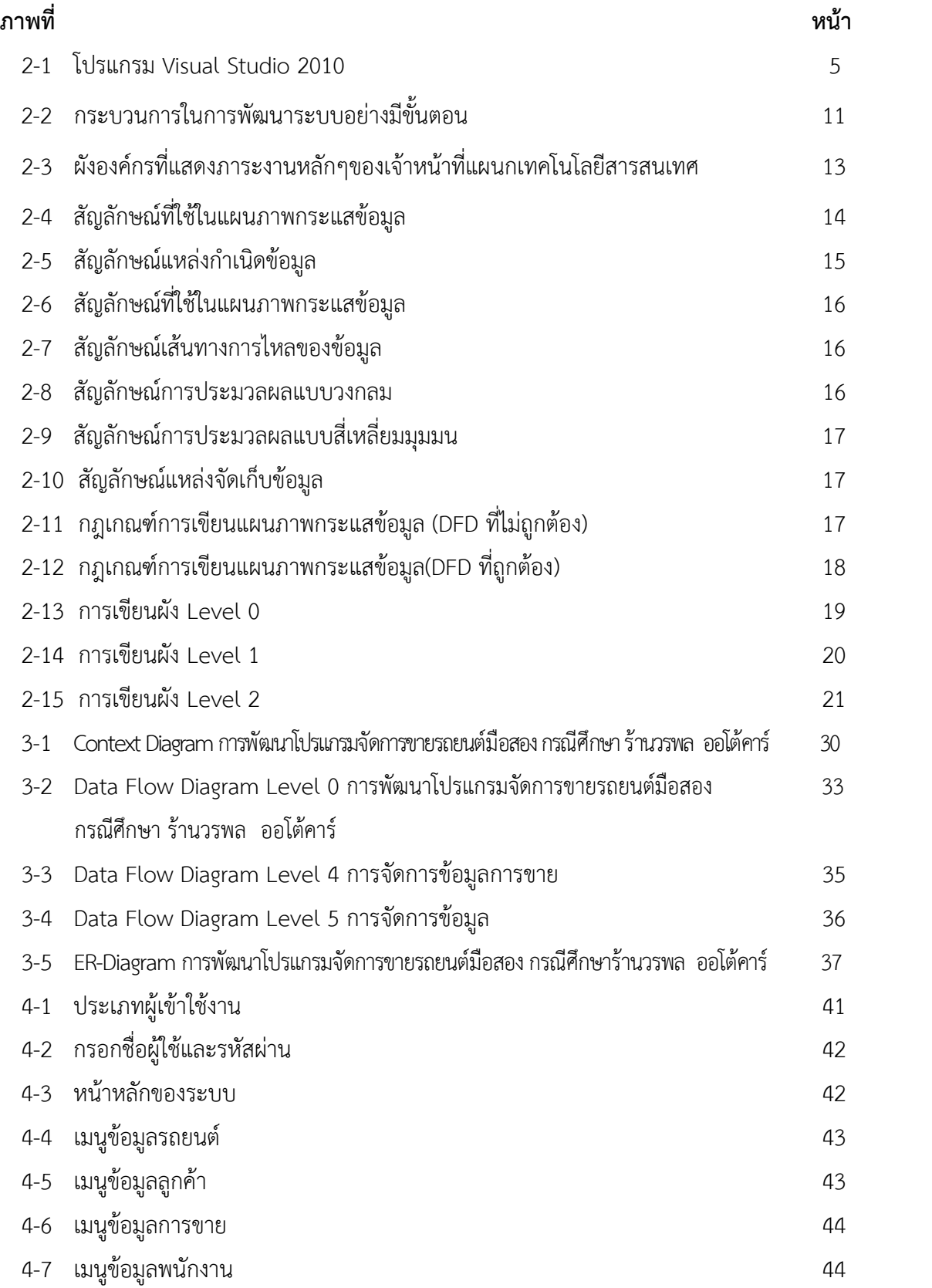

## **สารบัญภาพ (ตอ)**

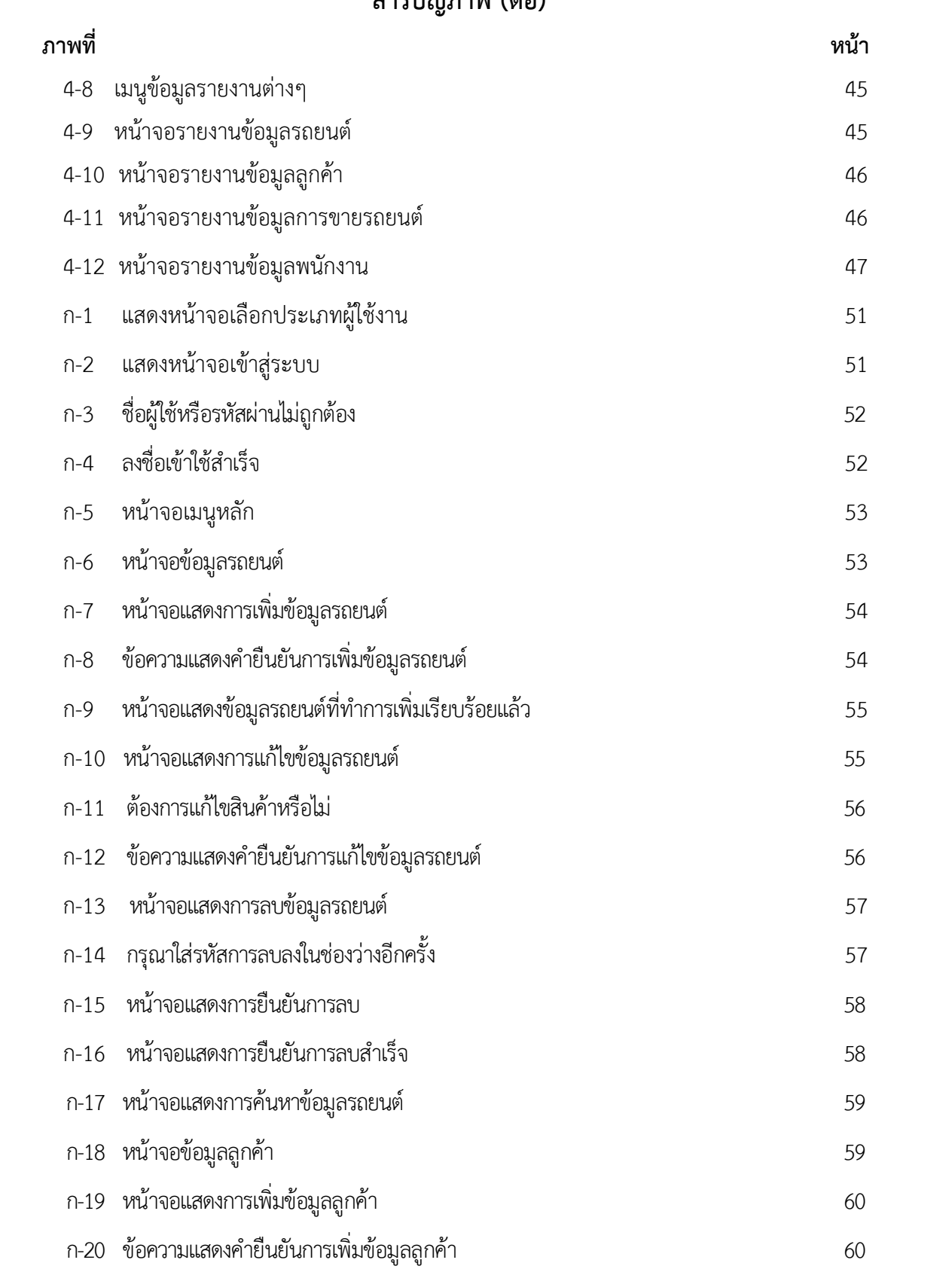

## **สารบัญภาพ (ตอ)**

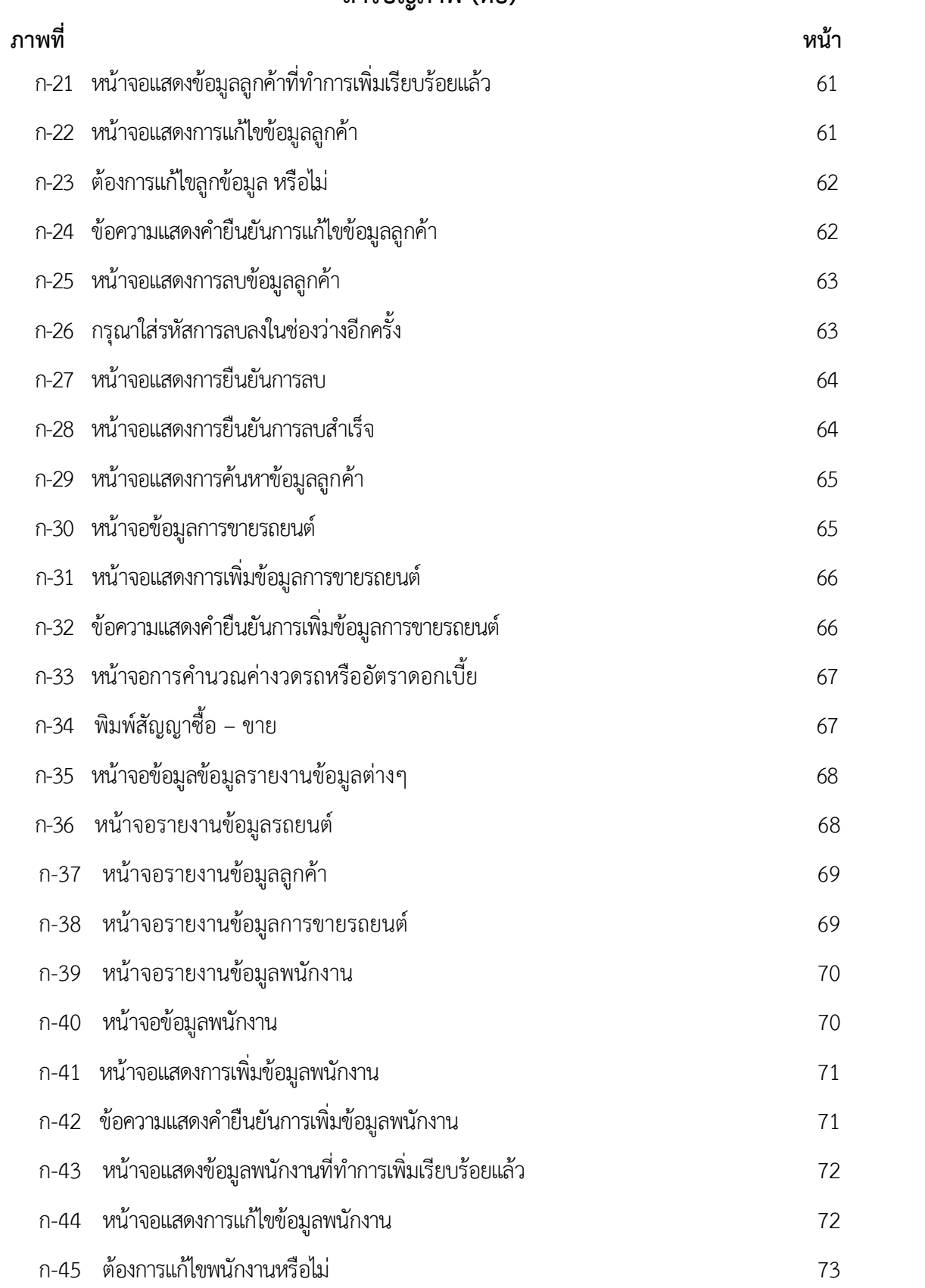

## **สารบัญภาพ (ตอ)**

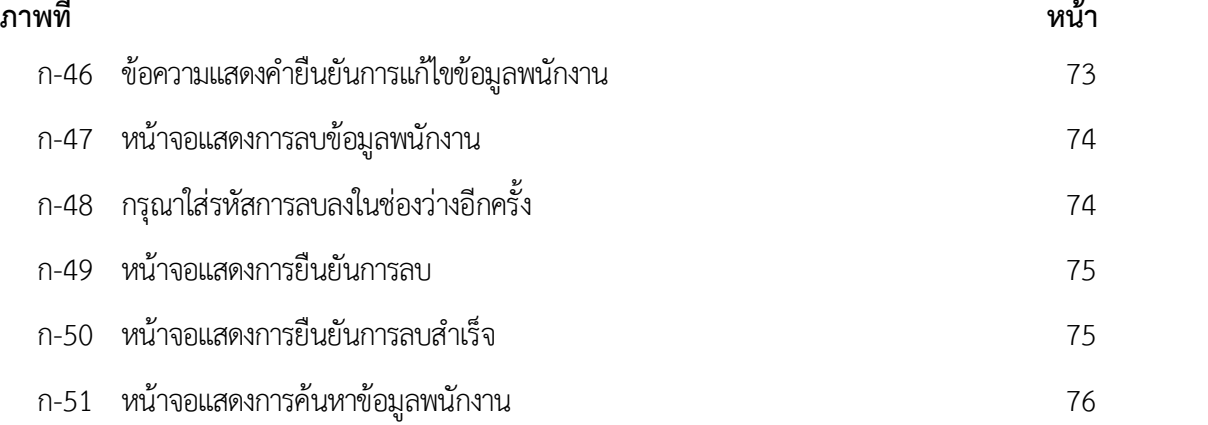

### **บทที่ 1 บทนํา**

#### **1.1 ความเปนมาและความสําคัญของปญหา**

ถึงแม้ว่าในปัจจุบันมีการผลิตรถยนต์มากขึ้นตามความต้องการของสภาพสังคมในปัจจุบัน แต่ว่า ้รถยนต์มีราคาสูงขึ้นประกอบกับสภาวะเศรษฐกิจชะลอตัวในปัจจุบัน เป็นผลทำให้ธุรกิจรถยนต์มือ สองได้ขยายตัวขึ้นตาม ประชาชนบางส่วนได้หันมาซื้อรถยนต์มือสองมากขึ้นทำให้การจำหน่ายรถยนต์ มือสองเปนธุรกิจที่สรางฐานะและสามารถเพิ่มรายไดกับผูประกอบการที่ประกอบธุรกิจนี้ที่ประกอบ กิจการขายรถยนต์ปีอสองรวมไปถึงการรับจัดไฟแบบต์

กิจการขายรถมือสองขนาดกลาง ที่มีการขยายกิจการขึ้นเรื่อยๆ การจัดเก็บขอมูลการซื้อขายก็ ต้องมีจำนวนเพิ่มมากขึ้นไปด้วย ซึ่งทางกิจการยังมีการจัดเก็บข้อมูลอยู่ในรูปแบบเอกสาร ทำให้ไม่ สะดวกตอการจัดเก็บและยุงยากในการนํามาใชงาน.กอใหเกิดปญหาตามมาคือ การคนหาประวัติ เกี่ยวกับรถลูกค้าที่ต้องการเกิดความล่าช้า การตรวจเช็ครถยนต์เข้า-ออก และอาจเกิดข้อผิดพลาด เกี่ยวกับข้อมูลของรถยนต์ได้ และลูกค้าไม่สามารถตรวจสอบข้อมูลรถยนต์หรือสิทธิประโยชน์ที่ลูกค้า จะไดรับจากทางกิจการ

เนื่องจากการจัดเก็บขอมูลของกิจการ ซึ่งเปนการบันทึกขอมูลที่มีความซับซอนของขอมูล เชน ่ ข้อมูลส่วนตัวของลูกค้า ข้อมูลพื้นฐานของรถยนต์ ประวัติการใช้งานของรถยนต์แต่ละคัน และร้านมี ลูกคาที่เขามาสอบถามขอมูลเกี่ยวกับรถยนตเพื่อตองการจะซื้อรถยนตเปนจํานวนมาก จาก ปญหาที่เกิดขึ้นจึงตองมีการพัฒนาระบบของกิจการใหสะดวกตอการจัดเก็บ การตรวจสอบ และการ ค้นหาข้อมูลโดยทำการพัฒนาโปรแกรมสำหรับร้านขายรถยนต์เพื่อให้ผู้ใช้งานสามารถใช้งานได้ง่าย ดังนั้นจึงผูจัดทํามีการจัดทําโปรแกรมฐานขอมูลขายรถยนตมือสองขึ้นเพื่ออํานวยความสะดวกใหทาง ้ร้านและลูกค้า ระบบที่จัดทำขึ้นนั้นจะรวบรวมข้อมูลทั้งหมดเกี่ยวกับรถยนต์มือสอง เก็บข้อมูลลูกค้า และเก็บข้อมูลเกี่ยวกับการขายรถยนต์มือสองทั้งหมด สามารถสรุปเป็นรายงานการขายประจำเดือน ค้นหารุ่นของรถยนต์ที่ต้องการได้ ระบบยังสามารถวิเคราะห์การตัดสินใจการเลือกซื้อรถยนต์ให้แก่ลูกค้า เพื่ออํานวยความสะดวกในการตัดสินใจซื้อรถยนตมือสอง

#### **1.2 ว ัตถุประสงค**

- 1.2.1 เพื่อพัฒนาโปรแกรมฐานขอมูลการขายรถยนตมือสอง
- 1.2.2 เพื่อเปนการนําระบบคอมพิวเตอรเขามาประยุกตใชในกิจการ

1.2.3 เพื่อเปนการลดเวลาในการคนหาขอมูลรถยนต

1.2.4 เพื่อลดความซับซอนของขอมูลและความผิดพลาดของระบบงาน

#### **1.3. ขอบเขตของระบบงาน**

โปรแกรมฐานข้อมูลการขายรถยนต์มือสอง จะต้องครอบคลุมการดำเนินงานดังต่อไปนี้

- 1.3.1 สวนของผูดูแลระบบ
	- 1.3.1.1 สามารถเพิ่ม ลบ แกไขขอมูลพนักงานได
	- 1.3.1.2 สามารถเพิ่ม ลบ แกไขขอมูลลูกคาได
	- 1.3.1.3 สามารถเพิ่ม ลบ แกไขขอมูลรถยนตได
	- 1.3.1.4 สามารถเพิ่ม ลบ แกไขขอมูลการขายได
	- 1.3.1.5 สามารถเพิ่ม ลบ แกไขขอมูลการคํานวณอัตราดอกเบี้ยไดตามเรทอัตราดอกเบี้ย

ตางๆได

- 1.3.1.6 สามารถพิมพรายงานในสวนของสัญญาซื้อขาย
- 1.3.1.7 สามารถพิมพรายงานยอดขาย
- 1.3.2 สวนของพนักงาน
	- 1.3.2.1 สามารถเพิ่ม แกไขขอมูลลูกคาได
	- 1.3.2.2 สามารถบันทึกขอมูลการขายได
	- 1.3.2.3 สามารถเพิ่ม แกไขขอมูลการขายได
- 1.3.2.4 สามารถเพิ่ม แกไขขอมูลการคํานวณอัตราดอกเบี้ยไดตามเรทอัตราดอกเบี้ยของ ไฟแนนซตางๆได

#### **1.4 เครื่องม ือที่ใชในการดำเน ินงาน**

- 1.4.1 คอมพิวเตอรฮารดแวร(Hardwaer)ที่ใชพัฒนา มีดังตอไปนี้
- 1.4.1.1.เครื่องไมโครคอมพิวเตอร เครื่องประมวลผลขอมูลขนาดเล็ก มีสวนของ หนวยความจําและความเร็วในการประมวลผลนอยที่สุด
	- 1.4.1.2 หนวยความจําหลัก (RAM)
	- 1.4.1.3 หนวยความจําสํารอง (Hard Disk) 500 GB.
	- 1.4.1.4 หนาจอมอนิเตอร(Monitor) 16นิ้ว
	- 1.4.2 โปรแกรมคอมพิวเตอร(Softwear) ที่ใชพัฒนา มีดังตอไปนี้
		- 1.4.2.1 ระบบปฏิบัติการ Windows 10
		- 1.4.2.2 ระบบจัดการฐานขอมูล (Microsoft SQL Server 2011)

1.4.2.3 โปรแกรมที่สรางและออกแบบ (Microsoft Visual Studio)

1.4.2.4 โปรแกรมตกแตงภาพ (Adobe PhotoShop CS6)

#### **1.5 ว ิธีการดำเน ินงาน**

ในการดําเนินการของโปรแกรมจัดการขายรถยนตมือสอง จะตองมีการศึกษาเทคโนโลยีที่นํามาใชใน ระบบการเก็บรวบรวมขอมูลการวิเคราะหการจัดการขายรถยนตมือสอง พรอมทั้งการพัฒนาและ ้ ทดสอบโปรแกรมรวมถึงการติดตั้งโปรแกรมและการจัดทำเอกสารประกอบการใช้งานโดยดำเนินงานมี ดังนี้

1.5.1 ศึกษาระบบงานเดิมและปญหาและความตองการของโปรแกรม กรณีศึกษา รานวรพล ออ โต้คาร์ จากการศึกษาระบบงานเดิมพบว่ามี ปัญหาและอุปสรรคต่อการทำงานหลายประการ ดังนี้

1.5.1.1 ข้อมูลการทำงานล่าช้า เพราะว่าต้องรอพนักงานแต่ละฝ่ายทำการรวบรวมข้อมูล ใหแลวเสร็จกอน จึงจะสามารถนําขอมูลไปใชได

1.5.1.2 ข้อมูลมีโอกาสที่จะสูญหายได้สูง เนื่องจากว่าได้ทำการบันทึกเก็บไว้เป็นเอกสาร เทานั้น การเก็บขอมูลขาดความเปนระบบเนื่องจากวา แตละฝายจัดเก็บขอมูลจะแยกกัน

1.5.1.3 การจัดเก็บขอมูลการทํางานไมมีความสม่ําเสมอ เนื่องจากพนักงานแตละฝาย ไมไดทําการบันทึกขอมูลอยางตอเนื่อง สาเหตุอาจจะมาจากการลืมและการสูญหายของเอกสาร

1.5.1.4 .ขอมูลเกิดความผิดพลาด เนื่องจากวาทางรานไดใชวิธีการเก็บขอมูลดวยวิธีการ จดบันทึกดวยมือของพนักงานแตละฝาย

1.5.1.5 .ขาดการวางแผนเพื่ออนาคต เนื่องจากวาระบบงานเดิมเก็บขอมูลในรูปแบบของ ้เอกสารเท่านั้น การดูข้อมูลโดยภาพรวม หรือเพื่อนำไปวางแผนการดำเนินธุรกิจทำได้ยาก ซึ่งอาจจะ ทําใหเสียเปรียบทางธุรกิจได

1.5.2 รวบรวมขอมูล ทําการเก็บรวบรวมขอมูลในการดําเนินธุรกิจทั้งหมด โดยแบงออกเปน ส่วนๆ ได้แก่

1.5.2.1 การขายรถยนต

1.5.2.2 การจัดเก็บขอมูลตางๆ

1.5.2.3 ออกรายงานตางๆ

1.5.3 วิเคราะหระบบและนําขอมูลที่ไดมาออกแบบ ER-Diagram และ Data Flow Diagram เพื่อทําการจัดทําระบบฐานขอมูลใน โปรแกรมจัดการขายรถยนตมือสอง

1.5.4 ออกแบบระบบและสรางโปรแกรมจัดการขายรถยนตมือสอง

1.5.4.1 ออกแบบหนาจอผูใชงานในการติดตอกับผูใชระบบ

1.5.4.2 นําฐานขอมูลมาชวยจัดเก็บขอมูลตางๆ เชน ขอมูลลูกคา ขอมูลพนักงาน ขอมูล รถยนต์ เป็นต้น

1.5.5 ทดสอบและแก้ไขโปรแกรม เพื่อทำการตรวจสอบว่าโปรแกรมสามารถทำงานได้ถูกต้อง ตามที่ต้องการและได้ผลลัพธ์ที่ถูกต้อง

1.5.6 พัฒนาโปรแกรมและบํารุงรักษาระบบเพื่อลดปญหาความซับซอนของขอมูล

1.5.7 นําเสนอโครงการ

#### **1.6 แผนการดําเน ินงาน**

### **ตารางที่1-1 ระยะเวลาดําเนินงาน**

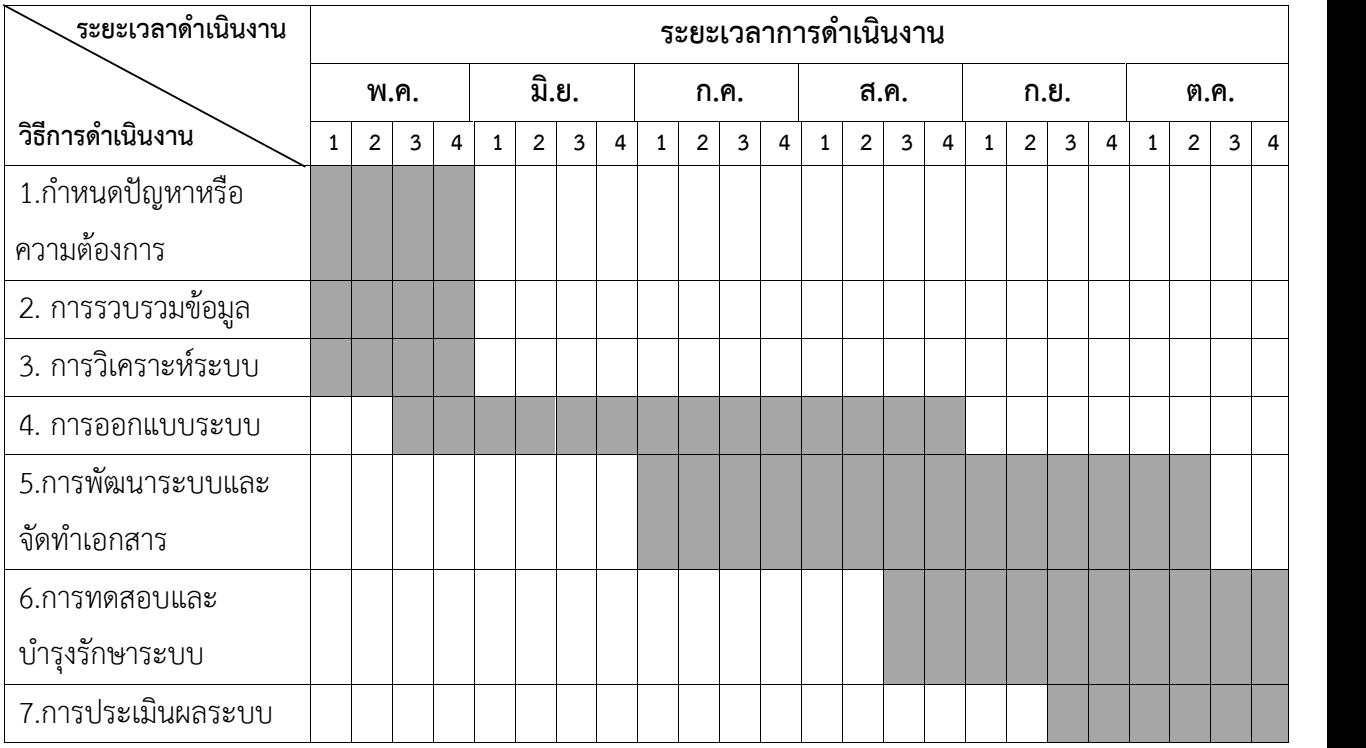

#### 1.7 ผลที่คาดว่าจะได้รับ

- 1.7.1 โปรแกรมจัดการการขายรถยนตมือสอง
- 1.7.2 สามารถนําระบบคอมพิวเตอรเขามาประยุกตใชในกิจการไดจริงและมีประสิทธิภาพ
- 1.7.3 สามารถลดเวลาในการคนหาขอมูลรถยนตไดเปนอยางดี
- 1.7.4 สามารถลดความซับซอนของขอมูลและความผิดพลาดของระบบงานได

# **บทที่2 ทฤษฏีที่เกี่ยวของ**

การพัฒนาโปรแกรมจัดการขายรถยนตมือสอง กรณีศึกษา รานวรพล ออโตคารผูจัดทําโครงการ ้ศึกษาแนวคิด ทฤษฎีเอกสารต่างๆ และเอกสารที่เกี่ยวข้องเพื่อเป็นแนวทางในการจัดทำโปรแกรมดังนี้ คือ

- 2.1 โปรแกรมวิชวลสตูดิโอ (Visual Studio 2010)
- 2.2 ระบบจัดการฐานขอมูล (Microsoft SQL Server 2011)
- 2.3 วงจรการพัฒนาระบบเทคนิคของการวิเคราะหระบบเชิงโครงสราง.
- 2.4 ความหมายของรถยนตมือสอง
- 2.5 โปรแกรมตกแตงภาพ (Adobe PhotoShop CS6)

### **2.1 โปรแกรมวิชวลสตูดิโอ (Visual Studio 2010)**

2.1.1 ความเปนมาของโปรแกรม Visual Basic

โปรแกรมภาษา Visual Basic นั้น พัฒนาขึ้นมาจากภาษาดั้งเดิม คือ ภาษา Basic ซึ่งภาษาที่ใชในการเขียนโปรแกรมในระยะเริ่มตนจะใชงานในแบบ Text Mode ตอมาประมาณป ค.ศ.1990 Microsoft ไดประกาศเปดตัวภาษา Visual Basic ซึ่งเปนเหมือนกับชุดเครื่องมือ (Tool) 2.1.1 หวามเบนมาของเขวแกวม visuat basic<br>โปรแกรมภาษา Visual Basic นั้น พัฒนาขึ้นมาจากภาษาดั้งเดิม คือ ภาษา Basic<br>ซึ่งภาษาที่ใช้ในการเขียนโปรแกรมในระยะเริ่มต้นจะใช้งานในแบบ Text Mode ต่อมาประมาณปี<br>ค.ศ.1990 Microsoft ได้ประกา ภาษา Basic ควบคุมการทํางาน หลังจากนั้นมา Visual.Basic.ก็ไดรับความนิยมเพิ่มมากขึ้นเรื่อยๆ จน กลายมาเปนภาษาคอมพิวเตอรที่มีผูใชงานมากที่สุด

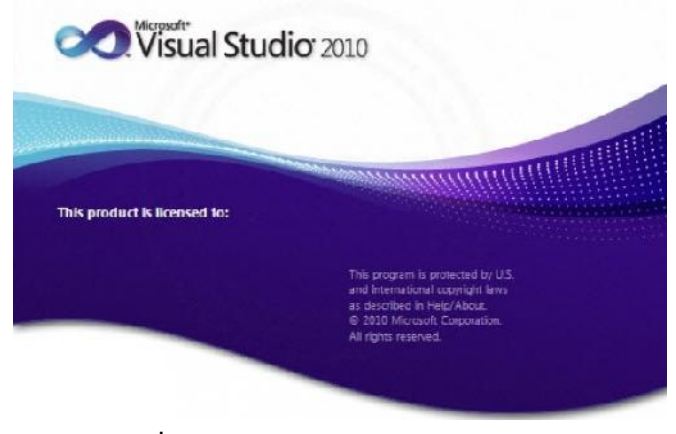

**ภาพที่ 2-1** โปรแกรม Visual Studio 2010

2.1.2 ประวัติความเปนมาของภาษา Visual Basic

ภาษา BASIC ถูกสรางในป ค.ศ. 1963 โดย HohnKenenyและ Thomas Kurtz ที่ ้ วิทยาลัย Dartmouth ในเบื้องต้นพวกเขามีจุดมุ่งหมายในการพัฒนาภาษา Basic ขึ้น เพื่อใช้ในการ สอนแนวในการเขียนโปรแกรม โดยเน้นที่รูปแบบง่าย ๆ เพื่อสะดวกในการใช้งาน ในปี 1970 Microsoftไดเริ่มผลิตตัวแปรภาษา Basic ใน Rom ขึ้น เชน Chip Radio Sheek TRS-80 เปนตน ต่อมาได้พัฒนาเป็น GWBasicซึ่ง เป็น Interpreter ภาษาที่ใช้กับ MS-Dosและในปี 1982 Microsoft QuickBaicไดรับการพัฒนาขั้นโดยเพิ่มความสามารถในการรันโปรแกรมใหเปน Executed Program รวมทั้งทำให้ Basicมีความเป็น "Structured Programming" มากขึ้น โดยการตัด Line Number ทิ้ง ไป เพื่อลบขอกลาวหาวาเปนภาษาคอมพิวเตอรที่มีโครงสรางในลักาษณะSpaghetti Code มาใชรุป แบบของ Subprogram และ User Defined รวมทั้งการใช้ Structured Data Type และการ พัฒนาการใช้งานด้านกราฟฟิกให้มีการใช้งานในระดับที่สูงขึ้น รวมทั้งมีการใช้เสียงประกอบได้ เหมือนกับภาษาคอมพิวเตอรอื่น ๆ เชน Turbo C และTurbo Pascal เปนตน

Visual Basicเปนภาษาคอมพิวเตอรที่ไดรับความนิยมในการนํามาใชงานพัฒนาโปรแกรม บนระบบ Windows เนื่องจาก เปนภาษาคอมพิวเตอรที่ใชเทคโนโลยีในลักษณะ Visualizeนั่นก็คือจะ สะดวกในการหยิบเครื่องไม้เครื่องมือที่โปรแกรมได้จัดเตรียมไว้ให้สำหรับออกแบบหน้าจอและสิ่งต่าง ๆ สําหรับในการเขียนโปรแกรมใหเรียบรอย ซึ่งแตกตางจากสมัยกอนเวลาจะออกแบบหนาจอก็ยังคง ตองมานั่งเขียน Source Code ใหลําบาก Visual Basic เปนเครื่องมือที่ใชในการพัฒนาโปรแกรมขึ้น ใช้งาน ที่ใช้ได้ตั้งแต่ระดับต้น เพื่อใช้สร้างโปรแกรมง่าย ๆ บน Windows หรือโปรแกรมเมอร์ ระดับกลาง ที่จะเรียกใชฟงชั่นตาง ๆไดอยางมีประสิทธิภาพ ตลอดจนโปรแกรมเมอรระดับมืออาชีพ ที่ จะพัฒนาโปรแกรมในระดับสูง โดยการใช Object Linking and Embedding (OLE) และ Application Programming Interface (API) ของระบบ windows มาประกอบการเขียนโปรแกรม

2.1.3 จุดเดนของโปรแกรม Visual Basic

เปนเครื่องมือที่พัฒนาบนระบบปฏิบัติการ Windows ประกอบไปดวยเครื่องมือตาง ๆ ที่ ช่วยในการพัฒนาโปรแกรมสามารถทำได้ด้วยความรวดเร็ว หรือที่เรียกกันว่า Rapid Application Development (RAD) การเขียนโปรแกรมจะอาศัยหลักการของ Object Oriented สามารถนำไปใช้ ในการพัฒนาโปรแกรมด้านต่าง ๆ ได้อย่างหลากหลาย เช่น การเขียนโปรแกรมบริหารฐานข้อมูล การเขียนโปรแกรมดานอินเทอรเน็ต การเขียนโปรแกรมเชิงวัตถุVisual Studio เปนชุดโปรแกรมที่ นาไปใช้เขียนโปรแกรมคอมพิวเตอร์ด้วยภาษาต่างๆ เช่น ภาษา C, ภาษา C++ และ ภาษา C# เป็น ต้น เพื่อสร้างโปรแกรมคอมพิวเตอร์ให้ตรงตามวัตถุประสงค์ที่ต้องการ โดยโปรแกรมนี้ได้รวบรวม

เครื่องมือตางๆที่ใชสําหรับเขียนโปรแกรมคอมพิวเตอรเขาไวดวยกัน เพื่อที่จะคอยอํานวยความสะดวก ใหกับผูใชงาน

2.1.4 การใช้งาน Visual Basic ขั้นพื้นฐาน

การใช้งาน VB ขั้นพื้นฐาน ซึ่งมีความสำคัญเป็นอย่างยิ่ง สำหรับผู้ที่ไม่เคยใช้งานโปรแกรม VB มากอนเลย สําหรับในหัวขอนี้ จะอธิบายเกี่ยวกับรูปแบบ และแนวทางในการพัฒนาแอพพลิเคชัน ดวย VB เปนที่ทราบดีวา concept หลักของการพัฒนาแอพพลิเคชันดวย VB ก็คือ การสราง องคประกอบตางๆ ของแอพพลิเคชันดวยคอนโทรล โดยมีรูปแบบที่สื่อดวยภาพ หรือที่เรียกกันติด ี ปากว่า การออกแบบอินเตอร์เฟส ต่อมาก็คือ การเขียนโค้ดเพื่อรองรับเหตุการณ์ต่างๆ ที่อาจเกิดขึ้นได้ ในการพัฒนาแอพพลิเคชันดวย VB ผูเขียนจะแบงออกเปน 5 ขั้นตอนใหญๆ คือ

2.1.4.1 เลือกพัฒนาชนิดของแอพพลิเคชัน

2.1.4.2 สรางยูสเซอรอินเตอรเฟส (หรือสวนติดตอกับผูใช อาจเรียกสั้นๆวา อินเตอรเฟส)

2.1.4.3 เขียนโค้ดเพื่อรองรับเหตุการณ์ต่างๆ ที่อาจเกิดขึ้นกับแต่ละคอนโทรลหรืออ๊อบ เจ็กต

2.1.4.4 การทดสอบ ตรวจสอบ และดักจับขอผิดพลาด

2.1.4.5 compile โปรเจ็กตใหเปนแอพพลิเคชันที่สมบูรณ (เชน \*.exe หรือ \*.dll เป็นต้น)

ทั้ง 5 ขั้นตอนถือไดวาเปนหัวใจหลักในการสรางแอพพลิเคชันดวย VB สิ่งที่สามารถ สังเกตเห็นไดชัดเจนที่สุดก็คือ ผลงานจะแสดงออกมา ไดรวดเร็วมาก โดยใชงานคอนโทรลไมกี่ตัว หัวขอนี้จะเปนแนวทางที่อธิบายรูปแบบการสรางอินเตอรเฟส เพราะไมวาจะพัฒนาแอพพลิเคชันชนิด ใดๆ แอพพลิเคชันของคุณก็จะต้องมีมาตรฐานตามข้อกำหนดของแอพลิเคชัน ที่รันภายใต้ Windows 95 ที่ไมโครซอฟทกําหนดไว เชน สนับการทํางานแบบ 32 บิต, สนับสนุนการประมวลผลแบบ multitasking เปนตน ซึ่ง VB สนับสนุนอยูแลว แตรูปแบบอินเตอรเฟสตางหาก ที่คุณจะตอง สรางสรรคออกมา ใหมีมาตรฐานเดียวกันกับแอพพลิเคชัน ที่ไดรับความนิยมในดานนั้นๆ เชน ถา ต้องการพัฒนาแอพพลิเคชันด้านฐานข้อมูล จะต้องเชื่อมโยง เข้ากับชนิดของฐานข้อมูลต่างๆ ที่มีอยู่ไม่ ว่าจะเป็น Access, Foxpro หรือ Oracle เป็นต้น สำหรับแนวทางที่ง่ายและรวดเร็วที่สุด ที่จะทำให้ สามารถ ออกแบบอินเตอรเฟสที่เปนมาตรฐานไดก็คือ สามารถศึกษารูปแบบและแนวทาง จากแอพ พลิเคชันอื่นๆ ที่ไดรับความนิยม ศึกษาขอดี ขอเสีย ของแอพพลิเคชันนั้นๆ มันจะชวยยนระยะเวลา ไปไดมากทีเดียว รวมถึงศึกษาจาก source code ที่มีเผยแพรอยูโดยทั่วไปในอินเทอรเน็ต

2.1.5 โครงสรางในการเขียนโปรแกรมดวย Visual Basic

การประกาศตัวแปร (Declarations) ก่อนที่จะใช้งานตัวแปร หรือค่าคงที่ทุกครั้ง ควรที่จะ ประกาศตัวแปร (declare) ก่อน เพื่อบอกให้ VB รู้ว่า ตัวแปรชื่อนี้ ต้องการใช้งาน และตัวแปร ดังกลาว ใชแทนขอมูลชนิดใด เหตุที่ผูเขียนใชคําวา ควรที่จะเนื่องจากวา VB จะอนุญาตใหใชงานตัว แปรได โดยที่ไมจําเปนตองประกาศตัวแปร แตตัวแปรที่ไดมา มันจะกินทรัพยากรระบบ มากเกิน ความจําเปน รวมถึงประมวลผลไดชา เพราะจะเปนตัวแปรที่สามารถแทนขอมูลไดทุกชนิด ซึ่ง VB เรียกว่า ตัวแปรชนิด Variant อาจคิดว่า ตัวแปรชนิด Variant ไม่ต้องยุ่งยาก ในการกำหนด รายละเอียดต่างๆ ให้วุ่นวาย แต่โปรแกรมเมอร์จะไม่นิยมใช้ และหลีกเลี่ยงที่จะใช้งานตัวแปรชนิด Variant อีกดวย จะใชในกรณีที่จําเปนเทานั้น เนื่องจากวามีผลเสียมากกวาผลดีที่จะไดรับ ตัวแปร ต่างๆ ที่นำมาใช้งานในโปรเจ็กต์ของ ย่อมรู้ดีว่า จะใช้ตัวแปรใดบ้าง และจะให้ตัวแปรตัวใดแทนข้อมูล ี ชนิดไหน ซึ่งเองเป็นผู้กำหนดทั้งหมด จึงไม่มีเหตุผลใด ที่จะใช้ตัวแปรชนิด Variant จากเหตุผลข้างต้น ควรที่จะประกาศตัวแปรทุกครั้ง กอนที่จะนําไปใชงาน ใน VB มีรูปแบบการประกาศดังนี้

2.1.5.1 Dim varname As datatypesความหมายของแตละสวน มีดังนี้

Dim คือคำสั่ง (statements) ที่บอกให้ VB รู้ว่า ต้องการประกาศตัวแปร varname คือชื่อของตัวแปรสามารถตั้งชื่อตัวแปรไดอยางอิสระ แตตองไมผิดกฎการตั้งชื่อของ VB ควรตั้งชื่อตัวแปร ใหสื่อกับขอมูลที่ตัวมันเก็บอยู จะทําใหอานโคดไดงายขึ้น As คือ คําสงวน (keywords) ที่บอกให้ VB รู้ว่าต้องการกำหนดให้ตัวแปรชื่อดังกล่าวแทนข้อมูลชนิดใด

2.1.5.2 datatypes คือ ชนิดของขอมูลที่ VB สนับสนุนอยู ซึ่งมีอยูหลายชนิด เชน ตัวเลขจํานวนเต็ม (integer), ตัวอักษร (string) เปนตน

2.1.6 ขอดีของโปรแกรม Visual Basic

2.1.6.1 งายตอการเรียนรูเหมาะสําหรับผูเริ่มตน ทั้งในเรื่องไวยากรณของภาษาเองและ เครื่องมือการใชงาน

2.1.6.2 ความนิยมของตัวภาษา โดยอาจกลาวไดวาภาษา Basic นั้นเปนภาษาที่คน เรียนรูและใชงานมากที่สุดในประวัติศาสตรของคอมพิวเตอร

2.1.6.3 การพัฒนาอยางตอเนื่อง การปรับปรุงประสิทธิภาพในดานของตัวภาษาและ ้ความเร็วของการประมวลผล และในเรื่องของความสามารถใหม่ๆ เช่น การติดต่อกับระบบฐานข้อมูล การเชื่อมตอกับเครือขายอินเตอรเน็ต

2.1.6.4 ผูพัฒนาสําคัญของ Visual Basic คือบริษัทไมโครซอฟทซึ่งจัดวาเปนยักษใหญ ของวงการคอมพิวเตอรในปจจุบัน เราจึงสามารถมั่นใจไดวา Visual Basic จะยังมีการพัฒนา ปรับปรุง และคงอยูไปอีกนาน

#### **2.2 ระบบจัดการฐานขอมูล (Microsoft SQL Server 2011)**

2.2.1 Microsoft SQL Server 2011 (SQL)

SQL ยอมาจาก structured query language คือภาษาที่ใชในการเขียนโปรแกรม เพื่อ จัดการกับฐานขอมูลโดยเฉพาะเปนภาษามาตรฐานบนระบบฐานขอมูลเชิงสัมพันธและเปนระบบเปด (open system) หมายถึงเราสามารถใชคําสั่ง.SQL.กับฐานขอมูลชนิดใดก็ไดและคําสั่งงานเดียวกัน ี เมื่อสั่งงานผ่านระบบฐานข้อมูล ที่แตกต่างกันจะได้ ผลลัพธ์เหมือนกัน ทำให้เราสามารถเลือกใช้ ู ฐานข้อมูล ชนิดใดก็ได้โดยไม่ติดยึดกับฐานข้อมูลใดฐานข้อมูลหนึ่ง นอกจากนี้แล้ว SQL ยังเป็นชื่อ โปรแกรมฐานขอมูล ซึ่งโปรแกรม SQL เปนโปรแกรมฐานขอมูลที่มีโครงสรางของภาษาที่เขาใจงาย ไม่ซับซ้อน มีประสิทธิภาพการทำงานสูง สามารถทำงานที่ซับซ้อนได้โดยใช้คำสั่งเพียงไม่กี่คำสั่ง โปรแกรม SQL จึงเหมาะที่จะใชกับระบบฐานขอมูลเชิงสัมพันธ และเปนภาษาหนึ่งซึ่งแบงการทํางาน ไดเปน.4.ประเภทดังนี้

2.2.1.1. Selectquery ใช้สำหรับดึงข้อมูลที่ต้องการ

2.2.1.2. Updatequery ใชสําหรับแกไขขอมูล

2.2.1.3. Insertquery ใช้สำหรับการเพิ่มข้อมูล

2.2.1.4. Deletequery ใชสําหรับลบขอมูลออกไป

ปัจจุบันมีซอฟต์แวร์ระบบจัดการฐานข้อมูล (DBMS ) ที่สนับสนุนการใช้คำสั่ง SQL เชน Oracle , DB2, MS-SQL, MS-Access นอกจากนี้ภาษา SQL ถูกนํามาใชเขียนรวมกับโปรแกรม ภาษาตางๆ เชน ภาษา c/C++ , VisualBasic และ Java

2.2.2 ประโยชนของภาษา SQL

2.2.2.1. สรางฐานขอมูลและตาราง

2.2.2.2 สนับสนุนการจัดการฐานขอมูล ซึ่งประกอบดวย การเพิ่ม การปรับปรุง และการ

ลบ

2.2.2.3 สนับสนุนการเรียกใชหรือ คนหาขอมูล

2.2.3 ประเภทของคําสั่งภาษา SQL

2.2.3.1 ภาษานิยามข้อมูล(Data Definition Language : DDL) เป็นคำสั่งที่ใช้ในการ สรางฐานขอมูล กําหนดโครงสรางขอมูลวามี Attribute ใดชนิดของขอมูล รวมทั้งการเปลี่ยนแปลง ตาราง และการสรางดัชนี คําสั่ง : CREATE,DROP,ALTER

2.2.3.2 ภาษาจัดการขอมูล (Data Manipulation Language :DML) เปนคําสั่งที่ใชใน การเรียกใช เพิ่ม ลบ และเปลี่ยนแปลงขอมูลในตาราง คําสั่ง :SELECT,INSERT,UPDATE,DELETE

2.2.3.3 ภาษาควบคุมขอมูล (Data Control Language : DCL) เปนคําสั่งที่ใชในการ กําหนดสิทธิการอนุญาตหรือยกเลิก การเขาถึงฐานขอมูล เพื่อปองกันความปลอดภัยของฐานขอมูล คําสั่ง : GRANT,REVOK

### 2.2.4 คําสั่ง SELECT

เมื่อต้องการอธิบายเกี่ยวกับชุดข้อมูลโดยใช้ SQL คุณจะใช้คำสั่ง SELECT คำสั่ง SELECT ้ประกอบด้วยคำอธิบายอย่างละเอียดเกี่ยวกับชุดข้อมูลที่คุณต้องการจากฐานข้อมูล ซึ่งประกอบด้วย ขอมูลดังตอไปนี้

2.2.4.1 ตารางที่มีขอมูลดังกลาวอยู

2.2.4.2 ความสัมพันธของขอมูลจากแหลงตางๆ

2.2.4.3 เขตขอมูลหรือการคํานวณที่จะแสดงขอมูล

2.2.4.4 เกณฑที่ขอมูลจะตองไดตรงตามนั้นจึงจะถูกเลือก

2.2.4.5 ผลลัพธจะตองเรียงลําดับหรือไมและดวยวิธีใด

2.2.5 คําสั่ง SQL

คําสั่ง SQL หนึ่งคําสั่งประกอบดวยสวนคําสั่งตางๆ เหมือนกับประโยค ซึ่งแตละสวน คําสั่งจะทําหนึ่งหนาที่สําหรับคําสั่ง SQL สวนคําสั่งบางอยางนั้นจําเปนตองมีในคําสั่ง SELECT ดัง ตารางที่ 2-1 คําสั่ง SQL จะแสดงสวนคําสั่ง SQL ที่ใชบอย

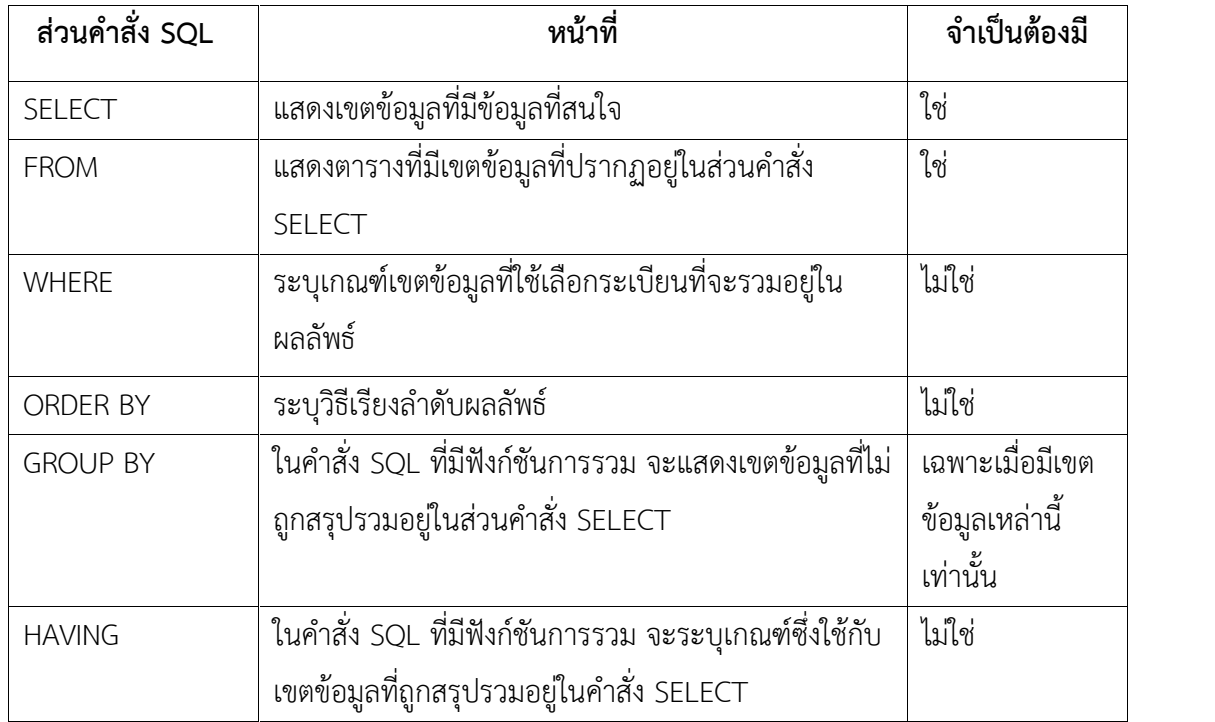

### **ตารางที่2-1 คําสั่ง SQL**

#### **2.3 วงจรการพัฒนาระบบเทคนิคของการวิเคราะหระบบเชิงโครงสราง.**

วงจรกา**ร**พัฒนาระบบ.(Systems Development Life Cycle.: SDLC).ทั้งนี้เพื่อเตรียมการ วางแผนและจัดกระบวนการในการพัฒนาระบบอยางมีขั้นตอนโดยแบงออกเปน 7 ขั้นตอนดังภาพที่ 2-2 กระบวนการในการพัฒนาระบบอยางมีขั้นตอน

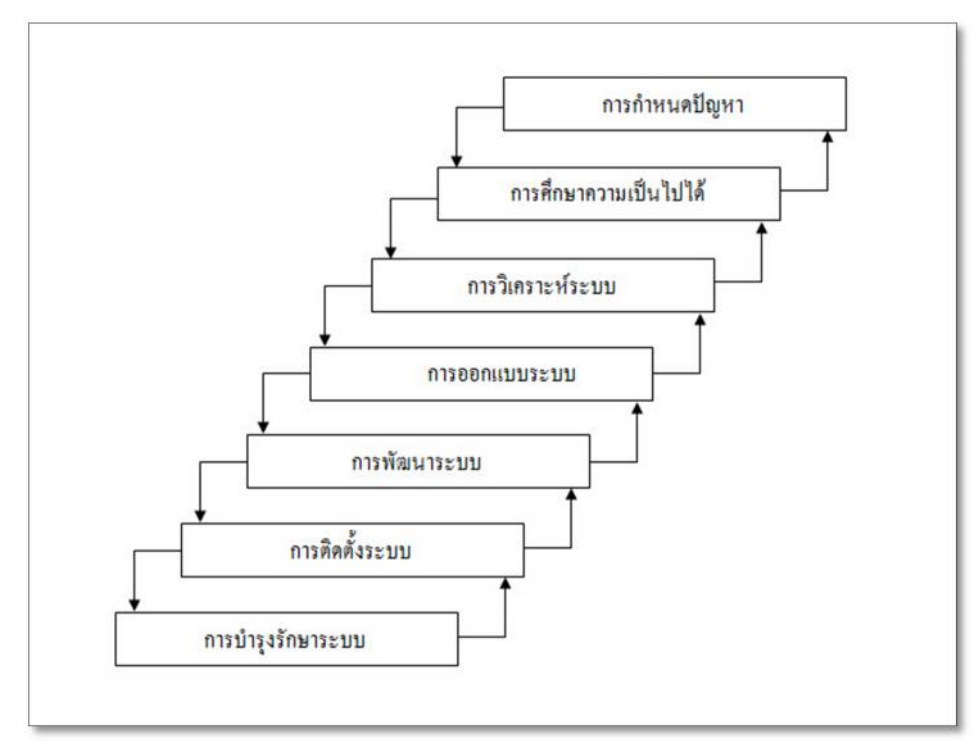

**ภาพที่ 2-2** กระบวนการในการพัฒนาระบบอย่างมีขั้นตอน

ขั้นที่ 1 การกําหนดปญหา

นักวิเคราะหระบบจะตองศึกษาเพื่อคนหาปญหา.ขอเท็จจริงที่แทจริง.ซึ่งหากปญหาที่ ้ค้นพบ มิใช่ปัญหาที่แท้จริง ระบบงานที่พัฒนาขึ้นมาก็จะตอบสนองการใช้งานไม่ครบถ้วนปัญหาหนึ่ง ของระบบงานที่ใช้ในปัจจุบันคือ โปรแกรมที่ใช้งานในระบบงานเดิมเหล่านั้นถูกนำมาใช้งานใน ระยะเวลาที่เนิ่นนานอาจเปนโปรแกรมที่เขียนขึ้นมาเพื่อติดตามผลงานใดงานหนึ่งโดยเฉพาะเทานั้น ไมไดเชื่อมโยงถึงกันเปนระบบ ดังนั้น นักวิเคราะหระบบจึงตองมองเห็นปญหาที่เกิดขึ้นในทุก หนวยงานที่เกี่ยวของกับระบบงานที่จะพัฒนาแลวดําเนินการแกไขปญหาซึ่งอาจมีแนวทางหลาย แนวทางและคัดเลือกแนวทางที่ดีที่สุดเพื่อนํามาใชในการแกปญหาในครั้งนี้

อยางไรก็ตามแนวทางที่ดีที่สุดอาจไมถูกเลือกเพื่อมาใชงาน ทั้งนี้เนื่องจากแนวทางที่ดี ที่สุด สวนใหญตองใชงบประมาณสูงดังนั้น แนวทางที่ดีที่สุดในที่นี้คงไมใชระบบที่ตองใชงบประมาณ แพงลิบลิ่วแตเปนแนวทางที่เหมาะสมสําหรับการแกไขในสถานการณนั้นๆ เปนหลักสําคัญที่ตั้งอยูบน พื้นฐานของงบประมาณคาใชจาย และเวลาที่จํากัด อยางไรก็ตามในขั้นตอนการกําหนดปญหานี้หาก เปนโครงการขนาดใหญอาจเรียกขั้นตอนนี้วาขั้นตอนการศึกษาความเปนไปได

ขั้นที่ 2 การศึกษาความเป็นไปได้

เมื่อดําเนินการทดสอบระบบจนมั่นใจวาระบบที่ไดรับการทดสอบนั้นพรอมที่จะนําไป ติดตั้งเพื่อใช้งานบนสถานการณ์จริงขั้นตอนการนำระบบไปใช้งานอาจเกิดปัญหา จากการที่ระบบที่ พัฒนาใหม่ไม่สามารถนำไปใช้งานแทนระบบงานเดิมได้ทันที จึงมีความจำเป็นต้องแปลงข้อมูลระบบ เดิมใหอยูในรูปแบบที่ระบบใหมสามารถนําไปใชงานไดเสียกอนหรืออาจพบขอผิดพลาดที่ไมคาดคิด เมื่อนำไปใช้ในสถานการณ์จริง ครั้นเมื่อระบบสามารถรันได้จนเป็นที่น่าพอใจทั้งสองฝ่ายก็จะต้อง ้จัดทำเอกสารคู่มือระบบ รวมถึงการฝึกอบรมผู้ใช้

ขั้นที่ 3 การวิเคราะห์ระบบ

การวิเคราะห์ จะต้องรวบรวมข้อมูลความต้องการ (Requirements) ต่างๆ มาให้มาก ที่สุดซึ่งการสืบค้นความต้องการของผู้ใช้สามารถดำเนินการได้จากการรวบรวมเอกสารการสัมภาษณ์ การออกแบบสอบถาม และการสังเกตการณบนสภาพแวดลอมการทํางานจริง

เมื่อได้นำความต้องการมาผ่านการวิเคราะห์เพื่อสรุปเป็นข้อกำหนดที่ชัดเจนแล้ว ขั้นตอนต่อไปของนักวิเคราะห์ระบบก็คือการนำข้อกำหนดเหล่านั้นไปพัฒนาเป็นความต้องการของ ระบบใหมดวยการพัฒนาเปนแบบจําลองขึ้นมาซึ่งไดแก แบบจําลองกระบวนการ (Data Flow Diagram) และแบบจำลองข้อมูล (Data Model) เป็นต้น

ขั้นที่ 4 การออกแบบระบบ

เป็นระยะที่นำผลลัพธ์ที่ได้จากการวิเคราะห์ ที่เป็นแบบจำลองเชิงตรรกะมาพัฒนาเป็น แบบจําลองเชิงกายภาพโดยแบบจําลองเชิงตรรกะที่ไดจากขั้นตอนการวิเคราะหมุงเนนวามีอะไรที่ตอง ทำในระบบในขณะที่แบบจำลองเชิงกายภาพจะนำแบบจำลองเชิงตรรกะมาพัฒนาต่อด้วยการมุ่งเน้น ว่าระบบดำเนินการอย่างไรเพื่อให้เกิดผลตามต้องการ งานออกแบบระบบประกอบด้วยงานออกแบบ ้สถาปัตยกรรมระบบที่เกี่ยวข้องกับฮาร์ดแวร์ซอฟต์แวร์และระบบ เครือข่าย การออกแบบ รายงาน การออกแบบหน้าจออินพุตข้อมูล การออกแบบผังงานระบบ การออกแบบฐานข้อมูล และ การออกแบบโปรแกรม.เปนตน

ขั้นที่ 5 การพัฒนาระบบ

เปนระยะที่เกี่ยวของกับการพัฒนาโปรแกรมโดยทีมงานโปรแกรมเมอรจะตองพัฒนา โปรแกรมตามที่นักวิเคราะหระบบไดออกแบบไวการเขียนชุดคําสั่งเพื่อสรางเปนระบบงานทาง คอมพิวเตอรขึ้นมา.โดยโปรแกรมเมอรสามารถนําเครื่องมือเขามาชวยในการพัฒนาโปรแกรมไดเพื่อ ชวยใหระบบงานพัฒนาไดเร็วขึ้นและมีคุณภาพ

ขั้นที่ 6 การติดตั้งระบบ

้เมื่อโปรแกรมได้พัฒนาขึ้นมาแล้ว ยังไม่สามารถนำระบบไปใช้งานได้ทันทีจำเป็นต้อง ดําเนินการทดสอบระบบกอนที่จะนําไปใชงานจริงเสมอควรมีการทดสอบขอมูลเบื้องตนกอนดวยการ ้ สร้างข้อมูลจำลองขึ้นมาเพื่อใช้ตรวจสอบการทำงานของระบบงาน หากพบข้อผิดพลาดก็ปรับปรุง แก้ไขให้ถูกต้อง การทดสอบระบบจะมีการตรวจสอบไวยากรณ์ของภาษาเขียนและตรวจสอบว่าระบบ ตรงกับความตองการของผูใชหรือไม

ขั้นที่ 7 การบำรุงรักษา

หลังจากระบบงานที่พัฒนาขึ้นใหม่ได้ถูกนำไปใช้งานเป็นที่เรียบร้อยแล้ว ขั้นตอนการ บํารุงรักษาจึงเกิดขึ้น ทั้งนี้ขอบกพรองในดานการทํางานของโปรแกรมอาจเพิ่งคนพบไดซึ่งจะตอง ดําเนินการแกไขใหถูกตองรวมถึงกรณีที่ขอมูลที่จัดเก็บมีปริมาณที่มากขึ้นตองวางแผนการรองรับ เหตุการณนี้ดวยนอกจากนี้งานบํารุงรักษายังเกี่ยวของกับการเขียนโปรแกรมเพิ่มเติมกรณีที่ผูใชมีความ ต้องการเพิ่มตึ้น

2.3.1 .งานในแผนกเทคโนโลยีสารสนเทศในองคกรแผนกเทคโนโลยีสารสนเทศเปนหนวยงานที่ ทําหนาที่พัฒนาและดูแลระบบขอมูลสารสนเทศขององคกร.ซึ่งในแตละองคกรอาจมีโครงสรางหรือชื่อ เรียกที่แตกตางกันออกไป.จากรูปแสดงใหเห็นแผนผังทั่วๆ.ไปของแผนกเทคโนโลยีสารสนเทศที่มี Networked PCs, Enterprise-wide Databases, Centralized Processing และ Web Site ประกอบด้วย 6 งานหลักได้แก่งานพัฒนางานดูแลระบบงานบริการงานดูแลฐานข้อมูลงานเครือข่าย และงานอินเทอรเน็ตซึ่งบางองคกรอาจมีงานคาบที่เกี่ยวกันก็จะมีชื่อเรียกที่แตกตางกันออกไป ดังภาพ ที่ 2-3 ผังองคกรที่แสดงภาระงานหลักๆของเจาหนาที่แผนกเทคโนโลยีสารสนเทศ

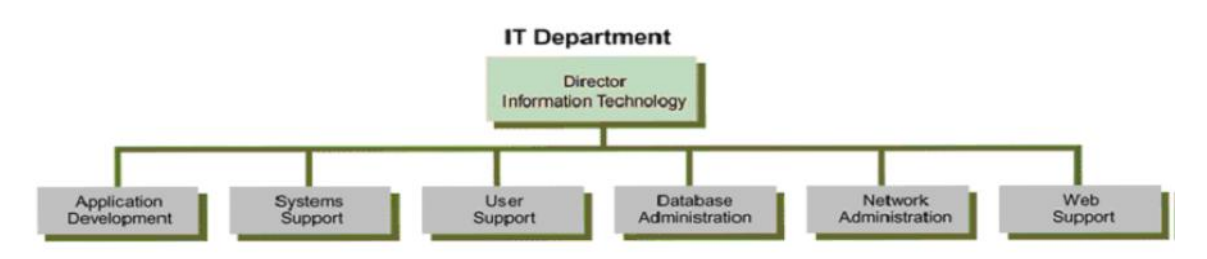

**ภาพที่2-3** ผังองคกรที่แสดงภาระงานหลักๆของเจาหนาที่แผนกเทคโนโลยีสารสนเทศ

2.3.1.1.งานพัฒนาระบบ.มีหนาที่ออกแบบพัฒนาและติดตั้งระบบแตปจจุบันหลาย องคกรไดใชวิธีจัดตั้งคณะกรรมการพัฒนาระบบขึ้นมาประกอบดวยผูใชระบบผูจัดการและบุคลากร ดานไอทีเพื่อพิจารณาปญหารวมกันโดยรูปแบบที่นิยมกันมากไดแก JAD หรือ RAD

2.3.1.2 งานสนับสนุนระบบ มีหน้าที่จัดเตรียมให้บริการด้านฮาร์ดแวร์และซอฟต์แวร์ เพื่อใชกับระบบการคํานวณขนาดใหญระบบเครือขายระบบขอมูลเพื่อการประมวลผลและประสาน เรื่องของเทคโนโลยีในอนาคต

2.3.1.3 งานสนับสนุนผู้ใช้มีหน้าที่ดูแลช่วยเหลือผู้ใช้ระบบในด้านการให้ข้อมูลด้าน เทคนิคการฝึกอบรมการแนะนาวิธีการใช้ต่างๆอาจเรียกว่าหน่วยช่วยเหลือ (Help Desk) หรือศนย์ ขอมูล (Information Center : IC)

2.3.1.4. งานดูแลฐานข้อมูล มีหน้าที่ออกแบบฐานข้อมูล การจัดการฐานข้อมูล การดูแล ความปลอดภัยและการสำรองข้อมูลตลอดจนจัดทำระดับการเข้าถึงฐานข้อมูลของผู้ใช้

2.3.1.5 งานดูแลเครือข่าย มีหน้าที่ดูแลบำรุงรักษาฮาร์ดแวร์และซอฟต์แวร์บำรุงรักษา และดูแลความปลอดภัยของระบบอีกทั้งควบคุมการเขาถึงระบบของผูใชการติดตั้งระบบเครือขายการ จัดการติดตามและดูแลซอฟตแวรระบบเครือขาย

2.3.1.6 งานสนับสนุนเว็บ มีหน้าที่ของผู้ดูแลงานอินเทอร์เน็ตส่วนใหญ่มักจะเรียกเว็บ มาสเตอร(Web Masters) ทําหนาที่ดูแลอินทราเน็ตภายในองคกรและอินเทอรเน็ตรวมถึงการ ้ออกแบบ จัดทำเว็บเพจ การตรวจตราความถี่ของสัญญาณการใช้งานสารสนเทศ ให้การอบรมผู้ใช้งาน รวมถึงการวางแผนในการทําพาณิชยอิเล็กทรอนิกสบนเว็บไซต

2.3.2 สัญลักษณที่ใชในแผนภาพกระแสขอมูล

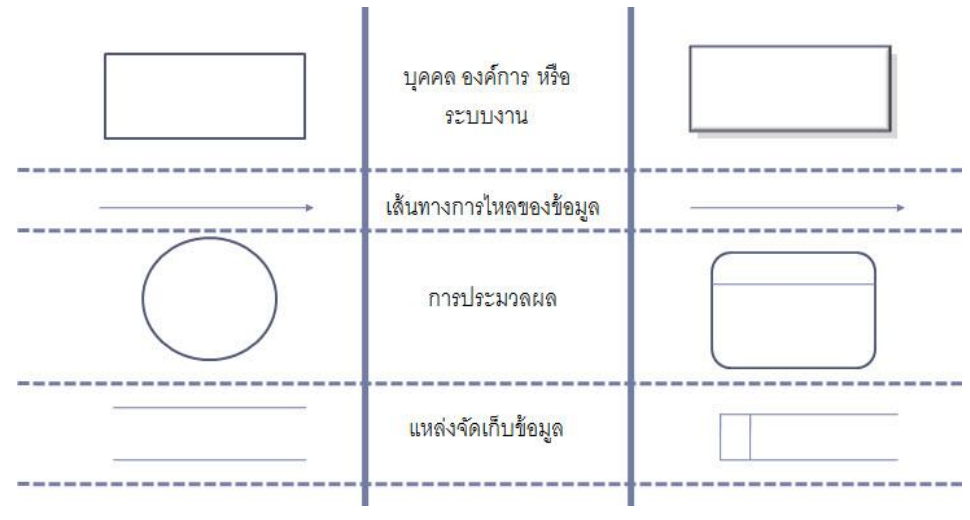

**ภาพที่2-4** สัญลักษณที่ใชในแผนภาพกระแสขอมูล

ิ จากภาพที่ 2-4 คือสัญลักษณ์ที่ใช้ในแผนภาพกระแสข้อมูลซึ่งจะอธิบายสัญลักษณ์ต่างๆได้

2.3.2.1 Process ขั้นตอนการดําเนินงาน คือ งานที่ดําเนินการ/ตอบสนองขอมูลที่ ้รับเข้า หรือดำเนินการ/ตอบสนองต่อเงื่อนไข/ สภาวะใดๆ ที่เกิดขึ้น ไม่ว่าขั้นตอนการดำเนินงานนั้น ้จะกระทำโดยบุคคล หน่วยงาน หุ่นยนต์ เครื่องจักร หรือ เครื่องคอมพิวเตอร์ก็ตาม โดยจะเป็นกริยา (Verb)

2.3.2.2 เสนทางการไหลของขอมูล (Data Flows) เปนการสื่อสารระหวางขั้นตอนการ ทํางาน (Process) ตางๆ และสภาพแวดลอมภายนอกหรือภายในระบบ โดยแสดงถึงขอมูลที่นําเขา ไปในแตละ Process และขอมูลที่สงออกจาก Process ใชในการแสดงถึงการบันทึกขอมูล การลบ ขอมูล การแกไขขอมูลตางๆ สัญลักษณที่ใชอธิบายเสนทางการไหลของขอมูลคือ เสนตรงที่ ประกอบดวยหัวลูกศรตรงปลายเพื่อบอกทิศทางการเดินทางหรือการไหลของขอมูล

2.3.2.3 ตัวแทนขอมูล (External Agents**)** หมายถึง บุคคล หนวยงานในองคกร องคกรอื่นๆ หรือระบบงานอื่นๆ ที่อยูภายนอกขอบเขตของระบบ แตมีความสัมพันธกับระบบ โดยมี การส่งข้อมูลเข้าสู่ระบบเพื่อดำเนินงาน และรับข้อมูลที่ผ่านการดำเนินงานเรียบร้อยแล้วจาก ระบบ สัญลักษณที่ใชอธิบาย คือ สี่เหลี่ยมจตุรัส หรือสี่เหลี่ยมผืนผา ภายในจะตองแสดงชื่อของ External Agent โดยสามารถทําการซ้ํา (Duplicate) ไดดวยการใชเครื่องหมาย \ (back slash) ตรง มุมลางซาย

2.3.2.4 แหลงจัดเก็บขอมูล (Data Store) เปนแหลงเก็บ/บันทึกขอมูล เปรียบเสมือน คลังขอมูล (เทียบเทากับไฟลขอมูล และฐานขอมูล) โดยอธิบายรายละเอียดและคุณสมบัติเฉพาะตัว ของสิ่งที่ตองการเก็บ/บันทึก สัญลักษณที่ใชอธิบายคือสี่เหลี่ยมเปดหนึ่งขาง แบงออกเปนสองสวน ไดแก สวนที่ 1 ทางดานซายใชแสดงรหัสของ Data Store อาจจะเปนหมายเลขลําดับหรือตัวอักษรได เชน D1, D2 เปนตน สําหรับสวนที่ 2 ทางดานขวา ใชแสดงชื่อ Data Store หรือชื่อไฟล

2.3.3 แหลงกําเนิดขอมูล (Source) แหลงใชสารสนเทศ (Sink) หรือระบบที่อยูภายนอก (External Agent) สามารถเป็นไปได้ทั้งบุคคล หน่วยงานหรือหน่วยที่ทำหน้าที่ให้และรับข้อมูล ซึ่ง อาจเปน องคการ ระบบงาน หรือ เครื่องจักรก็ได สามารถใหรับขอมูลจากระบบเชน ระบบทะเบียน ้ จะประกอบด้วย นักศึกษา อาจารย์ คณบดี ฝ่ายทะเบียน นอกจาก Sources หรือ Sink อาจใช้คำอื่น แทนไดอีก.เชน.Boundaries Destination, Terminator, Entities ดังภาพที่ 2-5 สัญลักษณ แหลงกําเนิดขอมูล

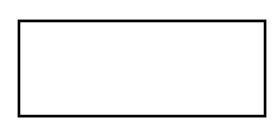

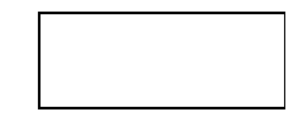

**ภาพที่ 2-5** สัญลักษณ์แหล่งกำเนิดข้อมูล

สัญลักษณที่ใชอธิบาย คือ สี่เหลี่ยมจตุรัส หรือสี่เหลี่ยมผืนผา ภายในจะตองแสดงชื่อของ External Agent โดยสามารถทําการซ้ํา (Duplicate) ไดดวยการใชเครื่องหมาย \ (back slash) ตรง มุมลางซาย ดังภาพที่2-6 สัญลักษณที่ใชในแผนภาพกระแสขอมูล

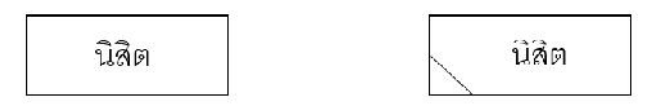

**ภาพที่2-6** สัญลักษณที่ใชในแผนภาพกระแสขอมูล

2.3.4 เสนทางการไหลของขอมูล (Data Flow) หรือกระแสขอมูล หมายถึงทิศทางการไหลของ ขอมูลหนึ่งไปอีกจุดหนึ่ง ซึ่งแทนจากขั้นตอนการทํางานหนึ่งไปยังอีกขั้นตอนหนึ่ง ดังภาพที่ 2-7 สัญลักษณ์เส้นทางการไหลของข้อมูล

**ภาพที่2-7** สัญลักษณเสนทางการไหลของขอมูล

2.3.5. การประมวลผล (Process) หมายถึง ขั้นตอนการดําเนินงาน คือ งานที่ดําเนินการ/ ตอบสนองข้อมูลที่รับเข้า หรือดำเนินการ/ตอบสนองต่อเงื่อนไข/สภาวะใดๆ ที่เกิดขึ้น ไม่ว่าขั้นตอน การดําเนินงานนั้นจะกระทําโดยบุคคล หนวยงาน หุนยนต เครื่องจักร หรือ เครื่องคอมพิวเตอรก็ตาม โดยจะเป็นกริยา (Verb) เช่น ลงทะเบียน เพิกถอนวิชา เพิ่มวิชา พิมพ์รายงาน เป็นต้น จำนวนโปรเซส ควรมีอยูระหวาง 2-7 โปรเซส หรือในบางตําราไดกําหนดจํานวนโปรเซสควรอยูในระหวาง 7 บวกลบ ด้วย 2 ดังภาพที่ 2-8 สัญลักษณ์การประมวลผลแบบวงกลม

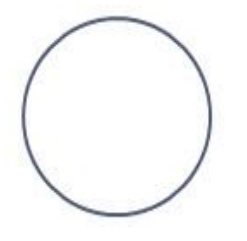

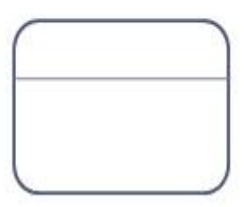

**ภาพที่ 2-8** สัญลักษณ์การประมวลผลแบบวงกลม

2.3.6 การประมวลผล (Process) แสดงสัญลักษณ์ที่ใช้แสดงแทน Process ด้วยสี่เหลี่ยมมฺม-มน ประกอบดวย 2 สวน คือ สวนบนใชแสดงหมายเลขของ Process เชน 0, 1.0, 1.1 เปนตน สวนลางจะใชแสดงชื่อของ Process ดังภาพที่ 2-9 สัญลักษณการประมวลผลแบบสี่เหลี่ยมมุมมน

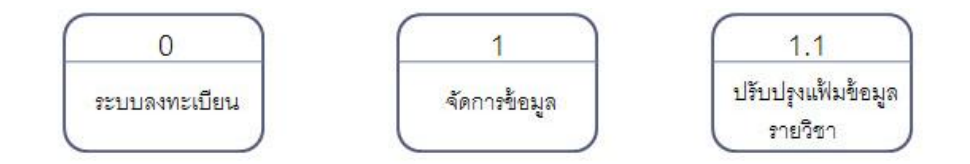

#### **ภาพที่ 2-9** สัญลักษณ์การประมวลผลแบบสี่เหลี่ยมมุมมน

จากภาพที่ 2-9 สัญลักษณการประมวลผลแบบสี่เหลี่ยมมุมมน จํานวน Process ไมควรมี น้อยหรือมีมากเกินไป จำนวน Process ที่มากเกินไป จะทำให้ DFD อ่านยาก และมีความซับซ้อน ยิ่งขึ้น หมายเลข Process ที่กำกับอย่ เช่น 1,2,3 ตามลำดับ

2.3.7 แหล่งจัดเก็บข้อมูล (Data Store) หมายถึง เป็นแหล่งเก็บ/บันทึกข้อมูล เปรียบเสมือน คลังขอมูล อธิบายรายละเอียดและคุณสมบัติเฉพาะตัวของสิ่งที่ตองการเก็บ Data Store สัญลักษณที่ ใชอธิบายคือสี่เหลี่ยมเปดหนึ่งขาง แบงออกเปนสองสวน ไดแก สวนที่ 1 ทางดานซายใชแสดงรหัสของ Data Store อาจจะเปนหมายเลขลําดับหรือตัวอักษรไดเชน D1, D2 เปนตน สําหรับสวนที่ 2 ทาง ี ด้านขวา ใช้แสดงชื่อ Data Store หรือชื่อไฟล์ เช่น ข้อมูลนักศึกษา, ข้อมูลวิชา, ข้อมูลคณะเป็นต้น ดัง ภาพที่ 2-10 สัญลักษณแหลงจัดเก็บขอมูล

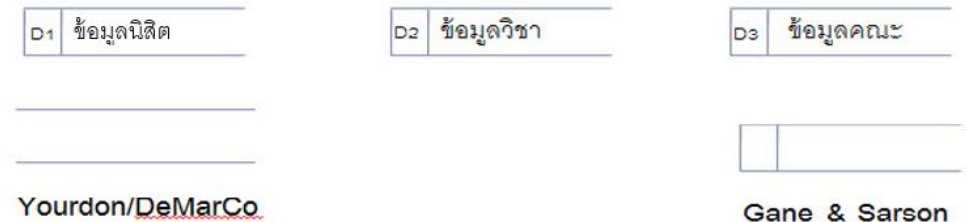

**ภาพที่2-10** สัญลักษณแหลงจัดเก็บขอมูล

2.3.8 กฎเกณฑ์การเขียนแผนภาพกระแสข้อมูล (DFD ที่ไม่ถูกต้อง) ภาพที่ 2-11 กฎเกณฑ์การ เขียนแผนภาพกระแสขอมูลที่ไมถูกตอง

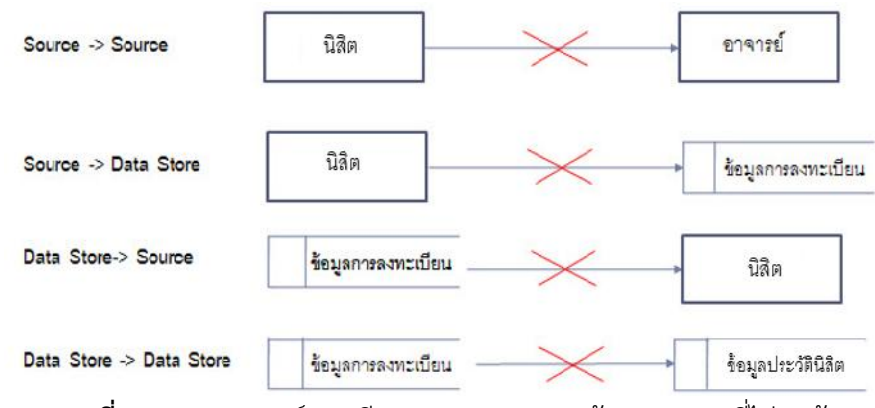

**ภาพที่2-11** กฎเกณฑการเขียนแผนภาพกระแสขอมูล (DFD ที่ไมถูกตอง)

2.3.9 กฎเกณฑ์การเขียนแผนภาพกระแสข้อมูล (DFD ที่ถูกต้อง) ภาพที่ 2-12 กฎเกณฑ์การ เขียนแผนภาพกระแสข้อมูลที่ถูกต้อง

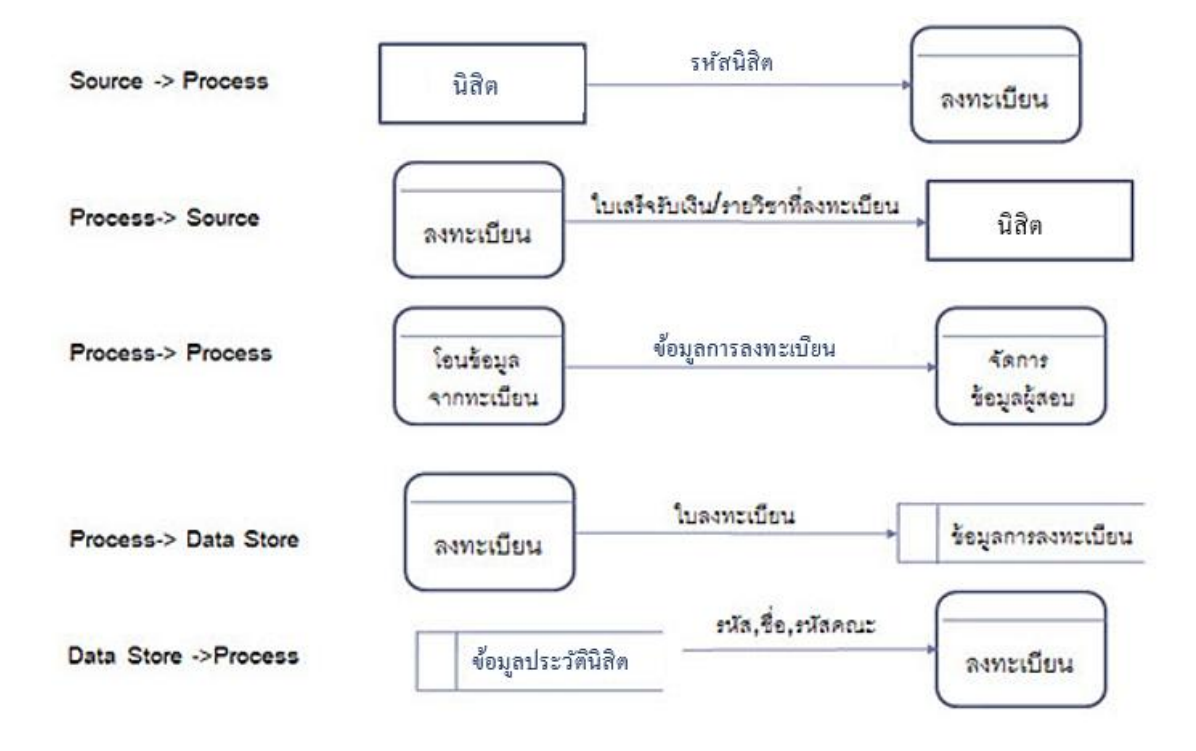

**ภาพที่2-12** กฎเกณฑการเขียนแผนภาพกระแสขอมูล(DFD ที่ถูกตอง)

2.3.10 ขั้นตอนการเขียนแผนภาพกระแสขอมูล

2.3.10.1 วิเคราะหใหไดวาระบบประกอบดวย Boundaries หรือบุคคล หนวยงาน ใดบ้างที่เกี่ยวข้องกับระบบ

2.3.10.2 ดําเนินการออกแบบระบบในระดับหลักการ หรือ (Context Diagram) วิเคราะหขอมูลในระบบวาควรมีขอมูลใดบาง

2.3.10.3. วิเคราะหกระบวนการหรือโปรเซสในระบบวา ควรมีโปรเซสหลักใด และ ประกอบดวยโปรเซสยอยอะไรบาง โดยอาจทําเปน Process.Hierarchy.Chart.ที่แสดงถึงโปรเซส หลักและโปรเซสยอยในระดับตาง ๆ

2.3.10.4 ดําเนินการเขียนแผนภาพกระแสขอมูลในระดับตาง ๆ

2.3.10.5 ทำการตรวจสอบ balancing และปรับแก้ (Redraw) จนได้แผนภาพกระแส ข้อมูลที่สมบูรณ์ และถูกต้อง

2.3.10.6 อาจใช้ CASE Tools ช่วยในการเขียนแผนภาพกระแสข้อมล

#### 2.3.11 วิธีการเขียนแผนผังกระแสขอมูล

ในการเขียนแผนผังDFDเราจะใชสัญลักษณทั้งสี่ที่ไดศึกษาผานมาใชประกอบในการ เขียนผังโดยผังที่เราเขียนจะตองมีการแยกลําดับชั้นตางๆพรอมกับการระบุเลขอางอิงอยางมีระบบ เขาใจงาย.เพื่อผูที่นําผังไปอานสามารถเขาใจสิ่งที่เราสื่อสารไดอยางรวดเร็ว.ใหลองศึกษาวิธีการเขียน ผังทั้งหมดจากตัวอยางระบบรานคาหนึ่งดังรายละเอียดตอไปนี้

2.3.12 การเขียนผังในแตละชั้น

2.3.12.1 ผังชั้น 0 (Level 0) เริ่มตนเราจะตองเขียนผังชั้นที่ 0 (Level 0) ที่เรียกวา Context Diagram ผังชั้นนี้เขียนขึ้นเพื่อแสดงภาพรวมของระบบกับสภาพแวดลอมภายนอกจะไมมี กระบวนการซับซอนมากมายนัก.เพราะจะมีแคกระบวนการเดียวแสดงความสัมพันธกับสิ่งแวดลอม ทั้งหมดที่มีดังนี้

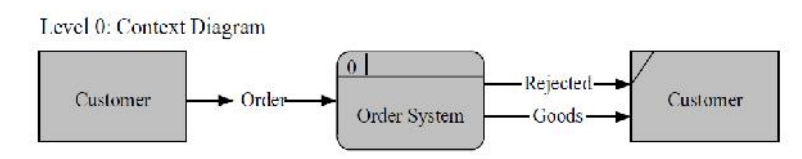

**ภาพที่2-13** การเขียนผัง Level 0

ิ จากรูปผังชั้น 0 จะแสดงการสั่งซื้อที่มาจากลูกค้า (Customer) ซึ่งเราจะถือว่าลูกค้าเป็น สภาพแวดลอมภายนอกขอมูลการสั่งซื้อ (Order) จะวิ่งเขาสูกระบวนการ 0 คือ Order System และ สงคําตอบกลับใหลูกคาเปนสินคาที่สั่งซื้อ (Goods) หรือคําปฏิเสธการสั่งซื้อ (Rejected) หลังจากที่ เราไดผังชั้น.0.แลวขั้นตอไปคือการผังชั้น.1.ที่เปนการลงรายละเอียดกระบวนการ.0.ในระดับเบื้องตน วา Order System ประกอบดวยกระบวนการหลักอะไรบาง

2.3.12.2 ผังชั้น 1 (Level 1) ผังต่อมาเป็นผังชั้น 1 (Level 1) ที่เรียกว่า Top Level DFD ซึ่งเปนผังชั้นแรกที่ลงรายละเอียดระบบการทํางานหลักดานตางๆไวโดยระบบการสั่งซื้อ ประกอบดวยกระบวนการ 3 ดานหลักๆคือการตรวจสอบเครดิตลูกคาการจัดสงสินคาที่สั่งซื้อ เมื่อ ลูกคามาสั่งซื้อสินคาครั้งตอไปผังงานในชั้น 1 จะเปนดังนี้

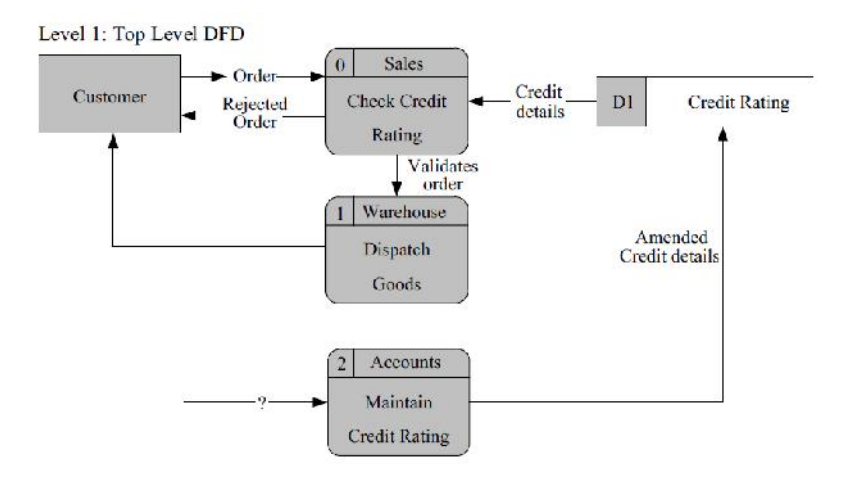

**ภาพที่2-14** การเขียนผัง Level 1

จากภาพที่ 2-14 การเขียนผัง Level 1 เราจะเห็นกระบวนการทํางานที่ชัดเจนขึ้น.โดย เมื่อลูกคาสั่งซื้อสินคาขอมูลการสั่งซื้อจะไหลไปที่กระบวน 1 ผูรับผิดชอบคือฝายขาย (Sales) จะทํา ภ**าพที่ 2-14** การเขียนผัง Level 1<br>จากภาพที่ 2-14 การเขียนผัง Level 1 เราจะเห็นกระบวนการทำงานที่ชัดเจนขึ้น โดย<br>การ ต ร ว จ ส อ บ ส ถ า น ะ เ ค ร ดิ ต ข อ ง ลู ก ค้ า (Check Credit Rating) โ ด ย อ า ศั ย ข้ อ มู ล<br>(Credit D .(Credit.Details)**.**จากแหลงเก็บขอมูลในเครื่องคอมพิวเตอร.(D1.Credit.Rating.โดยตัว.D.จะหมายถึง ้ข้อมูลในเครื่องคอมพิวเตอร์) กรณีที่ตรวจสอบเครดิตแล้วเครดิตของลูกค้าไม่พอกระบวนการ 1 จะ ตอบกลับลูกค้าเป็นคำปฏิเสธการสั่งซื้อ (Rejected Order) แล้วจบขั้นตอนการสั่งซื้อทั้งหมดแต่ถ้า เครดิตเพียงพอข้อมูลการสั่งซื้อนั้นก็จะกลายเป็นข้อมูลการสั่งซื้อที่ใช้การได้ (Validates Order) ส่งไป ให้กระบวนการที่ 2 ต่อไปที่กระบวนการ 2 ผู้รับผิดชอบคือคลังสินค้า (Warehouse) เมื่อคลังได้รับ ข้อมูลการสั่งซื้อที่ใช้การได้ก็จะจัดส่งสินค้า (Goods) ไปยังลูกค้าทันทีที่กระบวนการ 3 ผู้รับผิดชอบ ฝ่ายบัญชี (Account) ที่คอยตรวจสอบสถานะทางการเงินของลูกค้าแล้วคอยปรับปรุงข้อมูลนั้นใน แหลงขอมูล D1 ใหตรงกับความเปนจริงเสมอ (Maintain Credit Rating)ในกระบวนการ 3 นี้ฝาย บัญชีตองรับขอมูลเครดิตจากระบบอื่นเขาเพื่อใชในการปรับปรุงขอมูลของตนแตเนื่องจากระบบอื่นๆ. ไม่อยู่ในขอบเขตที่เราต้องการสนใจจึงสามารถละไว้โดยใช้เครื่องหมายคำถาม (?) แสดงไว้ตามตัวอย่าง ได้หลังจากที่เราได้ผังชั้น 1 แล้ว ขั้นต่อไปคือการเขียนผังชั้น 2 ของแต่ละกระบวนการสำหรับตัวอย่างนี้ จะยกตัวอยางการเขียนผังชั้น 2 ที่เปนผังภายในกระบวนการที่ 1

2.3.12.3 ผังชั้น 2 (Level 2) เปนผังที่แสดงรายละเอียดภายในของกระบวนการในผัง ชั้น1 ดังนั้นจากการเขียนผังชั้น 1 ที่ผานมาผังชั้น 2 ก็จะมีทั้งหมด 3 ผังคือผังของกระบวนการที่ 1 ผัง ของกระบวนการที่ 2 และผังของกระบวนการที่ 3 ในที่นี่จะยกตัวอย่างจากผังชั้น 2 ของกระบวนการ ที่ 1 คือการตรวจสอบสถานะเครดิตของลูกค้า (Check Credit Rating) ดังนี้รายละเอียดภายใน ึกระบวนการที่ 1 คือเริ่มต้นเมื่อลูกค้าส่งข้อมูลการสั่งซื้อเข้ามากระบวนการ 1.1 จะรับการสั่งซื้อนั้น และส่งต่อให้กระบวนการ 1.2 ทำการตรวจสอบสถานะทางการเงินของลูกค้า ถ้าผลการตรวจสอบไม่

้ ผ่านข้อมูลการสั่งซื้อนั้นจะถูกส่งให้กระบวนการ 1.3 เพื่อส่งคืนให้ลูกค้าโดยเป็นการแจ้งให้ทราบว่า การสั่งซื้อนั้นไมสามารถดําเนินการไดเพราะติดปญหาเรื่องเครดิตแตถาผลการตรวจสอบสถานะทาง การเงินผานขอมูลการสั่งซื้อนั้นจะถูกสงไปใหกระบวนการ 1.4 เพื่อสงตอใหระบบขางเคียงทํางาน ตอไปสําหรับผังการทํางานภายในของกระบวนการอื่นใหผูอานลองศึกษาและลองทําดูโดยยึดหลักการ ที่วา "นําความตองการของผูใชเปนหลักในการคิดวางระบุ" ซึ่งความตองการนี้มาจากการรวบรวม ขอมูลสําหรับการวิเคราะหระบบ ดังภาพที่ 2-15 การเขียนผัง Level 2

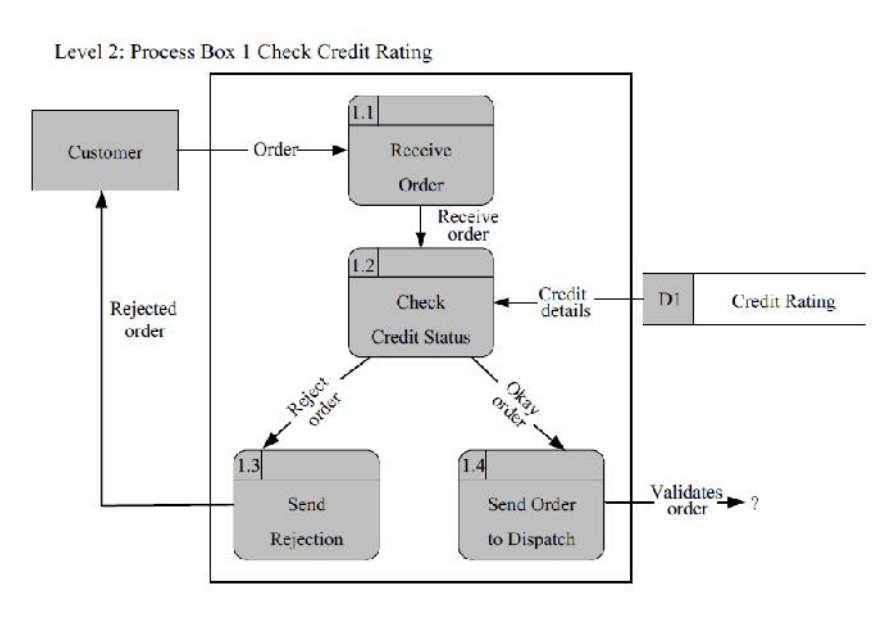

**ภาพที่2-15** การเขียนผัง Level 2

จากดังภาพที่ 2-15 การเขียนผัง Level 2 ถากระบวนการในผังชั้น 2 มีรายละเอียดที่ สามารถแตกยอยไดอีกก็จะทําใหเกิดผังชั้น 3 (Level 3) ผังชั้น 4 (Level 4) และผังชั้นตอๆไปเรื่อยๆ การแตกชั้นแสดงขั้นตอนการทํางานอยางละเอียดจะชวยใหผูสรางระบบสรางระบบไดงายขึ้นเพราะมี รายละเอียดของทุกขั้นตอนอยางชัดเจน

2.3.13 โปรแกรมฐานข้อมูลที่นิยมใช้

2.3.13.1 โปรแกรมฐานข้อมูลเป็นโปรแกรมหรือซอฟแวร์ที่ช่วยจัดการข้อมูลหรือ รายการตางๆที่อยูในฐานขอมูลไมวาจะเปนการจัดเก็บการเรียกใชการปรับปรุงขอมูลโปรแกรม ฐานขอมูลจะชวยใหผูใชสามารถคนหาขอมูลไดอยางรวดเร็วซึ่งโปรแกรมฐานขอมูลที่นิยมใชมีอยู ด้วยกันหลายตัวเช่น Access, FoxPro, Clipper, dBase, FoxBase, Oracle, SQL เป็นต้นโดยแต่ละ โปรแกรมจะมีความสามารถตางกันบางโปรแกรมใชงายแตจะจํากัดขอบเขตการใชงานบางโปรแกรม ใช้งานยากกว่าแต่จะมีความสามารถในการทำงานมากกว่า

2.3.13.2. โปรแกรม.Access.นับเปนโปรแกรมที่นิยมใชกันมากในขณะนี้.โดยเฉพาะใน ระบบฐานขอมูลขนาดใหญสามารถสรางแบบฟอรมที่ตองการจะเรียกดูขอมูลในฐานขอมูลหลังจาก บันทึกขอมูลในฐานขอมูลเรียบรอยแลวจะสามารถคนหาหรือเรียกดูขอมูลจากเขตขอมูลใดก็ได นอกจากนี้.Access.ยังมีระบบรักษาความปลอดภัยของขอมูลโดยการกําหนดรหัสผานเพื่อปองกัน ความปลอดภัยของขอมูลในระบบไดดวย

2.3.13.3. โปรแกรม FoxPro เป็นโปรแกรมฐานข้อมูลที่มีผู้ใช้งานมากที่สุดเนื่องจากใช้ง่าย ี ทั้งวิธีการเรียกจากเมนูของ FoxPro และประยุกต์โปรแกรมขึ้นใช้งาน โปรแกรมที่เขียนด้วย FoxPro จะ ี สามารถใช้กลับ dBase คำสั่งและฟังก์ชั่นต่างๆ ใน dBase จะสามารถใช้งานบน FoxPro ได้นอกจากนี้ใน FoxPro ยังมีเครื่องมือชวยในการเขียนโปรแกรมเชนการสรางรายงาน

2.3.13.4 โปรแกรม dBase เป็นโปรแกรมฐานข้อมูลชนิดหนึ่ง การใช้งานจะคล้ายกับ โปรแกรม.FoxPro.ขอมูลรายงานที่อยูในไฟลบน'dBase'จะสามารถสงไปประมวลผลในโปรแกรม'Word Processor ได้และแม้แต่ Excel ก็สามารถอ่านไฟล์ DBF ที่สร้างขึ้นโดยโปรแกรม dBase ได้ด้วย

2.3.13.5 โปรแกรม SQL เป็นโปรแกรมฐานข้อมูลที่มีโครงสร้างของภาษาที่เข้าใจง่ายไม่ ี ซับซ้อนมีประสิทธิภาพการทำงานสูง สามารถทำงานที่ซับซ้อนได้โดยใช้คำสั่งเพียงไม่กี่คำสั่ง โปรแกรม SQL'จึงเหมาะที่จะใชกับระบบฐานขอมูลเชิงสัมพันธ'และเปนภาษาหนึ่งที่มีผูนิยมใชกันมากโดยทั่วไป โปรแกรมฐานขอมูลของบริษัทตางๆ'ที่มีใชอยูในปจจุบัน'เชน'Oracle,'DB2'ก็มักจะมีคําสั่ง SQL ที่ ตางจากมาตรฐานไปบางเพื่อใหเปนจุดเดนของแตละโปรแกรมไป

#### **2.4 ความหมายของรถยนตมือสอง**

รถยนต์มือสอง หมายถึง รถยนต์ที่ผ่านการใช้มาแล้ว แต่ยังอยู่ในสภาพที่ยังใช้งานได้ และ สามารถนํามาประเมินราคาตามสภาพของรถยนตได

2.4.1 การซื้อ-ขายรถยนตมือสองมีการซื้อขายรถยนตมือสองอยู 2 ประเภท

2.4.1.1 รถบาน คือรถมือสองที่เจาของขายเอง หรือ ซื้อขายโดยตรงกับผูใชรถ

2.4.1.2 รถเต็นท์ คือการซื้อขายรถมือสองกันเป็นธุรกิจ การซื้อขายรถมือสองผ่านคน กลาง หรือ ไมใชโดยตรงกับผูใชรถ

2.4.2 ขอแนะนําในการเลือกซื้อรถยนตมือสอง

การเลือกซื้อรถมือสองมาใชสักคันหนึ่งนั้น เปนเรื่องที่เราควรใหความสําคัญ เราควร ิตรวจสอบสภาพรถมือสองนั้นๆ อย่างถี่ถ้วนก่อนตัดสินใจซื้อ อย่าซื้อโดยใช้อารมณ์หรือความชอบเป็น หลัก แต่ควรเน้นเรื่องสภาพและความสมบูรณ์ของรถยนต์ เพื่อไม่ให้เสียใจและเสียเงินโดยเปล่า ประโยชนวันนี้ทางเราขอแนะนําวิธีการตรวจสอบรถยนตมือสอง สําหรับผูที่กําลังมองหารถมือสองอยู ซึ่งไมใชเรื่องยากในการที่จะเลือกรถใชแลวที่ยังสภาพดีสักคันมาใชครับ

2.4.3 ขั้นตอนตรวจสภาพรถยนต

ึการตรวจสภาพภายในรถยนต์อย่างละเอียดถี่ถ้วนจะสามารถบอกเราได้ว่า เจ้าของเดิมใช้ รถคันนี้อยางไร หาก ภายในถูกปลอยปะละเลยนั้นยอมหมายความวาสวนอื่นๆ ก็คงจะถูกปลอยปะ ละเลยเชนกัน สิ่งที่ควรไดรับการ ตรวจสอบภายในมีดังตอไปนี้

2.4.3.1 เบาะที่นั่ง วัสดุหุ้มแผงประตู พรมปูพื้น เบาะที่นั่งจะบอกเราได้ว่า รถถูกใช้งาน หนักเพียงใด ให้สังเกต ที่ความอ่อนยวบ หรือฉีกขาด หากเบาะที่นั่งถูกหุ้มไว้ควรสำรวจความเสียหาย ใต้สิ่งที่ห่อหุ้มด้วย โดยปกติเบาะที่นั่งด้าน คนขับจะอ่อนยวบมากที่สุด หากเบาะด้านคนนั่งเป็น เชนเดียวกันแสดงวา โดยปกติรถคันนั่ง 2 คน หากเบาะที่นั่งดานหลังมีสภาพยับเยินมาก ใหสันนิษฐาน ไว้ก่อนว่า รถคันดังกล่าวอาจเคยเป็นรถแท็กซี่มาก่อน ในกรณีเบาะที่นั่งด้านหน้าและ ด้านหลังอ่อน ้ยวบ ให้สันนิษฐานไว้ก่อนว่ารถคันดังกล่าวใช้ในครอบครัวใหญ่ นอกเหนือจากเบาะที่นั่งแล้วควร สํารวจ วัสดุหุมแผงประตูและพรมปูพื้นและใตพรมปูพื้นดวยเชนกัน

2.4.3.2. ทดสอบคันบังคับตางๆ เชน ลองเหยียบคันเรง คันเหยียบเบรก คันเหยียบเกียร รู้สึกว่าฝืดหรือหลวมเกินไปหรือไม่ มีเสียงปกติหรือไม่ ก้านปัดน้ำฝนทำงานทุกตำแหน่งหรือไม่ ก้าน ปรับไฟสูง-ต่ําทํางานปกติหรือไม

2.4.3.3 ตรวจสอบมาตรวัดระยะทาง โดยเฉลี่ยรถยนต์จะถูกใช้งานประมาณ 20,000-<br>30,000 กิโลเมตรต่อปี ให้เอาจำนวนปีที่ใช้งานของรถคูณด้วยระยะทางใช้งานเฉลี่ยเปรียบเทียบกับ มาตรวัดระยะทาง หากตัวเลข ต่ําผิดปกติใหสันนิษฐานวาตัวเลขอาจถูกหมุนกลับหรือตัวเลขหมุนขึ้น รอบที่สอง ทั้งนี้ควรเปรียบเทียบ กับสภาพของรถยนต์และเครื่องยนต์ด้วย สิ่งหนึ่งที่พึงระลึกไว้เสมอ คือรถที่ใชงานในเมืองอาจมีอัตราการสึกหรอ ของเครื่องยนตมากวารถที่ใชงานทางไกล โดยอัตรา ประมาณ 3 ต่อ 1 เมื่อเปรียบเทียบกับระยะทางที่เท่ากัน เนื่องจากรถที่ใช้งานในเมืองต้องประสบ ปญหาการจราจรติดขัด

2.4.3.4 ตรวจการทำงานของอุปกรณ์และสัญญาณเตือนต่างๆ บนแผงหน้าปัทม์ โดยเปิด ้ สวิทช์กุญแจไปตำแหน่ง I ณ ตำแหน่ง นี้นาฬิกา วิทยุ-เทป พร้อมที่จะทำงาน บิดสวิทช์ต่อไปตำแหน่ง II ที่ฉีดน้ำล้างกระจกก้านปัดน้ำฝน ไล่ฝ้ากระจกหลัง พัดลมระบายความเย็นในรถยนต์ พร้อมที่จะ ี ทำงาน สัญญาณไฟเตือนต่างๆ สว่างค้าง ยกเว้นสัญญาณไฟเตือน รูปเครื่องยนต์ ABS,SRS จะสว่างชั่ว ครูแลวดับบิดสวิตชกุญแจสตารทเครื่องยนตเมื่อเครื่องยนตติดสัญญาณไฟ ตางๆ จะดับ ยกเวน สัญญาณไฟบอกตําแหนงเกียรแบบอัตโนมัติ

2.4.3.5 ตรวจสอบภายในลิ้นชักเก็บของ หาดูวาคูมือประจํารถและเอกสารสําคัญตางๆ เชนประกันภัย คูมือจดทะเบียน อยูหรือไมเงื่อนไขการรับประกันยาวนานแคไหน หมดระยะเวลา ประกันหรือยัง หากเราไมใชผูซื้อมือที่สองจริงๆ ก็อาจจะลองเก็บขอมูลไปสอบถามเจาของรถมือแรกดู ก็ได้ และหากตรวจสอบได้ว่าเป็นรถที่มาจากการเลหลัง หรือจากการประมูล (เนื่องจากถูกยึด) ให้พึง

ระลึกเอาไววาเหตุใดเจาของรถมือแรกถึงปลอยใหถูกยึด ที่สําคัญ ตองตรวจสอบหมายเลขตัวถังรถ ้ และหมายเลขเครื่องยนต์ว่าตรงกับในเอกสารประจำรถหรือไม่ หากไม่ อาจ แสดงว่าเป็นรถขโมยมา หรือมาจากการประกอบรถสองคันเขาดวยกันก็ได

2.4.3.6. พิสูจนกลิ่นภายในรถยนตมีกลิ่นดินโคลน หรือกลิ่นสาบอาจหมายถึงมีรอยรั่วผุ ของหองโดยสาร หรือที่แยกวานั้น ก็อาจเคยจมน้ํามากอน ใหเลิกดูใตพรมวาบริเวณนั้นเปนสนิม หรือไมตลอดทั้งควรดูบริเวณใตเบาะที่นั่งดวย

2.4.3.7. ตรวจสอบประตูและหนาตางกระจกทุกบาน ตรวจดูวาประตูแตละบานสึกหรอ หรือผ่านการใช้งานหนักมาแค่ไหน ขอบบนประตูด้านคนขับซึ่งมักจะเป็นที่พักท้าวแขนคนขับนั้น สีซีด หรือสึกไปแค่ไหน อย่าลืมตรวจดูมือจับด้านใน ว่าผ่านการใช้งานมาแค่ไหน ตัวเลขกิโลบนหน้าปัทม์ ้สัมพันธ์กับสภาพของรถหรือไม่ ถ้าหากต่ำผิดปกติอาจหมายถึง รถถูกใช้มาจนตัวเลขกิโลเมตรครบรอบ มาแล้ว หรือมีการแก้ไขเลขวัดระยะทางมาก่อนแล้วก็ได้ ทดสอบหน้าต่าง ทุกบานไม่ว่ากระจกหน้าต่าง จะเปด/ปด ดวยระบบไฟฟาหรือไมกระตาม ใหทดลองเปดประตูทุกบานวาเปด/ปด คลองหรือไม มี บานใดคางไมสามารถเปด/ปดไดหรือไม นอกจากนี้ใหตรวจสอบวาที่นั่งสามารถเลื่อนเดินหนา ถอย หลังได้อย่างที่ควร

2.4.3.8 ตรวจสอบรอบหยดน้ำจากวัสดุบุใต้หลังคา หากมีรอยคราบน้ำตามวัสดุบุใต้ หลังคา ให้สันนิษฐานไว้ก่อนว่า รถคันดังกล่าวมีการรั่วซึมของน้ำจากหลังคา ซึ่งอาจมีสาเหตุมาจาก หลังคาผุเนื่องจากสนิม

2.4.3.9. การตรวจสภาพภายนอกตัวรถ ดูรอบๆ ตัวรถ แลวกมลงดูวาตัวรถขนานกับพื้น ถนน ในระยะที่เท่ากันหรือไม่ หรือสูงต่ำไปข้างใดข้างหนึ่ง หรือเอียงไปข้างหนึ่ง นั่นแสดว่าช่วงล่างมี ปญหาแนนอน เดินตรวจสอบรอบๆ ตัวรถในที่สวางๆ สังเกตรอบบุบ ระยะหางของอุปกรณตางๆ ไฟ หน้า ไฟหลัง กันชนหน้า กันชนหลัง ระยะห่างของอุปกรณ์เท่ากันหรือไม่ ถ้าไม่เท่ากันให้สันนิษฐานไว้ ก่อนว่ารถคันดังกล่าวได้รับอุบัติเหตุ มาแล้ว และมีการเปลี่ยนอุปกรณ์ดังกล่าว

2.4.3.10. ขั้นตอมาสังเกตดูละอองสีวามีละอองสีติดที่หนึ่งที่ไดหรือไม สวนมากแลวรถที่ ้ ทำสีใหม่ จะมีละอองสีติดอยู่ เช่นใต้กันชนหน้า กันชนหลัง ดูรางน้ำฝน สังเกตการผุกร่อน ดูช่องไฟ ้ระหว่างขอบประตู หน้าต่างต้องมีความสม่ำเสมอ ไม่ชิด ไม่ห่างไปข้างใด ข้างหนึ่ง

2.4.3.11. เคาะฟงเสียง โดยการแอบไลเคาะรถบางสวนหรือรอบคันเพื่อฟงเสียง รถที่ทําสี แลวมักจะมีการโปว การโปวหนายอมหมายถึงอุบัติเหตุมาก เราสามารถเคาะดูเสียงที่แตกตางกันได โดยการไลเคาะฟงเสียงไปทั้งๆ.คัน

2.4.3.12 .ใหสังเกตไฟหนา-ไฟทาย ไฟเลี้ยง ไฟถอย วามีความสวางเทากันหรือไม ไฟซาย ไฟขวาเกาใหมตองเทากันหรือไม หัวนอตฝาครอบตองไมเยิน เปดฝากระโปงหนารถ ใหสังเกตดูวามี ้ รอยเชื่อมหรือรอยอ๊อกหรือไม่ ดูหม้อน้ำ ถ้าเกิดการชนมา หม้อน้ำจะใหม่ เข็มขัดหม้อน้ำ พัดลมหม้อ

้น้ำต้องเป็นของเก่า ดูสายพานไดชาร์ต-แอร์ เบ้าหัวเทียน ดูตรงเบ้าซอฟเบอร์ โช๊คอัพ ถ้ามีการทำสี หรือรอยซอม จะตองมีการชนมาอยางรุนแรง ดูวามีลอยหยดน้ํามันตรงที่รถจอดหรือไม เพราะการ เปลี่ยนประเก็นใหม่ อาจต้องเสียเงินมากพอสมควร จะไม่คุ้มกับคุณที่จะซื้อรถคันนั้นไป

2.4.3.13. ปิดฝากระโปงหน้า แล้วลองดึงสลักเปิดฝากระโปรง ว่ามีการดีดตัวดีหรือไม่ ถ้า ไมมีการดีดตัวของฝากระโปง ที่ดีรถคันนั้นผานการซอมมาอยางแนนอน

2.4.3.14 .ตรวจสอบรอบตัวรถใหละเอียดโดยการจดบันทึก วามีรอบบุบ รอยขีด หรือรอย สนิมหรือไม่ สังเกตุสีของรถยนต์ ว่าลักษณะสีกลมกลืนกันหรือไม่ ถ้าลักษณะของสีรถไม่มีความ ึกลมกลืนกัน หรือเนื้อสีของตัวถังไม่เหมือนกัน ให้สันนิศฐานก่อนว่า รถคันดังกล่าวเกิดอุบัติเหตุและทำ สีรถใหม

2.4.3.15. ตรวจสอบโชคอัพ โดยกดที่มุมรถวามีการยุบของโชคอัพ แลวคอยๆ เดงคืนตัว ของโช็คอัพหรือไม่ ถ้ากดลงไปแล้ว โช๊คอัพเด้งขึ้นทันที ให้สันนิษฐานไว้ก่อนว่า โช๊คของรถคันดังกล่าว เริ่มเสียแลว

2.4.3.16 ตรวจสอบช่วงล่างด้วยการก้มลงไปดูใต้ท้องรถ สังเกตแชสซี ว่ามีรอยต่อเติม หรือรอยเชื่อมต่อของเหล็กหรือเปล่า ถ้ามีให้สันนิษฐานไว้ก่อนว่ารถยนต์คันดังกล่าวเกิดอุบัติเหตุ มาแลว

2.4.3.17 ตรวจสอบใต้ท้องรถให้ละเอียด สังเกตุว่ามีคราบน้ำมัน หรือรอยรั่วซึม หรือไหล ้เยิ้มของน้ำมันในส่วนต่างๆ หรือเปล่า ถ้ามี ชิ้นส่วนนั้นย่อมเกิดการชำรุด ซึ่งจะต้องเสียค่าใช้จ่ายใน การซอมบํารุงหรือเปลี่ยนชิ้นสวนนั้นๆ

2.4.3.18 .การเลือกซื้อรถยนตมือสอง ตองคํานึงถึงเรื่องสภาพของตัวถังและชวงลางดวย เพราะการซ่อมตัวถังหรือทำสีใหม่ท่านจะต้องใช้งบประมาณมาก ดังนั้นควรเลือกที่สภาพดีๆ มันจะได้ ใช้งานได้นานๆ

2.4.3.19. เครื่องยนตถือเปนหัวใจหลักในการขับเคลื่อน สังเกตหาการซอมแซม สตารท เครื่องฟังเสียง เปิดฝาเติมน้ำมันเครื่อง แล้วสังเกตไอน้ำมันเครื่อง เสียงท่อไอเสีย ควันจากท่อ หรือถ้า มีบุ๊กเซอร์วิสติดมา จะเป็นการดีครับ รองเปิดดูประวัติการซ่อม และดูด้วยว่าต้องต้องตรงกับทะเบียน รถ และเลขไมลในตัวรถ

2.4.4 อัตราดอกเบี้ยรถมือสอง

อัตราดอกเบี้ยรถมือสอง นั้นสําหรับรถยนตใหมปายแดงนั้นจะมีอัตราดอกเบี้ย สินเชื่อรถปายแดงถูกกวาดอกเบี้ยสินเชื่อรถยนตมือสอง ณ ป.2555(2012) อัตราดอกเบี้ยรถ ใหม่ป้ายแดงจะในช่วง2.XX%ต่อปี ขึ้นอยู่กับเงื่อนไขระยะเวลาในการผ่อนและเงินดาวน์ บาง โชวรูมหรือบางไฟแนนซรถอาจทําโปรโมชั่นดอกเบี้ยต่ํากวา2%ตอปขึ้นเปนแคมเปญดอกเบี้ย
รถปายแดงพิเศษขึ้นเพื่อสงเสริมการขาย.สวนอัตราดอกเบี้ยรถยนตมือสองนั้นจะมีอัตรา ดอกเบี้ยรถเริ่มตนที่.3%.(สําหรับรถใหมมีอายุเกิน3ป).จะไดรับดอกเบี้ยเรทที่ถูก

2.4.4.1 อัตราดอกเบี้ยสินเชื่อรถยนตมือสอง

ก).รถปใหมๆ อายุใชงานนอย จะไดรับเรทดอกเบี้ยที่ถูก

่ ข) รถยนต์ที่มีอายการใช้งานเพิ่มมากขึ้น เรทดอกเบี้ยก็จะถกปรับเพิ่มขึ้น ถ้าเป็น รถปต่ําๆ ดอกเบี้ยก็สูงมากขึ้น.เพราะรถยนตไมเหลือคาเสื่อมราคาเหลือแตราคาซาก และสาเหตุที่มี อัตราดอกเบี้ยสินเชื่อรถที่ถูกก็เพื่อลดความเสี่ยงในการใหสินเชื่อรถ

ค).ขอสินเชื่อรถเลือกระยะเวลาในการผอนที่3ป หรือ4ปจะไดรับเรทดอกเบี้ยที่ ดีกวาเลือกผอนสินเชื่อรถในระยะเวลาที่ยาวนานขึ้น เชน ถาเลือกผอน5ปจะบวกดอกเบี้ยเพิ่มขึ้น 0.25% ตอป, ถาเลือกผอน6ปจะบวกดอกเบี้ยเพิ่มขึ้น 0.5%.ตอป เปนตน

ง).สําหรับรถยนตมือสองถาดาวนสูงไมมีผลกับเรทดอกเบี้ยสินเชื่อรถ ไม เหมือนกันรถปายแดงถาดาวนสูงดอกเบี้ยถูกเงื่อนไขดอกเบี้ยเปนไปตามสถาบันการเงินเปนผูกําหนด อาจเปลี่ยนแปลงได โปรดสอบถามเรทดอกเบี้ยกอนเลือกใชสินเชื่อรถยนตมือสอง ตองการไดเรทดอก เบี้ยที่ดีที่สุด ท่านต้องเช็คกับทางธนาคารได้ทุกแห่งเพื่อได้ทราบข้อมูลโดยตรงด้วยตัวท่านเองและทำ การเปรียบเทียบวาที่ไหนดีที่สุด เพราะวาปจจุบันสินเชื่อรถมีการแขงขันกันสูง เรทดอกเบี้ยรถจึงไม เกิดความแตกตางกันมากเทาไหรสําหรับรถยนตๆปใหมๆ ทานสามารถดูเรทดอกเบี้ยเพื่อเปรียบเทียบ ไดตามตารางแสดงอัตราดอกเบี้ยสินเชื่อรถยนตมือสองได

2.4.5 ความหมายของการตลาด

การตลาดมีบทบาทสําคัญตอการพัฒนาคุณภาพชีวิต และยกระดับความเปนอยูของ มนุษยในสังคมทําใหเกิดการพึ่งพาอาศัยกันอยางเปนระบบในสังคมมนุษยแตละคน สามารถประกอบ ้อาชีพที่ ตนเองถนัดและได้ใช้ความรู้ความสามารถของแต่ละบุคคลได้อย่างเต็มกำลังความสามารถและ การตลาดมีบทบาทอยางใหญหลวงตอความเจริญเติบโตและพัฒนาการทางเศรษฐกิจของประเทศ เนื่องจากการตลาดเปนตัวกระตุนใหเกิดการวิจัยและพัฒนาหาสิ่งแปลกใหมมาสนองความตองการ ้ ของตลาดและสังคม ทำให้ผู้บริโภคมีโอกาสเลือกใช้ผลิตภัณฑ์ที่ต้องการได้หลายทางและผลิตภัณฑ์ที่ สามารถตอบสนองความต้องการ สร้างความพึงพอใจให้แก่ผู้บริโภคจึงมีผลทำให้เกิด การจ้างงาน เกิด รายไดกับแรงงาน และธุรกิจ ทําใหประชาชนมีกําลังการซื้อ และสามารถสนอง ความตองการในการ ้บริโภค ซึ่งทำให้ มาตรฐาน การครองชีพของบุคคล ในสังคมมีระดับสูงขึ้น และมีคุณภาพชีวิตที่ดีขึ้น ความสําคัญของการตลาดอาจกลาวไดดังนี้

2.4.5.1 การตลาดเปนเครื่องมือที่ทําใหเกิดการแลกเปลี่ยน.การดําเนินการตลาดของ ธุรกิจจะทําใหผูผลิตกับผูบริโภคเขามาใกลกันและสรางความพึงพอใจใหกับผูบริโภคดวยการเสนอ ผลิตภัณฑ์ที่ตรงต่อความต้องการของผู้บริโภค จนทำให้เกิดการแลกเปลี่ยนในระดับผู้ซื้อและผู้ขายเกิด

้ความพึงพอใจ การตลาดยังไม่ได้เป็นเพียงเครื่องมือทำให้เกิดการแลกเปลี่ยนเท่านั้นแต่ยังเป็น เครื่องมือที่สรางความพึงพอใจใหกับผูบริโภคอยางตอเนื่อง ทําใหผูบริโภคเกิดความซื่อสัตยภักดีตอ ้ ผลิตภัณฑ์ทำให้ผู้บริโภคกลับมาใช้หรือซื่อซ้ำเมื่อมีความต้องการ

2.4.5.2 การตลาดเป็นตัวเชื่อมโยงความสัมพันธ์ระหว่างเจ้าของผลิตภัณฑ์กับผู้บริโภค การดําเนินการทางการตลาดทําใหผูเปนเจาของผลิตภัณฑสามารถตอบสนองและสรางความพึงพอใจ ใหกับผูบริโภคได ดวยการเชื่อมโยงความสัมพันธใหสอดคลองกับภาวการณ สถานภาพ ของผูบริโภค ้ด้วยการจัดจำหน่ายผลิตภัณฑ์ในปริมาณในเวลาในสถานที่ที่ผู้บริโภคต้องการในราคาที่ผู้บริโภคมีกำลัง การซื้อ และโอนความเปนเจาของได การเชื่อมโยงความสัมพันธระหวางผูเปนเจาของผลิตภัณฑกับ ผู้บริโภค นอกจากจะดำเนินการในหน้าทางการตลาดให้เกิดการเชื่อมโยงสัมพันธ์กันในเรื่องดังกล่าว ้สิ่งที่สำคัญจะต้องกระทำอีกประการหนึ่งก็คือ การสร้างการรับรู้ให้กับผู้บริโภคในกิจกรรมดังกล่าว

2.4.5.3 การตลาดเป็นตัวผลักดันให้มีการพัฒนาปรับปรุงผลิตภัณฑ์ ด้วยแนวคิดของ การตลาดในการมุงสนองความตองการและสรางความพึงพอใจใหกับผูบริโภคและรับผิดชอบตอสังคม ผลักดันใหผลิตตองพัฒนาปรับปรุงผลิตภัณฑใหตรงตอความตองการและสรางความพึงพอใจใหกับ ผูบริโภคตลอดจนจูงใจผูบริโภคดวยการเสนอผลิตภัณฑใหมๆ อยูเสมอ และการตลาดระบบการตลาด เสรี ซึ่งมีการแขงขันกันมากในการสรางความพึงพอใจและจูงใจผูบริโภค จึงยิ่งเปนแรงผลักดันใหมีการ พัฒนาปรับปรุงผลิตภัณฑเพื่อการแขงขันในตลาดเสรี

2.4.5.4 การตลาดเป็นกลไกในการเสริมสร้างระบบเศรษฐกิจ ด้วยการก่อให้เกิดการ บริโภคและการพึ่งพากันอยางเปนระบบมีความเชื่อมโยงสัมพันธกับระบบเศรษฐกิจทั้งระบบ การสราง ความตองการและการสนองความตองการในการบริโภค ผลิตภัณฑทําใหเกิดการไหลเวียนในระบบ เศรษฐกิจ คือเกิดการจ้างงาน เกิดรายได้ เกิดการบริโภค และเกิดการใช้แรงงาน ซึ่งจะมีการพึ่งพากัน และเชื่อมโยงไหลเวียนตามลำดับอย่างเป็นระบบ ผลจะทำให้การดำรงชีวิตของมนุษยชาติในสังคมอยู่ ในระดับที่มีการกินดีอยูดีมีความเปนอยูอยางเปนสุขโดยทั่วกันความสําคัญของการตลาดอาจจําแนก ใหเห็นชัดเจนยิ่งขึ้นโดยพิจารณาจากการตลาดมีความสําคัญตอสังคมและบุคคลดังนี้

2.4.6 สวนประสมทางการตลาด

2.4.6.1 ส่วนประสมการตลาด (marketing mix) หมายถึง เครื่องมือทางการตลาดที่ ธุรกิจนํามาใช เพื่อใหบรรลุวัตถุประสงคทางการตลาดเครื่องมือทางการตลาดนี้เรียกวา 4Ps. ประกอบดวย ผลิตภัณฑ ราคา สถานที่จําหนาย และการสงเสริมการขาย ซึ่งตัวแปรตางๆ

ก) ผลิตภัณฑ์ (product) ประกอบด้วยความหลากหลายของผลิตภัณฑ์ คุณภาพ การออกแบบรูปทรง ตรายี่หอ บรรจุภัณฑหรือหีบหอ การรับประกัน ขนาดและรูปรางการบริการ เป็บต้บ

ข). ราคา (price) ประกอบด้วย ราคาสินค้า ส่วนลด การรับรู้ราคาสินค้าของ ผู้บริโภคระยะเวลาการจ่ายเงินเป็นต้น

ค). สถานที่จําหนาย.(place).ประกอบดวย ชองทางการจําหนาย สถานที่ จำหน่ายสินค้า สินค้าคงคลังการขนส่งเป็นต้น

ง) การส่งเสริมการขาย (promotion) ประกอบด้วยการส่งเสริมการขาย การโฆษณา การประชาสัมพันธ์การขายตรงการส่งเสริมการขายโดยผ่านตัวแทนจำหน่าย เป็นต้น

การใชสวนประสมทางการตลาดจะสงผลตอการนําเสนอสินคาใหกับผูบริโภค สินค้าและบริการให้กับผู้บริโภคคนสุดท้าย ซึ่งธุรกิจสามารถเปลี่ยนแปลงช่องทางการจำหน่ายสินค้า ในระยะยาว ดังนั้น การเปลี่ยนแปลงเพียงเล็กน้อยในระยะสั้น จะทำให้สามารถบรรลุวัตถุประสงค์ทาง การตลาดได้ และในมุมของผู้บริโภคเครื่องมือทางการตลาดนี้จะแสดงให้เห็นถึงผลประโยชน์ของ ผูบริโภคได

### **2.5 โปรแกรมตกแตงภาพ (Adobe PhotoShop CS6)**

2.5.1 ประวัติความเปนมาของ Photoshop

โปรแกรม Photoshop เวอรชั่นแรกนั้นเริ่มตนสรางขึ้นในป ค.ศ. 1990 และไดรับการ พัฒนามาเรื่อย ๆ จากเวอรชั่น 2, 2.5, 3, 4, 5, 5.5 เวอรชั่น 6, 7, CS จนถึงเวอรชั่นลาสุดในปจจุปน ี ที่เรียกกันว่าเวอร์ชั่น CS3 , CS4 โดยได้ทำ การเพิ่มประสิทธิภาพการจัดการกับภาพกราฟิคขึ้นเรื่อย ๆ ้จากเดิมที่เน้นใช้งานเพื่อการสร้างภาพสิ่งพิมพ์ ก็หันมาเน้นเกี่ยวกับการจัดการภาพกราฟิคที่ใช้บนเว็บ มากยิ่งขึ้น และนอกจากนี้แลวยังไดสรางโปรแกรม ImageReady ซึ่งเปนโปรแกรมที่ใชสราง ภาพเคลื่อนไหวควบคูมากับโปรแกรม Photoshop อีกดวย เพื่อเพิ่มความสามารถเกี่ยวกับการทํา ิ ภาพกราฟิคที่ใช้สำหรับการทำเว็บโดยเฉพาะปัจจุบันโปรแกรม Photoshop เป็นโปรแกรมที่ได้รับ ความนิยมอยางมากจากผูสรางเว็บไซต ไมวาจะเปนการนํามาสรางหรือตกแตงภาพ เนื่องมาจาก คุณสมบัติที่โดดเดน ใชงานงาย มีเอฟเฟคตาง ๆ ใหเลือกใชงานมากมาย

Adobe Photoshop มักเรียกสั้นๆ ว่า โฟโตชอป เป็นโปรแกรมประยุกต์ที่มี ความสามารถในการจัดการแกไขและตกแตงรูปภาพ (photo editing and retouching) แบบแร ิสเตอร์ ผลิตโดยบริษัทอะโดบีซิสเต็มส์ ซึ่งผลิตโปรแกรมด้านการพิมพ์อีกหลายตัวที่ได้รับความนิยม เชน Illustratorและ Pagemaker นักศึกษาปริญญาเอกจากมิชิแกนชื่อ ธอมัส โนล (Thomas Knoll) ไดสรางซอฟตแวรสําหรับทําภาพสีเฉดเทาขาวดําในชื่อ "ดิสเพลย" (Display) ซึ่งตอมาไดมีการพัฒนา มาเปนโฟโตชอปในปจจุบัน บริษัทอะโดบีไดพัฒนาโฟโตชอปใหสามารถใชงานกับไมโครซอฟท

วินโดวส์ได้ ในโฟโตชอปรุ่น 2.5 หลังจากที่พัฒนารุ่นแรกสำหรับเครื่องแมคอินทอชเท่านั้น และได้ พัฒนาตอเนื่องมาจนกระทั่งรุนปจจุบัน

2.5.2 ความสามารถของ Adobe Photoshop

2.5.2.1 งานตกแตงภาพถาย เปนการตกแตงรูปถายเกาๆ ใหคมชัดเหมือนใหมหรือ ทํา การแกไขรูปถายที่มืดไป สวางไป มีเงาดําใหภาพมีสีสดใสสมจริง นอกจากนั้นยังสามารถสรางภาพ ้ล้อเลียน เช่นเอาใบหน้าของคนหนึ่งไปวางบนตัวคนอีก คนหนึ่ง นำภาพบคคลไปวางบนฉากหลังอื่น เป็นต้น

2.5.2.2 งานสิ่งพิมพ์ ไม่ว่าจะเป็นหนังสือ นิตยสาร โฆษณา เรียกได้ว่าเกือบทุกงานที่ต้อง ใช้รูป สามารถใช้ Photoshop รังสรรค์ภาพให้เป็นไปตามความคิดที่เราวางแผนไว้ได้

2.5.2.3 งานเว็บไซตบนอินเทอรเน็ต ใชสรางภาพเพื่อตกแตงเว็บไซตไมวาจะเปนพื้นหลัง ้ปุ่มตอบโต้ แถวหัวเรื่อง ตลอดจนภาพประกอบ ต่างๆ นอกจากนั้นยังสามารถออกแบบหน้าเว็บด้วย Photoshop ได

2.5.2.4 งานออกแบบทางกราฟิก ใช้ Photoshop ช่วยในการสร้างภาพสามมิติ การ ้ออกแบบปกหนังสือและผลิตภัณฑ์ การออกแบบ การ์ดอวยพร เป็นต้น

2.5.3 คุณสมบัติคอมพิวเตอรที่ติดตั้ง Adobe Photoshop

Adobe Photoshop เปนโปรแกรมที่ทํางานเกี่ยวกับงานกราฟก ดังนั้นจึงตองใช คอมพิวเตอรที่มีความเร็วสูง มีหนวยความจํา Ram และฮารดดิสกที่มีที่วางมากพอสมควร โดยความ ตองการระบบขั้นต่ําของ Photoshop มีดังนี้- คอมพิวเตอรที่มีCPU รุน Pentium 4 หรือเครื่องที่ เร็วกวาหรือเทียบเทา - ระบบปฏิบัติการ Windows XP ที่ติดตั้ง Service Pack 2 หรือ Windows Vista หรือ Windows 7 - หนวยความจํา Ram อยางนอย 1 GB - ฮารดดิสกที่วางอยางนอย 2 GB - การดจอที่แสดงสีไดระดับ 16 บิตขึ้นไป - จอภาพที่แสดงผลดวยความละเอียดอยางนอย 1,024x768 พิกเซลขึ้นไป

# **บทที่3** วิเคราะห์ระบบ

การพัฒนาโปรแกรมจัดการขายรถยนตมือสอง กรณีศึกษา รานวรพล ออโตคาร ที่สมบรูณแบบ จําเปนตองมีการศึกษาและวิเคราะหถึงขั้นตอนการดําเนินงานของระบบเดิมวามีขั้นตอนอยางไรหลังจากนั้น จึงรวบรวมความตองการในระบบเกาแลวนํามาศึกษาและวิเคราะหความตองการดวยการใชเครื่องมือตาง ไดแก แบบจําลองขั้นตอนการทํางานของระบบ (Process Modeling) การวิเคราะหและออกแบบระบบ ้ยังเป็นขั้นตอนในการออกแบบลักษณะการทำงานของระบบ ลักษณะการนำข้อมูลเข้าสู่ระบบและ ้ ผลลัพธ์ที่ได้จากระบบ จะเลือกใช้การนำเสนอรูปแบบรายงานและลักษณะจอภาพจะทำสามารถเข้าใจ ถึงขั้นตอนการทำงานของระบบได้ชัดเจนยิ่งขึ้น ซึ่งสามารถสรุปขั้นตอนการทำงานได้ดังนี้

- 3.1 การออกแบบกระบวนการทํางานของแผนภาพบริบท (Context Diagram)
- 3.2 แผนภาพกระแสขอมูล (Data Flow Diagram)
- 3.3 การออกแบบ ER-Diagram (Entity Relationship Model)
- 3.4 ตารางขอมูล (Data Table)

#### **3.1 การออกแบบกระบวนการทํางานของแผนภาพบริบท (Context Diagram)**

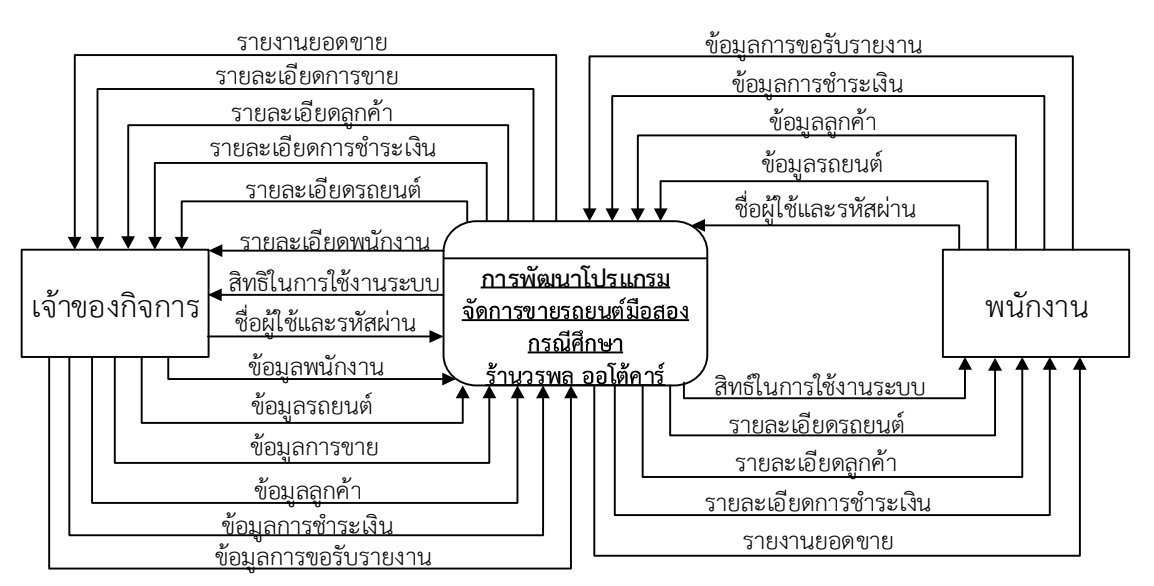

**ภาพที่3-1** Context Diagramการพัฒนาโปรแกรมจัดการขายรถยนตมือสอง กรณีศึกษา รานวรพล ออโตคาร

จากภาพที่ 3-1 Context การพัฒนาโปรแกรมจัดการขายรถยนตมือสอง กรณีศึกษา ร้านวรพล ออโต้คาร์ สัญลักษณ์ Process ใช้แทนการทำงานทุกขั้นตอนของระบบโปรแกรมระบบการ ้ พัฒนาโปรแกรมจัดการขายรถยนต์มือสอง กรณีศึกษา ร้านวรพล ออโต้คาร์ การทำงานทุกขั้นตอนของระบบ ได้แก่ เจาของกิจการและพนักงาน ซึ่งมีขอมูลรับเขาและสงออกระหวางเอนทิตี้ที่เกี่ยวของกับระบบที่ทําให ทราบโดยภาพรวมของระบบการพัฒนาโปรแกรมจัดการขายรถยนตมือสอง กรณีศึกษา รานวรพล ออโต คารจะมีการทํางานแบงออกเปน 2 สวน ดังนี้

3.1.1 เจาของกิจการ สามารถใชงานระบบได ดังนี้

- 3.1.1.1 จัดการขอมูลผูใชระบบ
	- ึก) สามารถเข้าระบบได้ด้วยรหัสผ่าน
	- ข) สามารถเพิ่ม ลบ แกไขขอมูลพนักงานได
	- ค) สามารถเพิ่มขอมูลลูกคาได
- 3.1.1.2 จัดการขอมูลการซื้อรถยนต
	- ก) สามารถเพิ่มขอมูลรถยนตมือสอง ประกอบดวย ทะเบียนรถ ยี่หอ รุน สี
- ราคา ชนิดเกียร์ รูปรถยนต์ ราคาซื้อผ่อน และสถานะการขาย
	- ข) สามารถลบ/แกไขขอมูลรถยนตมือสองได
	- 3.1.1.3 จัดการขอมูลการขายรถยนต
		- ก) สามารถเพิ่ม ลบ แกไขขอมูลการขายได
		- ข) สามารถพิมพรายงานในสวนของใบเสร็จการขายได
		- ค) ระบบสามารถรายงานยอดขาย เชน วัน/เดือน/ปที่ขาย ทะเบียน ยี่หอ รุน
- ีสี ชื่อลกค้าที่ซื้อ
	- 3.1.1.4 จัดการขอมูลสําหรับการคํานวณคางวดรถ
		- ก) สามารถเพิ่ม ลบ แกไขขอมูลการคํานวณได
	- 3.1.1.5 ขอมูลรายงานจากระบบ
		- ก) รายงานยอดขาย เชน วัน/เดือน/ปที่ขาย ทะเบียน ยี่หอ รุน สี ชื่อลูกคาที่
- ซื้อ ดาวน มัดจําได
	- 3.1.2 สวนของพนักงาน
		- 3.1.2.1 จัดการขอมูลสวนตัว
			- ก) สามารถเข้าระบบได้ด้วยรหัสผ่าน
			- ข) สามารถเพิ่ม ขอมูลสวนตัวของลูกคาได

3.1.2.2 จัดการขอมูลรถยนต

ก) สามารถเพิ่มขอมูลรถยนตมือสอง ประกอบดวย ทะเบียนรถ ยี่หอ รุน สี

ราคา ชนิดเกียร์ รูปรถยนต์ ราคาซื้อผ่อน และสถานะการขาย

ข) สามารถแกไขขอมูลรถยนตมือสองได

- 3.1.2.3 จัดการขอมูลการขายรถยนต
	- ก) สามารถเพิ่ม แกไขขอมูลการขายได
	- ข) สามารถพิมพรายงานในสวนของใบเสร็จการขายได
	- ค) ระบบสามารถรายงานยอดขาย เชน วัน/เดือน/ปที่ขาย ทะเบียน ยี่หอ รุน

### สี ชื่อลูกคาที่ซื้อ

- 3.1.2.4 จัดการขอมูลสําหรับการคํานวณคางวดรถ
	- ก) สามารถเพิ่ม แกไขขอมูลการคํานวณได

### **3.2 แผนภาพกระแสขอมูล (Data Flow Diagram)**

3.2.1 แผนภาพกระแสขอมูล Data Flow Diagram (DFD Level 0) จาก Context Diagram สามารถแบงขั้นตอนการทํางานใน การพัฒนาโปรแกรมจัดการขายรถยนตมือสอง กรณีศึกษา รานวรพล ้ออโต้คาร์ ออกเป็นขั้นตอน ได้แก่ เข้าสู่ระบบ ค้นหาข้อมูล จัดการข้อมูลการคำนวณ จัดการข้อมูลการ ขาย จัดการขอมูลตางๆ พิมพรายงาน โดยมีรายละเอียดดังนี้

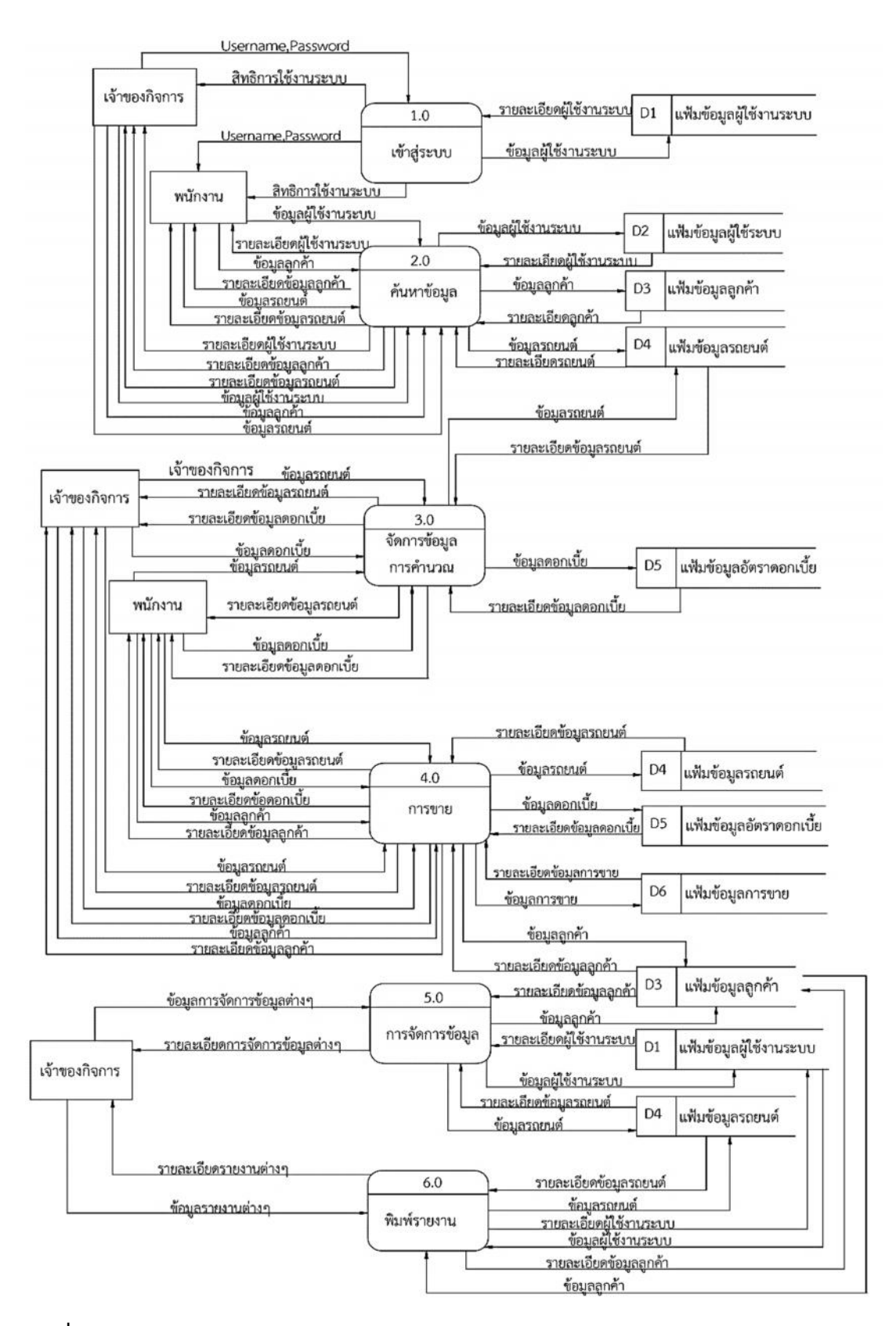

**ภาพที่3-2** Data Flow Diagram Level 0 การพัฒนาโปรแกรมจัดการขายรถยนตมือสอง กรณีศึกษา ร้านวรพล ออโต้คาร์

จากภาพที่ 3-2 สามารถอธิบายแผนภาพการพัฒนาโปรแกรมจัดการขายรถยนตมือสอง กรณีศึกษา ร้านวรพล ออโต้คาร์ โดยการสร้างแผนผังกระแสข้อมูลระดับที่ 0 ได้ดังนี้

3.2.1.1 กระบวนการเขาสูระบบ เจาของกิจการและพนักงานสามารถเขาสูระบบ โดย การใชชื่อผูใชและรหัสผานเขาสูระบบ โดยระบบจะดึงขอมูลจากแฟมขอมูลพนักงานมาทําการ ตรวจสอบชื่อผูใชและรหัสผาน และทําการตรวจสอบสิทธิ์การเขาใชงานระบบ

3.2.1.2 กระบวนการคาขอมูล จะเปนขอมูลลูกคา,ขอขอมูลรถยนตและขอมูลผูใช ระบบ เจาของกิจการและพนักงานสามารถจัดการและการคนหาขอมูลได

3.2.1.3 กระบวนการจัดการขอมูลอัตราดอกเบี้ย เจาของกิจการและพนักงานสามารถ โดยการเพิ่มขอมูล การลบขอมูล การแกไขขอมูล และการคนหาขอมูล และบันทึกลงใหแฟมขอมูล ขอมูลอัตราดอกเบี้ยได

3.2.1.4 กระบวนการขาย กระบวนการจัดการขอมูลการขาย เจาของกิจการและ พนักงานสามารถจัดการข้อมูลรถยนต์ โดยการเพิ่มข้อมูล การลบข้อมูล การแก้ไขข้อมูล และการ ้ค้นหาข้อมูล และบันทึกลงให้แฟ้ม และเจ้าของกิจการ สามารถเพิ่มค่าใช้จ่ายในการขาย เช่นดอกเบี้ย เพื่อใชคํานวณดอกเบี้ยคาใชจายในการซื้อรถ ขอมูลจะถูกบันทึกลงในแฟมขอมูลการขาย

3.2.1.5 กระบวนการจัดการขอมูลตางๆ เจาของกิจการและพนักงาน สามารถเพิ่ม ลบ แกไขและบันทึกขอมูลได

3.2.1.6 กระบวนการพิมพรายงาน เจาของกิจการสามารถออกรายงานตางๆในระบบ ได้ เช่น รายงานการขาย รายงานข้อมูลรถยนต์ เป็นต้น

3.2.2 แผนภาพการไหลของขอมูล ระดับที่ 4 (Data Flow Diagram Level 3) เปนการแสดง ให้เห็นถึงขั้นตอนการทำงานโดยละเอียดของการทำงาน เพื่อแสดงทิศทางการไหลของข้อมูล และ แสดงรายละเอียดแหลงจัดเก็บขอมูล

3.2.2.1 แผนภาพกระแสขอมูล ระดับที่ 4 (Data Flow Diagram Level 4) ของ กระบวนการที่ 4.0 การจัดการขอมูลการขาย ดังภาพที่ 3-3 Data Flow Diagram Level 4 จัดการ ขอมูลการขาย

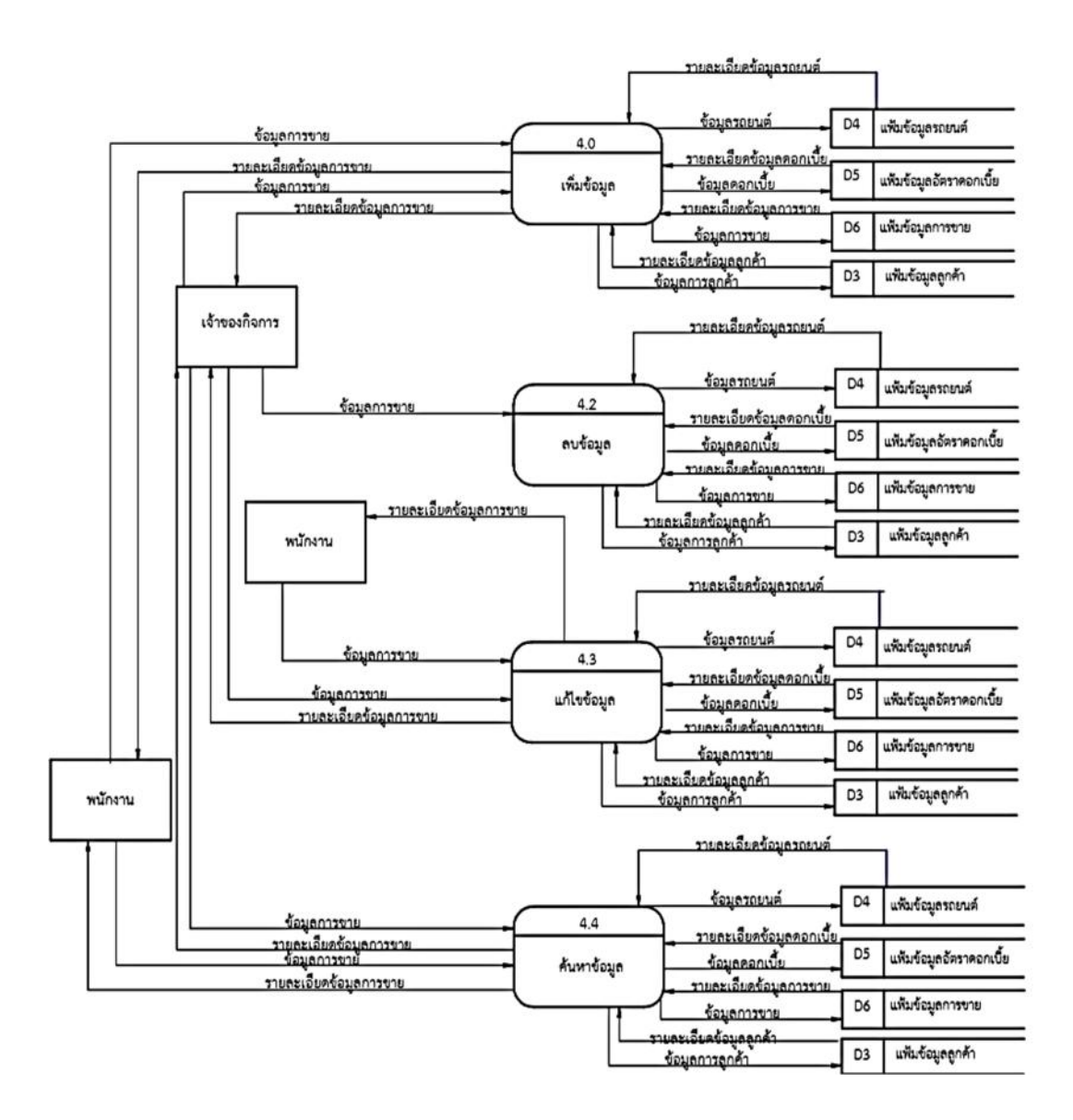

**ภาพที่ 3-3** Data Flow Diagram Level 4 การจัดการขอมูลการขาย

จากภาพที่ 3-3 กระบวนการจัดการขอมูลการขาย เจาของกิจการและพนักงานสามารถ ้พนักงานทำการคีย์ข้อมูล ข้อมูลจะถูกจัดเก็บข้อมูลลงแฟ้มข้อมูล อีกทั้งยังสามารถทำการเพิ่มข้อมูล ิลบข้อมูล แก้ไขข้อมูล และค้นหาได้ โดยระบบจะทำการตรวจสอบข้อมูลจากแฟ้มข้อมูลรถยนต์ แฟมขอมูลคา แฟมขอมูลอัตราดอกเบี้ย และแฟมขอมูลการขาย

3.2.2.2 แผนภาพกระแสขอมูล ระดับที่ 5 (Data Flow Diagram Level 1) ของ กระบวนการที่ 5 จัดการขอมูลรถยนตดังภาพที่ 3-4 Data Flow Diagram Level 5 จัดการขอมูล รถยนต

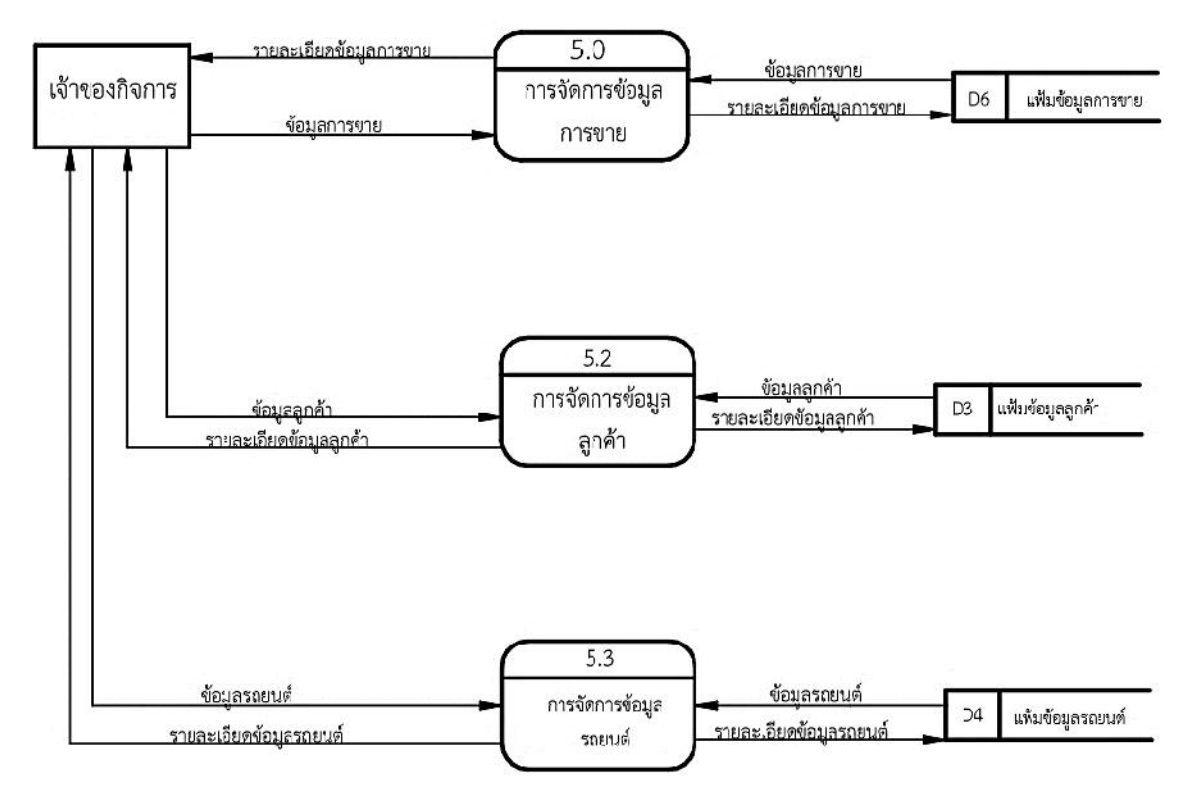

**ภาพที่ 3-4** Data Flow Diagram Level 5 การจัดการขอมูล

ิ จากภาพที่ 3-4 กระบวนการจัดการข้อมูล เป็นการจัดการข้อมูลต่างๆภายในร้าน เจ้าของกิจการจะ ทําเกี่ยวกับกระบวนการนี้ไดเพียงคนเดียว พนักงานจะไมมีสวนเกี่ยวของ โดยทางเจาของกิจการจะบันทึกขอมูลถูก ้จัดเก็บข้อมูลลงแฟ้มข้อมูลลูกค้าและแฟ้มข้อมูลรถยนต์ แฟ้มข้อมูลผู้ใช้งานระบบ อีกทั้งยังสามารถทำ ึการเพิ่มข้อมูล ลบข้อมูล บันทึกข้อมูล แก้ไขข้อมูล และค้นหาได้

#### **3.3 การออกแบบ ER-Diagram (Entity Relationship Model)**

ER-Model เปนแบบจําลองที่ใชสําหรับออกแบบฐานขอมูล โดยโครงสรางของฐานขอมูลใน ระดับแนวคิดออกมาในรูปแบบแผนภาพที่มีโครงสรางงายตอการทําความเขาใจทําใหเห็นภาพรวมของ เอ็นทิตี้ทั้งหมดและคามสัมพันธระหวางเอ็นทิตี้ในระบบฐานขอมูล ER-Diagram ของระบบการพัฒนา โปรแกรมจัดการขายรถยนต์มือสอง กรณีศึกษาร้านวรพล ออโต้คาร์ มีรูปแบบความสัมพันธ์อยู่รูปแบบ เดียวคือ ความสัมพันธแบบหนึ่งตอกลุม (One to Many) 1 : M

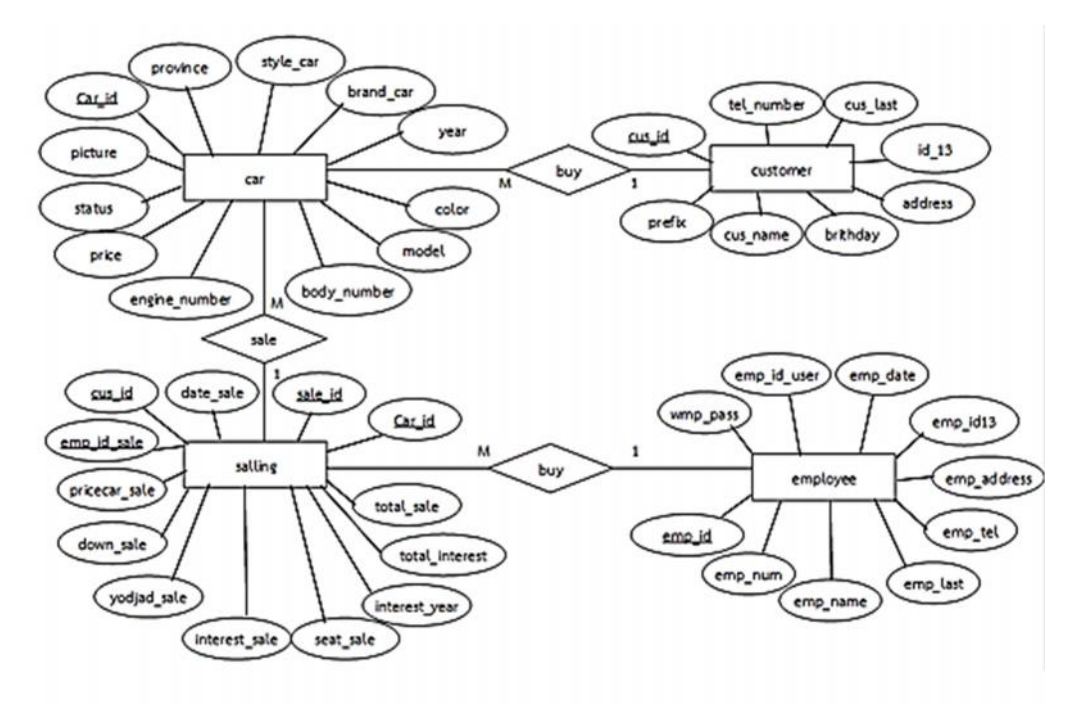

**ภาพที่ 3-5** ER-Diagram การพัฒนาโปรแกรมจัดการขายรถยนต์มือสอง กรณีศึกษาร้านวรพล ออโต้คาร์ จากภาพที่ 3-9 ER-Diagram การพัฒนาโปรแกรมจัดการขายรถยนตมือสอง กรณีศึกษารานวรพล ออโต้คาร์ อธิบายความสัมพันธ์ของข้อมูลได้ ดังนี้

## **3.4 ตารางขอมูล (Data Table)**

ชื่อตาราง ข้อมูลลูกค้า

วัตถุประสงค์ เก็บข้อมูลรายละเอียดของลูกค้า

แฟ้มที่เกี่ยวข้อง

## **ตารางที่3-1** ตารางแฟมขอมูลลูกคา

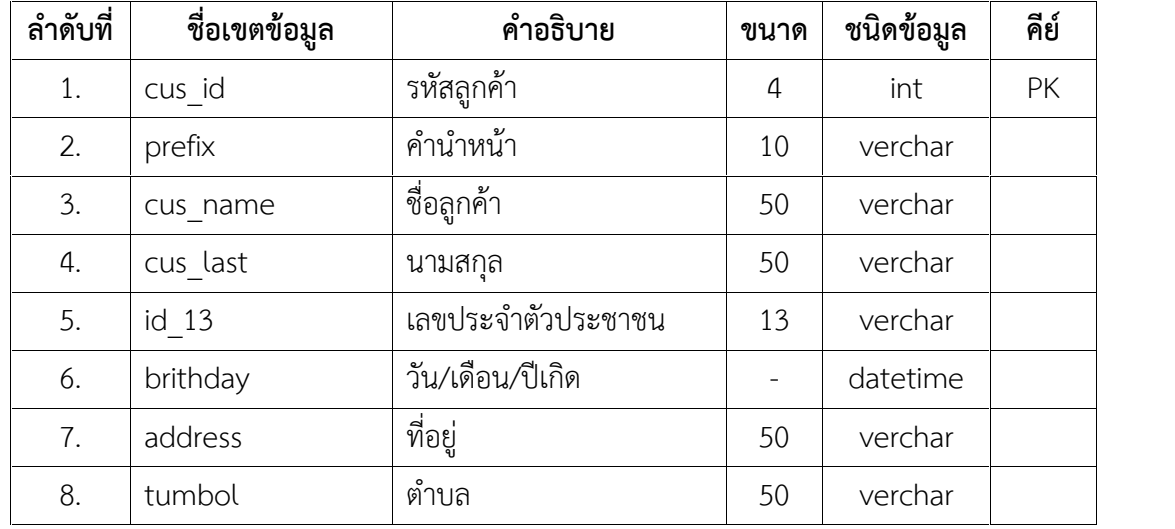

| ลำดับที่ | ชื่อเขตข้อมูล | คำอธิบาย     | ขนาด | ชนิดข้อมูล | คีย์ |
|----------|---------------|--------------|------|------------|------|
| 9.       | amper         | อำเภอ        | 50   | verchar    |      |
| 10.      | province      | จังหวัด      | 50   | verchar    |      |
| 11.      | zipcode       | รหัสไปรษณีย์ | 5    | verchar    |      |
| 12.      | tel number    | เบอร์โทร     | 10   | verchar    |      |

**ตารางที่3-1** ตารางแฟมขอมูลลูกคา (ตอ)

ชื่อตาราง ข้อมูลพนักงาน

วัตถุประสงค เก็บขอมูลรายละเอียดของพนักงาน

แฟมที่เกี่ยวของ -

**ตารางที่3-2** ตารางแฟมขอมูลพนักงาน

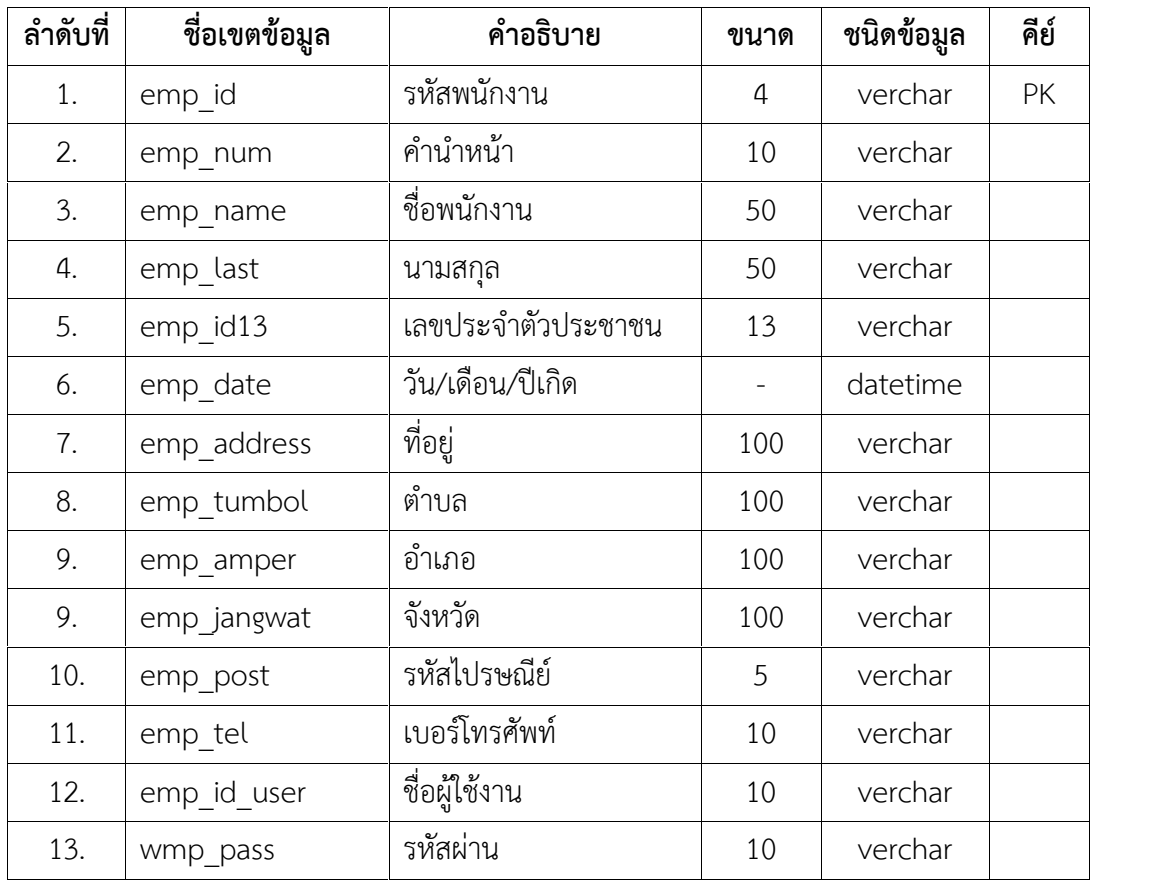

ชื่อตาราง ข้อมูลรถยนต์

วัตถุประสงค์ เก็บข้อมูลรายละเอียดของรถยนต์

แฟมที่เกี่ยวของ -

**ตารางที่3-3** ตารางแฟมขอมูลรถยนต

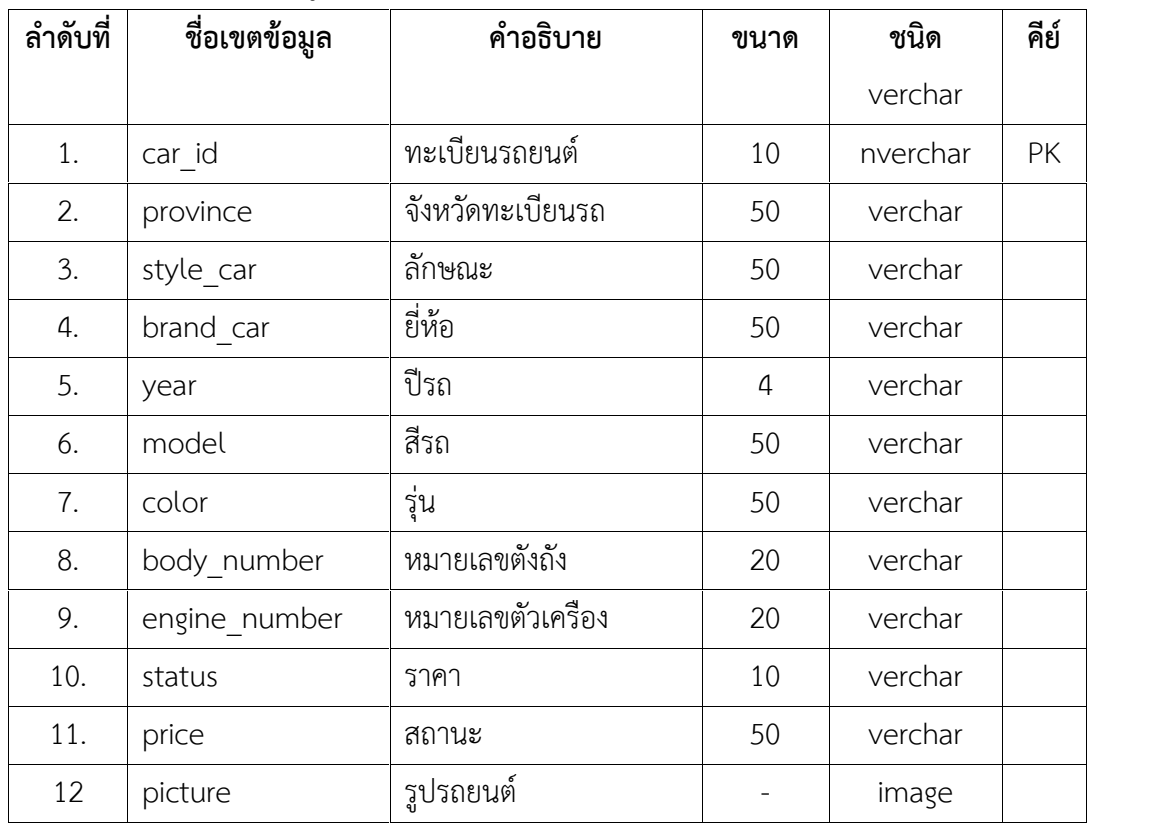

ชื่อตาราง ข้อมูลการขาย วัตถุประสงค เก็บขอมูลรายละเอียดของการขายรถยนต

ข้อมูลลูกค้า ข้อมูลรถยนต์ และข้อมูลพนักงาน

**ตารางที่3-4** ตารางแฟมการขาย

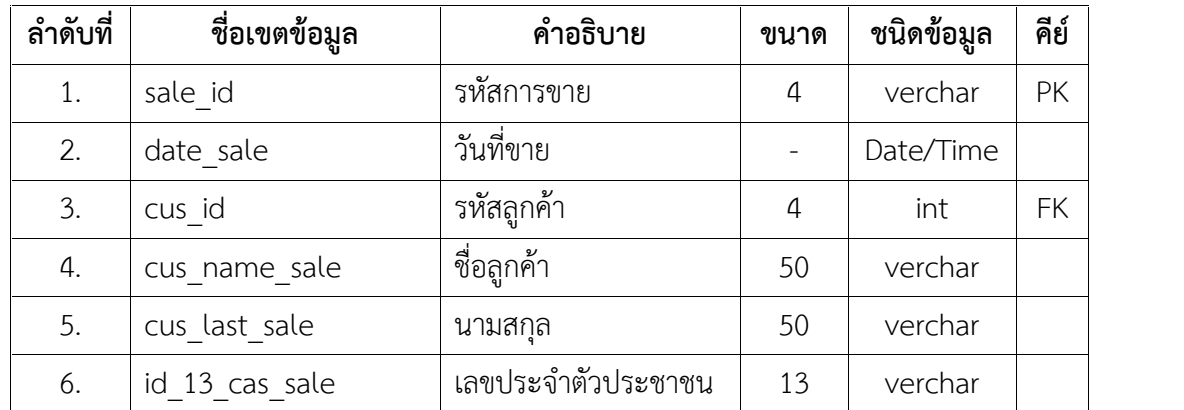

| ลำดับที่ | ชื่อเขตข้อมูล       | คำอธิบาย                    | ขนาด           | ชนิดข้อมูล | คีย์ |
|----------|---------------------|-----------------------------|----------------|------------|------|
| 7.       | tel number cus sale | เบอร์โทรลูกค้า              | 10             | verchar    |      |
| 8.       | car id              | ทะเบียนรถยนต์               | 10             | verchar    | FK   |
| 9.       | province sale       | จังหวัดทะเบียนรถ            | 50             | verchar    |      |
| 10.      | brand car sale      | ยี่ห้อ                      | 50             | verchar    |      |
| 11.      | year_sale           | ปีรถ                        | $\overline{4}$ | verchar    |      |
| 12.      | model sale          | สีรถ                        | 40             | verchar    |      |
| 13.      | color sale          | รุ่น                        | 50             | verchar    |      |
| 14.      | body_number_sale    | หมายเลขตัวเครื่อง           | 50             | verchar    |      |
| 15.      | engine number sale  | หมายเลขตัวถัง               | 50             | verchar    |      |
| 16.      | price_sale          | ราคารถ                      | 10             | verchar    |      |
| 17.      | emp id sale         | รหัสพนักงาน                 | 50             | verchar    | FK   |
| 18.      | emp name sale       | ชื่อพนักงาน                 | 50             | verchar    |      |
| 19.      | emp_last_sale       | นามสกุลพนักงาน              | 50             | verchar    |      |
| 20.      | emp_id13_sale       | เลขประจำตัวประชาชน          | 13             | Verchar    |      |
| 21       | emp tel sale        | เบอร์โทรพนักงาน             | 10             | Verchar    |      |
| 21       | pricecar_sale       | ราคารถ                      | 10             | Verchar    |      |
| 22.      | down sale           | เงินดาวน์                   | 10             | Verchar    |      |
| 23.      | yodjad sale         | ยอดจัด                      | 10             | verchar    |      |
| 24.      | interest sale       | อัตราดอกเบี้ย               |                | float      |      |
| 25.      | seat_sale           | จำนวนงวดผ่อนขำระ            | 10             | verchar    |      |
| 26.      | interest year       | รวมอัตราดอกเบี้ยต่อปี       | 10             | verchar    |      |
| 27.      | total interest      | รวมอัตราดอกเบี้ย<br>ทั้งหมด | 10             | verchar    |      |
|          |                     | รวมเงินทั้งหมด              |                |            |      |
| 28.      | total sale          |                             | 10             | verchar    |      |
| 29.      | payment sale        | จำนวนเงินต่อเดือน           | 10             | verchar    |      |

**ตารางที่3-4** ตารางแฟมการขาย (ตอ)

## **บทที่4**

### **การออกแบบระบบ**

การพัฒนาโปรแกรมจัดการขายรถยนตมือสอง กรณีศึกษา รานวรพล ออโตคาร ไดทําการ ้ พัฒนาระบบตั้งแต่ขั้นตอนการศึกษาความเป็นไปได้ การสร้างระบบ และพัฒนาระบบได้ระบบดังต่อไปนี้

- 4.1 การออกแบบสวนรับเชา (Input Desing)
- 4.2 การออกแบบสวนแสดงผล (Outut Desing)

## **4.1 การออกแบบสวนรับเขา (Input Desing)**

การออกแบบสวนรับเขาขอมูลนั้น เพื่อใหผูใชสามารถบันทึกขอมูลไปยังฐานขอมูลไดอยาง ถูกต้อง โดยในส่วนของการรับเข้าข้อมูลนั้นจะระบุขอบเขตข้องข้อมูลไว้อย่างชัดเจน เพื่อผู้ใช้สามารถ เขาใจในการใชโปรแกรมไดงายยิ่งขึ้น ในสวนของการรับเขาขอมูลนั้น ประกอบดวยสวนตางๆ ดังต่อไปนี้

4.1.1 หน้าจอเข้าสู่ระบบ เป็นหน้าจอสำหรับเจ้าของกิจการและพนักงานที่สามารถเข้าใช้งาน เมื่อเปดใชงานระบบภายในหนาจอระบบจะมีแถบใหกรอกขอมูล Userame และ Password ของ ผูใชงานและไดมีการแยกประเภทผูใชงาน ระหวาง ผูดูแลระบบ และ พนักงาน ดังภาพที่ 4-1 ประเภทผูเขาใชงาน

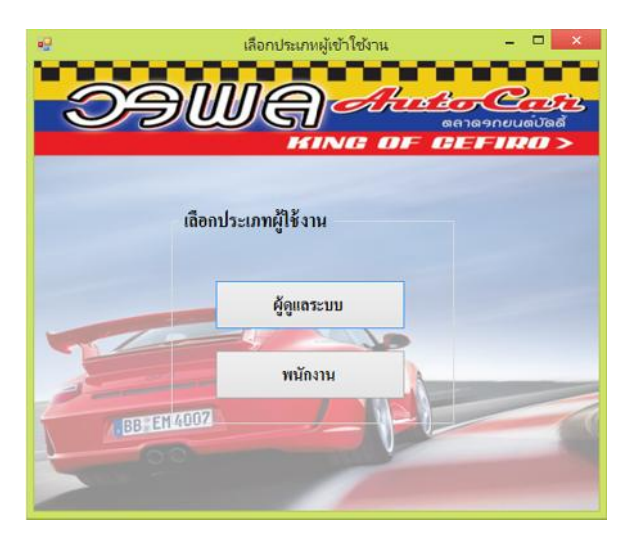

**ภาพที่ 4-1** ประเภทผู้เข้าใช้งาน

4.1.2 ผู้ใช้งานได้เลือกประเภทผู้ใช้งานแล้วจะปรากฏหน้าจอดังผู้เข้าใช้งานระบบเมื่อผู้ใช้งานได้ ทำการกรอกข้อมูลครบถ้วนแล้ว ให้ทำการคลิกที่ปุ่ม เข้าสู่ระบบเพื่อเข้าไปยังหน้าเมนูหลักของระบบ การพัฒนาโปรแกรมจัดการขายรถยนตมือสอง กรณีศึกษา รานวรพล ออโตคาร ดังภาพที่ 4-2

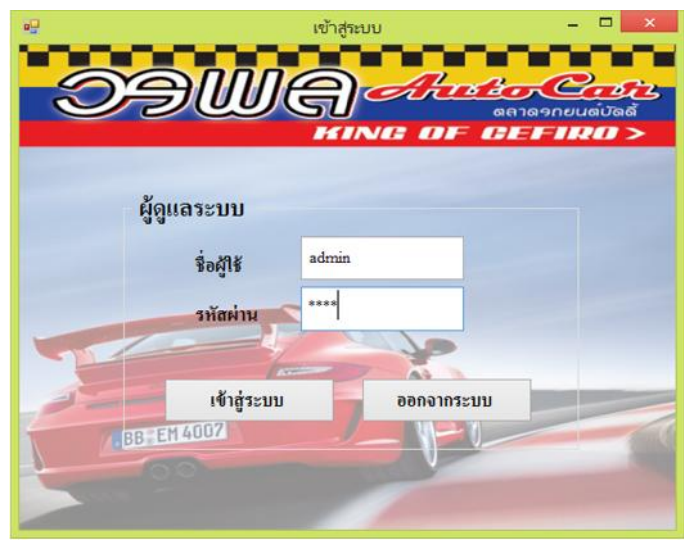

**ภาพที่4-2** กรอกชื่อผูใชและรหัสผาน

4.1.3 หน้าหลักของระบบ จะประกอบด้วยเมนูหลัก 5 เมนู ได้แก่ ข้อมูลรถยนต์ ข้อมูลลูกค้า ขอมูลการขาย รายงาน ขอมูลพนักงาน ดังภาพที่ 4-3

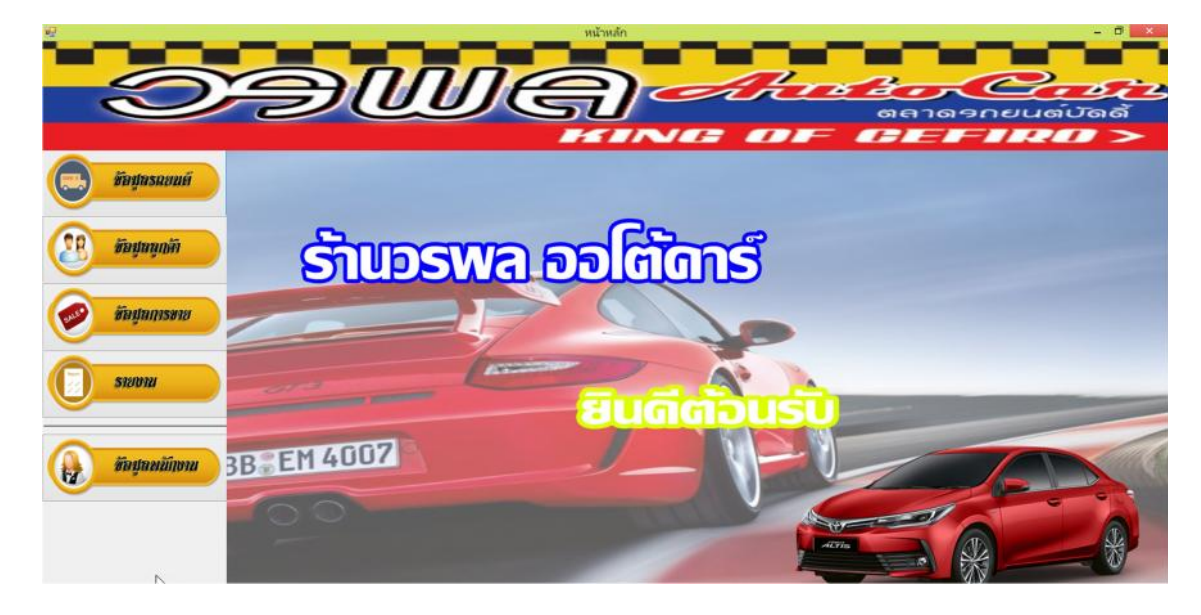

**ภาพที่4-3** หนาหลักของระบบ

4.1.4 เมนูขอมูลรถยนต เพื่อคนหาขอมูลรถยนต เพิ่มขอมูล ลบขอมูล แกไขขอมูล โดยสามารถ ทํารายการไดพรอมกันทั้งหมดในเมนูขอมูลรถยนต ดังภาพที่ 4-4 เมนูขอมูลรถยนต

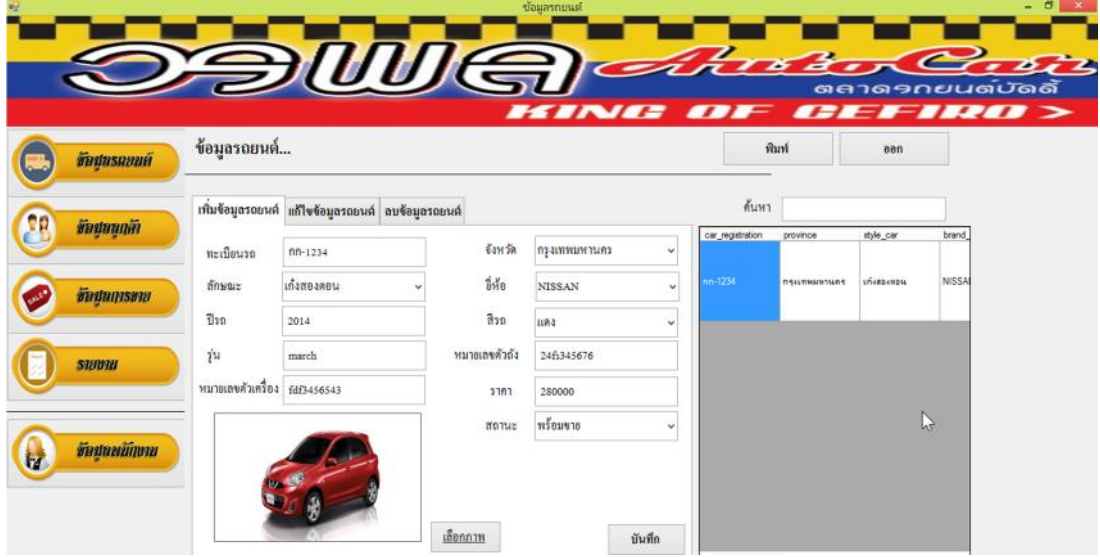

**ภาพที่ 4-4** เมนูข้อมูลรถยนต์

4.1.5 เมนูข้อมูลลูกค้า เพื่อค้นหาข้อมูลลูกค้า เพิ่มข้อมูล ลบข้อมูล แก้ไขข้อมูล โดยสามารถทำ รายการไดพรอมกันทั้งหมดในเมนูขอมูลลูกคา ดังภาพที่ 4-5

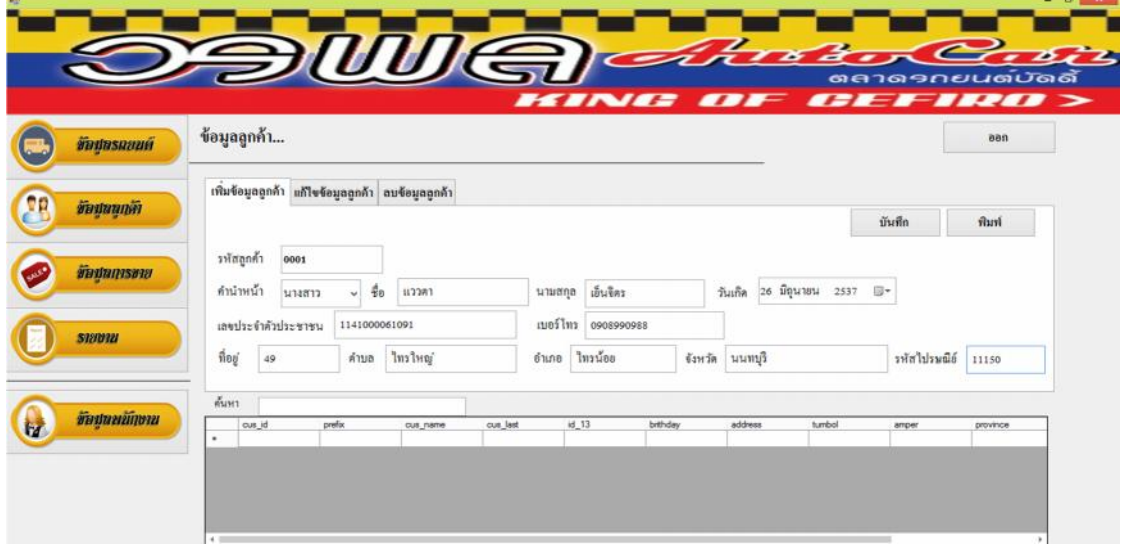

**ภาพที่ 4-5** เมนูข้อมูลลูกค้า

4.1.6 เมนูข้อมูลการขาย โดยหน้าเมนูการขายสามารถค้นหาข้อมูลรถยนต์และดึงข้อมูลรถยนต์ ที่ต้องการมาในหน้าเมนูการขายได้ กรอกรายละเอียดตามแบบฟอร์มในหน้าเมนูดังกล่าวและสามารถ คํานวณยอดจัดได พิมพสัญญาซื้อ-ขายได โดย โดยสามารถทํารายการพรอมกันทั้งหมดไดในเมนู ขอมูลการขาย ดังภาพที่ 4-6

|                                                     |                                                                                                 |          | UUIFEI                        |                                             |                                        |                             | <i><b>HINGS OFF</b></i>     |                                                                              | Another Case<br>ตลาด <i>รกยนต์บั</i> ดดี้<br><i>CHEFFICE</i> |                      |                                     |
|-----------------------------------------------------|-------------------------------------------------------------------------------------------------|----------|-------------------------------|---------------------------------------------|----------------------------------------|-----------------------------|-----------------------------|------------------------------------------------------------------------------|--------------------------------------------------------------|----------------------|-------------------------------------|
| ข้อปกรณยนต์                                         | ขายรถยนต์                                                                                       |          |                               |                                             |                                        |                             |                             |                                                                              | เพิ่มข้อมูล                                                  | บันทึก               | aan                                 |
| <b>Washannyi</b><br>ขึ้นมหากรขาย<br><b>SIERNIEI</b> | າທິສຄານພາຍ<br>0001<br>รหัสลูกค้า<br>0001<br>พิรภา<br>fogni.<br>เลขประจำตัวประชาชน 1234567890123 |          |                               | วันที่ขาย<br>20<br>นามสกุล<br>เบอร์ไทรศัพท์ | คุลาคม<br>0.100<br>0905678900          | 2561 四<br>٠<br>$\leftarrow$ | cus_id<br>1000<br>0002      | $\mathcal{C}_\mathbf{t}$<br>prefix<br>1414817<br><b>WHEN</b><br>$\mathbb{Q}$ | คำนวณขอดจัด<br>370130<br>เงินตาวน์<br>BBA5A<br>งำนวนงาด      | $\omega$             | 11733<br>บาท<br>คำนวณ<br>บาท<br>438 |
|                                                     | ทะเบียนรถ 500 4936<br>$\tilde{g}_2\tilde{g}_B$<br>HONDA                                         | B30      | จังหวัด กรุงเทพมหานคร<br>2016 | iavos                                       | เลขเครื่อง 45egu8902-890<br>45egu\$902 |                             | car_regatration<br>ine 4936 | province<br><b><i><u>OSIVINGOVINA</u></i></b>                                | คอกเบี้ย                                                     |                      | 96/3                                |
| ข้างมนย์ก็เงาย                                      | 籼<br><b>JAZZ</b>                                                                                | $B_{30}$ | lân                           | 3181                                        | 499000                                 | ٠<br>$+$                    | ng 9919                     | пециминтия<br>٠                                                              | ยอดที่ต้องจ่ายทั้งหมด                                        |                      | 11711                               |
|                                                     | รหัสผู้ขาย 0001<br>รือผู้ขาย แรว                                                                |          | saumna                        | เอ็นจิตร                                    |                                        |                             | emp_id<br><b>DOOT</b>       | $\mathbb{Q}$<br>emp_num<br>WMEYS                                             | ค่างวดต่อเดือน<br>ทำนวณ                                      | ด้างข้อมูล           | บาท                                 |
|                                                     | เลขประจำตัวประชาชน 1141000061091                                                                |          |                               | เบอร์ไทรศัพท์ 0908908990                    |                                        | ٠<br>4.11                   | 0003                        | 9554855                                                                      |                                                              | พิมพ์สัญญาชื่อ - ขาย |                                     |

**ภาพที่4-6** เมนูขอมูลการขาย

4.1.7 เมนูขอมูลพนักงาน เพื่อคนหาขอมูลพนักงาน เพิ่มขอมูล ลบขอมูล แกไขขอมูล โดย สามารถ ทำรายการได้พร้อมกันทั้งหมดในเมนูข้อมูลพนักงาน ดังภาพที่ 4-7

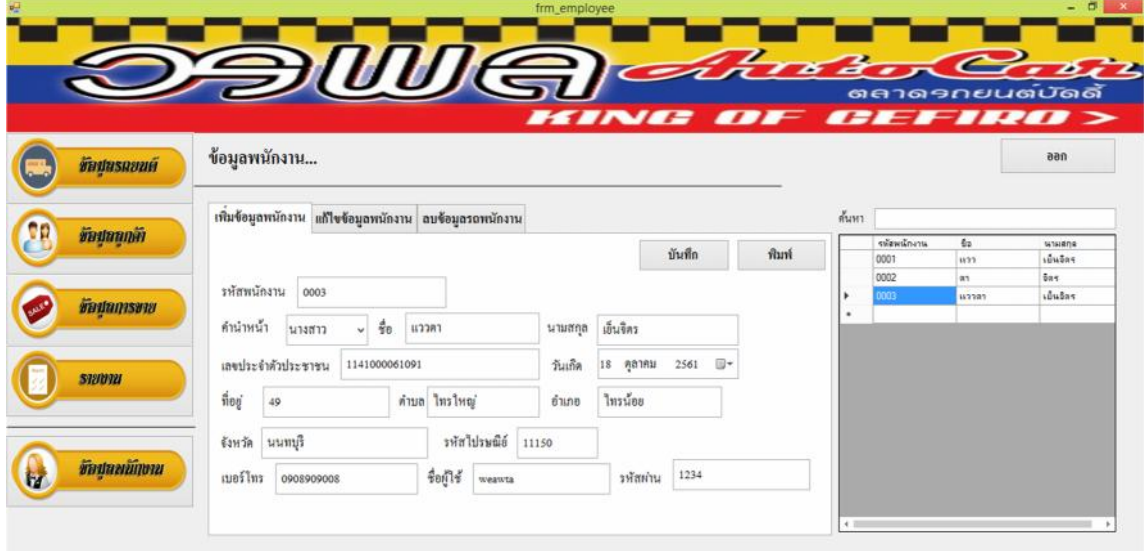

**ภาพที่4-7** เมนูขอมูลพนักงาน

#### **4.2 การออกแบบสวนแสดงผล (Output Design)**

เพื่อใหผูใชระบบสามารถเรียกดูขอมูลไดอยางรวดเร็ว ในแตละหนาจะมีการออกรายงานขอมูล รถยนต ขอมูลลูกคา ขอมูลการขาย และขอมูลพนักงาน มีสวนที่แสดงผลดังนี้

4.2.1 หน้าจอรายงานข้อมูลต่างๆ โดยแสดงรายละเอียดของข้อมูลรถยนต์ ข้อมูลลูกค้า ข้อมูล การขายรถยนต และขอมูลพนักงาน ดังภาพที่ 4-8

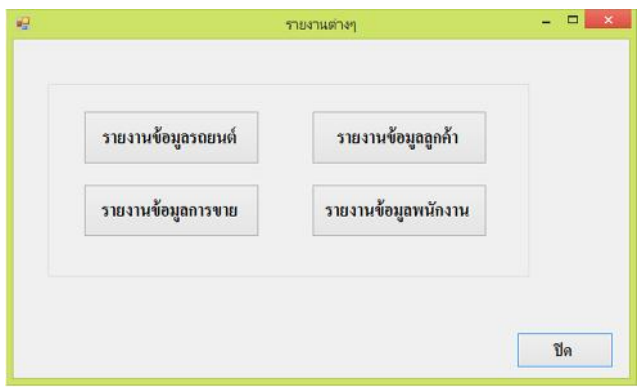

**ภาพที่4-8** เมนูขอมูลรายงานตางๆ

4.2.2 หน้าจอรายงานข้อมูลรถยนต์ โดยแสดงรายละเอียดของข้อมูลรถยนต์ ประกอบด้วย ทะเบียนรถ จังหวัด ยี่หอ ป รุน สี หมายเลขตัวเครื่อง ราคา และสถานะของรถยนต ดังภาพที่ 4-9

| $ \theta$ $x$            |                    |                   |                                     |   | frm report |                         |                   |                        |                 |  |
|--------------------------|--------------------|-------------------|-------------------------------------|---|------------|-------------------------|-------------------|------------------------|-----------------|--|
| SAP CRYSTAL REPORTS* III |                    |                   |                                     |   |            |                         |                   |                        | 1.89.           |  |
|                          | 19 ตุลาคม 21:14:18 |                   |                                     |   |            |                         |                   | รายงานข้อมูลรถยน       |                 |  |
|                          |                    |                   | หมายเลขตัวเครื่อง ราคา สถานะ        | ă | 714        | $\overline{\mathbb{1}}$ | ปีห้อ             | จังหวัด                | ลำตับ ทะเบียนรถ |  |
|                          |                    |                   | แลง MRH3A3560W-P10 2,014.00พร้อมชาย |   | march      |                         | NISSAN 2014       | 1 กก-1234 กรมทหมหานตร  |                 |  |
|                          |                    |                   | แตง MRH3A3560W-P10 2,014.00พร้อมขาย |   |            |                         | NISSAN 2014 march | 2 กก-1234 กรงเทพมหานตร |                 |  |
|                          |                    |                   |                                     |   |            |                         |                   |                        |                 |  |
|                          |                    |                   |                                     |   |            |                         |                   |                        |                 |  |
|                          |                    |                   |                                     |   |            |                         |                   |                        |                 |  |
|                          |                    |                   |                                     |   |            |                         |                   |                        |                 |  |
|                          |                    |                   |                                     |   |            |                         |                   |                        |                 |  |
|                          |                    |                   |                                     |   |            |                         |                   |                        |                 |  |
|                          |                    |                   |                                     |   |            |                         |                   |                        |                 |  |
|                          |                    |                   |                                     |   |            |                         |                   |                        |                 |  |
|                          |                    |                   |                                     |   |            |                         |                   |                        |                 |  |
|                          |                    |                   |                                     |   |            |                         |                   |                        |                 |  |
|                          |                    |                   |                                     |   |            |                         |                   |                        |                 |  |
|                          |                    | 2000 conservation |                                     |   |            |                         |                   | proceed about 1        |                 |  |

**ภาพที่ 4-9** หน้าจอรายงานข้อมูลรถยนต์

4.2.3 หน้าจอรายงานข้อมูลลูกค้า โดยแสดงรายละเอียดของข้อมูลลูกค้า ประกอบด้วย รหัส ลูกคา คํานําหนา ชื่อ นามสกุล เลขประจําตัวประชาชน ที่อยู ตําบล อําเภอ จังหวัด และเบอรโทรดัง ภาพที่ 4-10

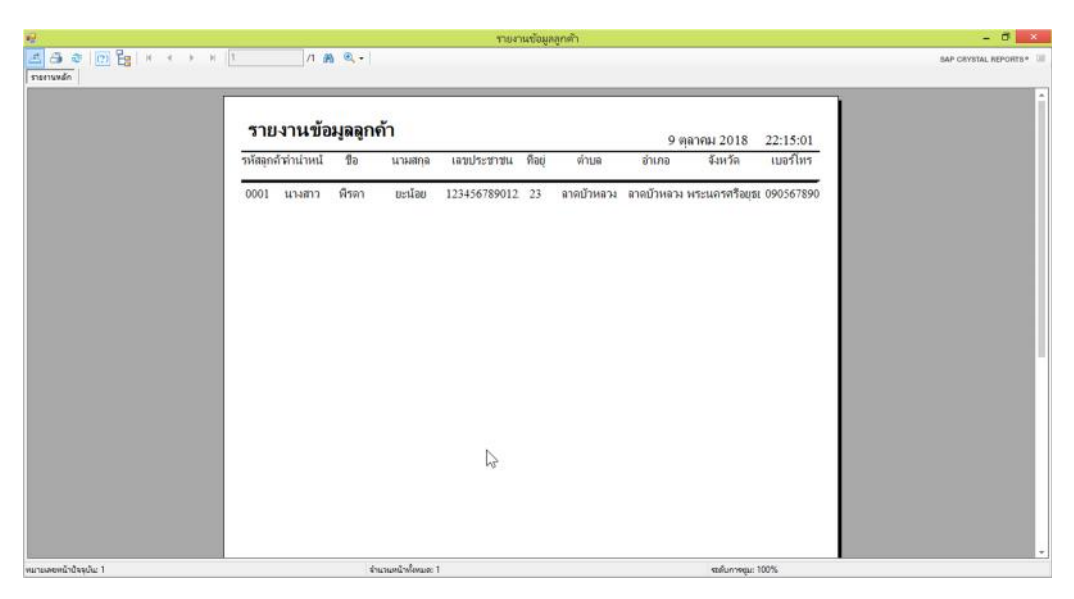

**ภาพที่ 4-10** หน้าจอรายงานข้อมูลลูกค้า

4.2.4 หน้าจอรายงานข้อมูลการขายรถยนต์ โดยแสดงรายละเอียดของข้อมูลการขายรถยนต์ ประกอบด้วย รหัสการขาย วันที่ขาย ชื่อลูกค้า นามสกุลลูกค้า หมายเลขทะเบียนรถ ยี่ห้อ ปี รุ่น สี และราคารถ ดังภาพที่ 4-11

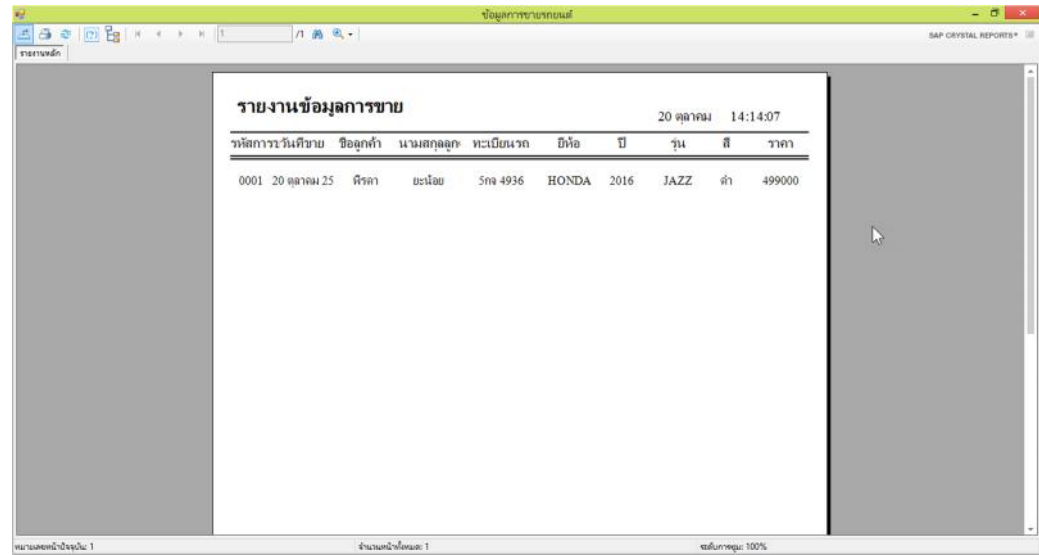

**ภาพที่ 4-11** หน้าจอรายงานข้อมูลการขายรถยนต์

4.2.5 หน้าจอรายงานข้อมูลพนักงาน โดยแสดงรายละเอียดของข้อมูลพนักงานประกอบด้วย รหัสพนักงาน คำนำหน้า ชื่อ นามสกุล เลขประจำตัวประชาชน วันเกิด เบอร์โทร ชื่อผู้ใช้งาน และ รหัสผานเขาใชงาน ดังภาพที่ 4-12

| 曜<br>「日本回程メモナメ」<br>รายงานหลัก |      | 7 画 色 -            |                      | frm_report_emp     |                                                    |                                 |       | SAP CRYSTAL REPORTS* 18 |
|-------------------------------|------|--------------------|----------------------|--------------------|----------------------------------------------------|---------------------------------|-------|-------------------------|
|                               |      | รายงานข้อมูลพนัก   |                      |                    |                                                    | 19 ตุลาคม 21:44:23              |       |                         |
|                               |      | วหัสพนักงฆ่านำหน้า | 9 <sub>D</sub>       | นามสกุล เลขประชาชน | วันเกิด                                            | เบอร์โทร ชื่อผู้ใช้งาน รหัสผ่าน |       |                         |
|                               | 0001 | นางสาว             | แวว                  |                    | เป็นจิตร 1141000061( 18 ตุลาคม 25 09089089 weawta  |                                 | 12345 |                         |
|                               | 0003 | นางสาว             | แววตา                |                    | เย็นจิตร 1141000061( 18 ตุลาคม 25: 09012345 weawta |                                 | 1234  |                         |
|                               |      |                    |                      |                    |                                                    |                                 |       |                         |
|                               |      |                    |                      |                    |                                                    |                                 |       |                         |
|                               |      |                    |                      |                    |                                                    |                                 |       |                         |
|                               |      |                    |                      |                    |                                                    |                                 |       |                         |
|                               |      |                    |                      |                    |                                                    |                                 |       |                         |
|                               |      |                    |                      |                    |                                                    |                                 |       |                         |
|                               |      |                    |                      |                    |                                                    |                                 |       |                         |
|                               |      |                    |                      |                    |                                                    |                                 |       |                         |
|                               |      |                    |                      |                    |                                                    |                                 |       |                         |
|                               |      |                    |                      |                    |                                                    |                                 |       |                         |
| พมายลอดน้ำป้องเห็น 1          |      |                    | ร่านหมูกร้างโดยมด: 1 |                    |                                                    | stellunnegu: 100%               |       |                         |

**ภาพที่4-12** หนาจอรายงานขอมูลพนักงาน

## **บทที่5**

### **สรุปและขอเสนอแนะ**

จากการที่ไดทําการพัฒนาโปรแกรมเสร็จสมบูรณและไดทําการทดสอบระบบเพื่อทําการสรุป การทํางานของโปรแกรม วามีประโยชนและประสิทธิภาพมากนอยเพียงใดใหสอดคลองกับการทํางาน ้ และความต้องการมากแค่ไหน ซึ่งสามารถสรุปผลการทำงานได้ดังนี้

### **5.1 สรุปผลการดําเนินงาน**

สามารถสรุปผลการดําเนินงานของโปรแกรมไดดังนี้

5.1.1 ไดระบบการจัดการขายรถยนตที่มีประสิทธิภาพ

5.1.2 มีระบบฐานขอมูลในการจัดเก็บขอมูลอยางมีระเบียบ งายตอการคนหา

5.1.3 ลดความซ้ําซอนของขอมูลและความผิดพลาดของระบบงาน

5.1.4 ทำให้ผู้ใช้ระบบได้รับความสะดวกต่อการทำงานมากขึ้น

### **5.2 ปญหาของระบบงาน**

เนื่องจากโปรแกรมพึ่งเริ่มพัฒนาขึ้นจึงยังมีปญหาในหลายๆ ดานและความสมบูรณของโปรแกรม สามารถสรุปไดดังนี้

5.2.1 เนื่องจากเป็นโปแกรมที่พึ่งเริ่มพัฒนาขึ้นมาใหม่ การใช้งานโปรแกรมของผู้ใช้ระบบยังไม่ เกิดความชํานาญ อาจทําใหผูใชระบบเสียเวลาในสวนนี้

5.2.2 ระบบที่สรางขึ้นมาใหมจะเจอปญหาในการใชงานในกระบวนการและการจัดทํารายงาน ต่างๆ จากการใช้งาน และความเสถียรของระบบจากการใช้งาน

### **5.3 ขอเสนอแนะ**

จากการที่ติดตั้งโปรแกรมระบบงานนั้นผูใชมีความพึงพอใจในโปรแกรมเปนอยางมากและมี ขอเสนอแนะดังนี้

5.3.1 ควรทําโปรแกรมใหมีฟงกชั่นการทํางานมากกวานี้

5.3.2 ควรทําโปรแกรมสามารถปรับตัวหนังสือให เล็ก-ใหญ ได

5.3.3 ควรทําการศึกษาเพิ่มเติมในสวนของการใชงานโปรแกรม Microsoft Visual Basic 2010ใน การออกแบบข้อมูล

#### **บรรณานุกรม**

- บัญชา ปะสีละเตสัง. **พัฒนาเว็บแอปพลิเคชันดวย Visual Basic 2010**. กรุงเทพฯ : ซีเอ็ดยูเคชั่น จํากัด ,2558. 624 หนา.
- พงษพันธ ศิวิลัย. **SQL Server 2012 ฉบับสมบูรณ.** กรุงเทพฯ : ซีเอ็ดยูเคชั่น จํากัด,2558. 920 หนา.
- รศ. ธีรวัฒน ประกอบผล. **การเขียนแอพพลิเคชันดวย Visual Basic 2010 ฉบับสมบูรณ.** กรุงเทพฯ : ซิมพลิฟาย,2559. 416 หนา.
- ไมตรีอภิพัฒนะมนตรี. **ความรูทั่วไปเกี่ยวรถยนตมือสอง** [ออนไลน]. (2553).

จาก: http://thesis.swu.ac.th/swuthesis/Man\_Econ/Sofia/

- สมพงษ อริสริยวงศ. **เขียนโปรแกรมบนฐานขอมูล MySQL.** กรุงเทพฯ : **ซีเอ็ดยูเคชั่น จํากัด**,2554. 200 หน้า
- Aj.Luxsana Vathiin. **ประวัติความเปนมา ของ Visual Basic** [ออนไลน]. (2558).

จาก: https://sites.google.com/site/luxsanavathin/gui/xngkh-prakxb-phun-than

Y.Jaruwen. **ความรูทั่วไปเกี่ยวกับระบบฐานขอมูล** [ออนไลน]. (2544).

จาก: http://www.3.chandre.ac.th/office/ict/document/it/it04/page01.html Suphakit Annoppornchai. **ระบบฐานขอมูล** Database SQL [ออนไลน]. (2559).

จาก: https://saixiii.com/database-sql-select-query/

jaray hatta. **คุณสมบัติเครื่องมือและองคประกอบของโปรแกรม Adobe Photoshop CS6** [ออนไลน]. (2558). จาก: http://teacherjaray.blogspot.com/2014/05/blog-post.html

**ภาคผนวก ก**

คู่มือการใช้งานระบบ

## **คูมือการใชงานระบบ**

### 1. การใช้งานของระบบ

1.1 หน้าจอแรกของระบบ เป็นหน้าจอสำหรับผู้ใช้งานต้องทำการเลือกประเภทผู้ใช้งาน ดังภาพที่ ก-1

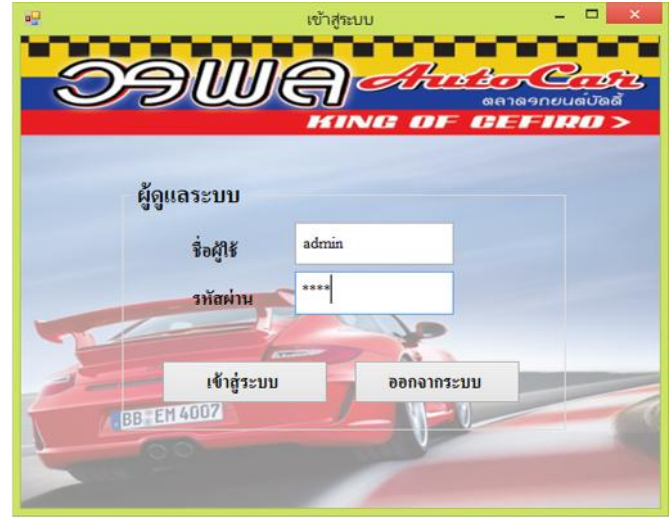

**ภาพที่ ก-1** แสดงหน้าจอเลือกประเภทผู้ใช้งาน

1.2 หน้าจอเข้าสู่ระบบ เป็นหน้าจอสำหรับผู้ใช้งานต้องทำการเข้าสู่ระบบโดยการกรอกข้อมูล ชื่อผู้ใช้ และรหัสผาน เพื่อเขาใชงานระบบ ดังภาพที่ ก-2

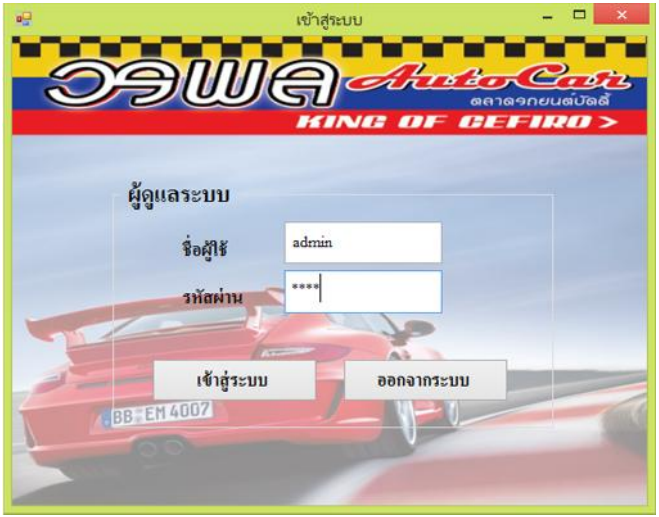

**ภาพที่ ก-2** แสดงหน้าจอเข้าสู่ระบบ

1.3 หน้าจอเข้าสู่ระบบ เป็นหน้าจอสำหรับผู้ใช้งานต้องทำการเข้าสู่ระบบเพื่อเข้าใช้งานระบบ ถ้า ผู้ใช้งานกรอกข้อมูลชื่อผู้ใช้งานหรือรหัสผ่านผิด จะมีข้อความแสดง "ชื่อผู้ใช้หรือรหัสผ่านไม่ถูกต้อง" ดัง ภาพที่ ก-3

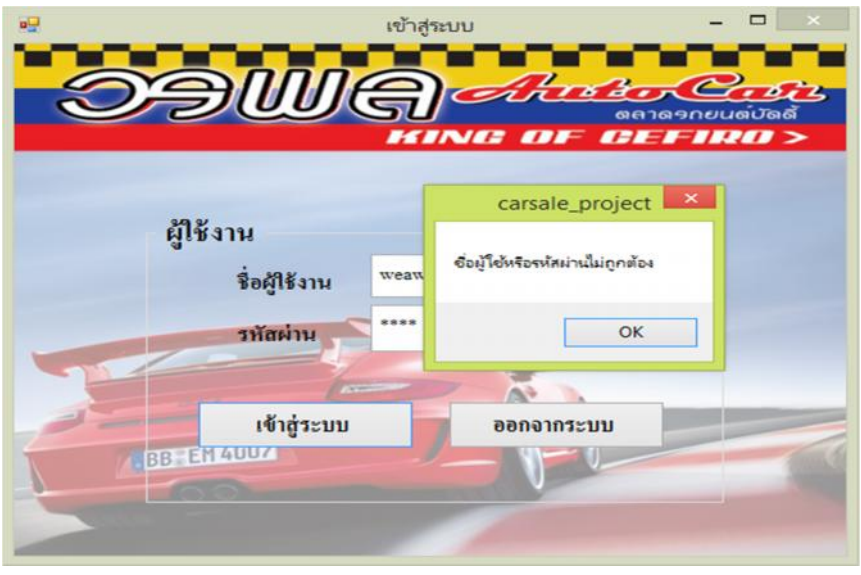

**ภาพที่ ก-3** ชื่อผู้ใช้หรือรหัสผ่านไม่ถูกต้อง

1.4 หน้าจอเข้าสู่ระบบ เป็นหน้าจอสำหรับผู้ใช้งานต้องทำการเข้าสู่ระบบเพื่อเข้าใช้งานระบบ ถ้า ผูใชงานกรอกขอมูลชื่อผูใชงานหรือรหัสผานถูก จะมีขอความแสดง**"**ลงชื่อเขาใชสําเร็จ"ดังภาพที่ ก-4

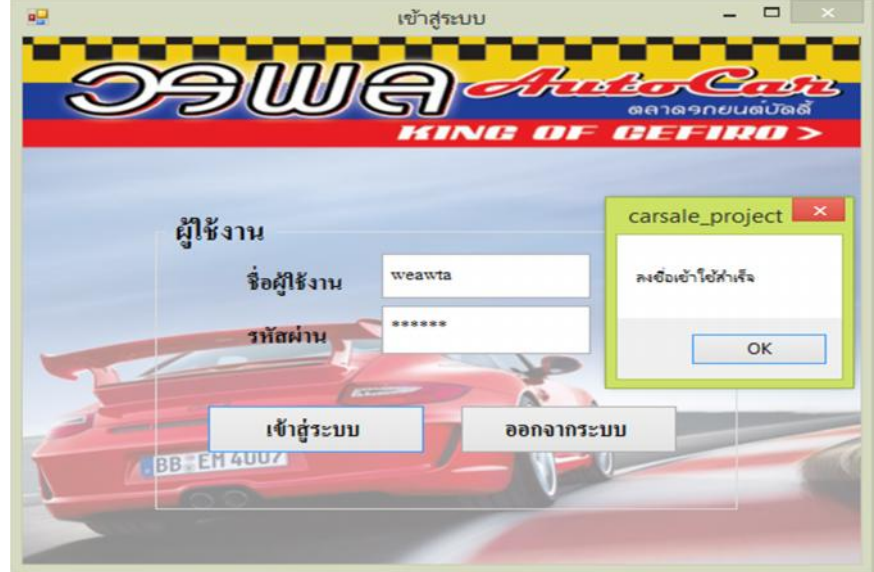

**ภาพที่ ก-4** ลงชื่อเข้าใช้สำเร็จ

1.5 หน้าจอเมนูหลัก เมื่อทำการเข้าสู่ระบบแล้ว จะปรากฏหน้าจอการทำงานของโปรแกรม ซึ่งใน หน้าจอเมนูหลักประกอบด้วย ข้อมูลรถยนต์ ข้อมูลลูกค้า ข้อมูลการขาย รายงาน ข้อมูลพนักงาน ดัง ภาพที่ ก-5

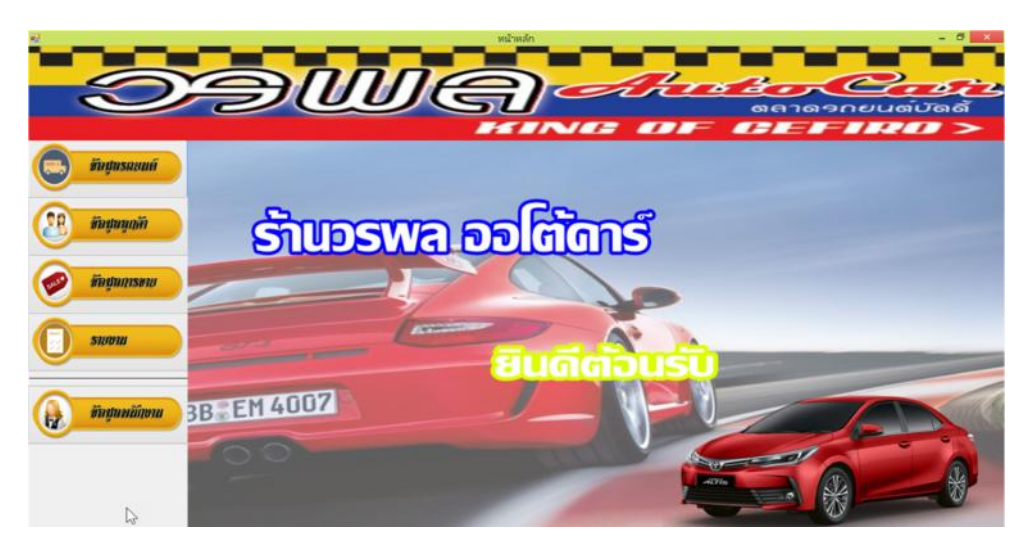

**ภาพที่ ก-5** หน้าจอเมนูหลัก

1.6 หนาจอเมนูขอมูลรถยนต สามารถแสดงรายละเอียดขอมูลรถยนต ประกอบดวย ทะเบียนรถ จังหวัด ลักษณะ ยี่หอ ปรถ สีรถ รุน หมายเลขตัวถัง หมายเลขตัวเครื่อง ราคา รูปภาพ สถานะของรถยนต และสามารถทําการ เพิ่ม แกไข ลบ บันทึก และคนหาขอมูลรถยนต ดังภาพที่ ก-6

| <b><i>VHURSHUNH</i></b> | ข้อมูลรถยนต์                 |                                                    |               |                 |           |                  | fluri                              | nee          |        |
|-------------------------|------------------------------|----------------------------------------------------|---------------|-----------------|-----------|------------------|------------------------------------|--------------|--------|
|                         |                              | เพิ่มข้อมูลรถยนต์ แก้ไขข้อมูลรถยนต์ ลบข้อมูลรถยนต์ |               |                 |           | ค้นหา            |                                    |              |        |
| <b><i>Vananan</i></b>   | ทะเบื้อนรถ                   | $n n - 1234$                                       | តែអធិ         | cestrikumins cn | u         | car_registration | province                           | style_car    | brand. |
| ทัพมหารขาย              | dinesse                      | เกิ้งสองคอน                                        | 赫             | <b>NISSAN</b>   | $\ddot{}$ | 61234            | <b><i><u>REILENBURGERS</u></i></b> | <b>Index</b> | NISSA  |
|                         | $j_{10}$                     | 2014                                               | fro           | 0.80            | v         |                  |                                    |              |        |
| <b>SHIPHI</b>           | ju                           | march                                              | หมายเลขตัวถึง | 24fs345676      |           |                  |                                    |              |        |
|                         | หมายเตขตัวเครื่อง 6863456543 |                                                    | 3383          | 280000          |           |                  |                                    |              |        |
|                         |                              |                                                    | позыс         | หรือมขาย        | $\omega$  |                  |                                    |              | Ľ,     |

**ภาพที่ ก-6** หน้าจอข้อมูลรถยนต์

1.7 หน้าจอแสดงการเพิ่มข้อมูลรถยนต์ สามารถแสดงรายละเอียดข้อมูลรถยนต์ ประกอบด้วย ทะเบียนรถ จังหวัด ลักษณะ ยี่หอ ปรถ สีรถ รุน หมายเลขตัวถัง หมายเลขตัวเครื่อง ราคา รูปภาพ สถานะ ของรถยนต์ เมื่อกรอกข้อมูลครบแล้วให้ทำการคลิกปุ่มบันทึก ดังภาพที่ ก-7

| ด้อนจรถขนต์       | ข้อมูลรถยนต์                    |                                          |               |               | เพิ่มข้อมูล                                 |         | <b>Runi</b>                       | aea              |      |
|-------------------|---------------------------------|------------------------------------------|---------------|---------------|---------------------------------------------|---------|-----------------------------------|------------------|------|
| <b>FOUNDATION</b> |                                 | เพิ่มข้อมูลรถยนต์ แก้ไขข้อมูลรถยนต์ ลบข้ |               |               | คลิกปุ่มเพิ่มข้อมูล เมื่อต้องการเพิ่มข้อมูล |         |                                   |                  |      |
|                   | ทะเบียนวก                       | 500 4936                                 | van in        | правилам випа |                                             |         | province                          | style_car        | bran |
| ทักปลการงาย       | ดักษณะ                          | เก๋งสองตอน                               | $\vec{v}$     | <b>HONDA</b>  | u                                           | ms 4936 | <b><i>PISITHERMAN</i></b>         | <b>INITELEDA</b> | HON  |
|                   | ปีรถ                            | 2016                                     | สีรถ          | ลำ            |                                             |         |                                   |                  |      |
| <b>STUDIU</b>     | ýu                              | JAZZ                                     | หมายเลขตัวถัง | 45egu8902     |                                             | ng 9919 | <b><i><u>ASHANNASIWAS</u></i></b> | 44144004         | TOW  |
|                   | หมายเลขคัวเครื่อง 45egu8902-890 |                                          | วาคา          | 499000        |                                             |         |                                   |                  |      |
|                   |                                 |                                          | <b>MOTHE</b>  | หรือมขาย      | v                                           |         |                                   |                  |      |

**ภาพที่ ก-7** หน้าจอแสดงการเพิ่มข้อมูลรถยนต์

1.8 เมื่อคลิกปุมบันทึก จะมีขอความแสดงคํายืนยันการเพิ่มขอมูลรถยนต ใหคลิกปุม OK เพื่อทํา การเพิ่มข้อมูลรถยนต์ ดังภาพที่ ก-8

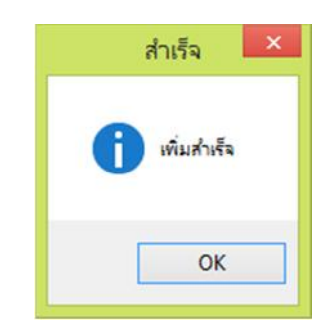

**ภาพที่ ก-8**ขอความแสดงคํายืนยันการเพิ่มขอมูลรถยนต

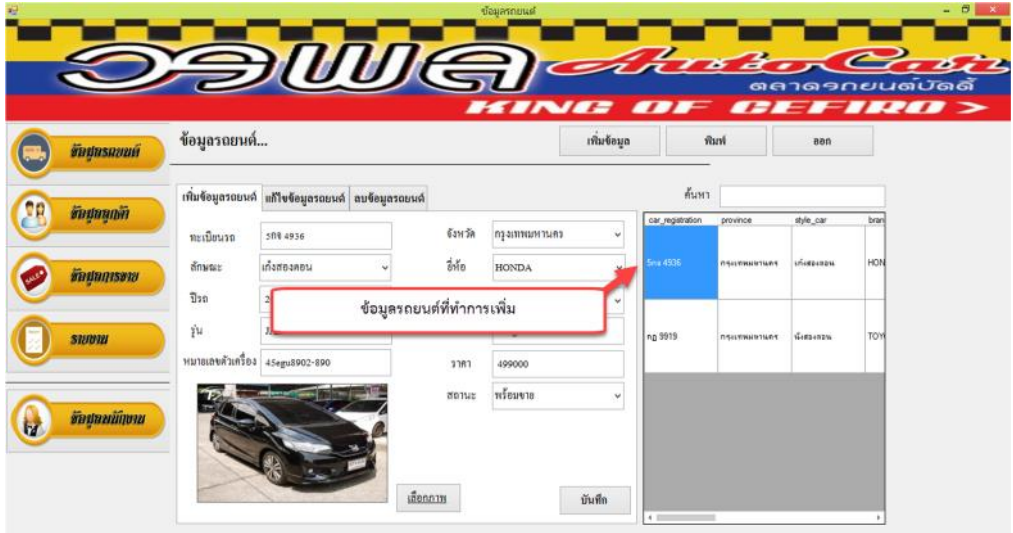

1.9 หน้าจอแสดงข้อมูลรถยนต์ที่ทำการเพิ่มเรียบร้อยแล้ว ดังภาพที่ ก-9

**ภาพที่ ก-9** หน้าจอแสดงข้อมูลรถยนต์ที่ทำการเพิ่มเรียบร้อยแล้ว

1.10 หน้าจอแสดงการแก้ไขข้อมูลรถยนต์ ให้ทำการเลือกข้อมูลรถยนต์จากตารางและทำการ แกไข เมื่อกรอกรายละเอียดที่ตองการแกไขเรียบรอยแลวใหคลิกปุมบันทึกการแกไข ดังภาพที่ ก-10

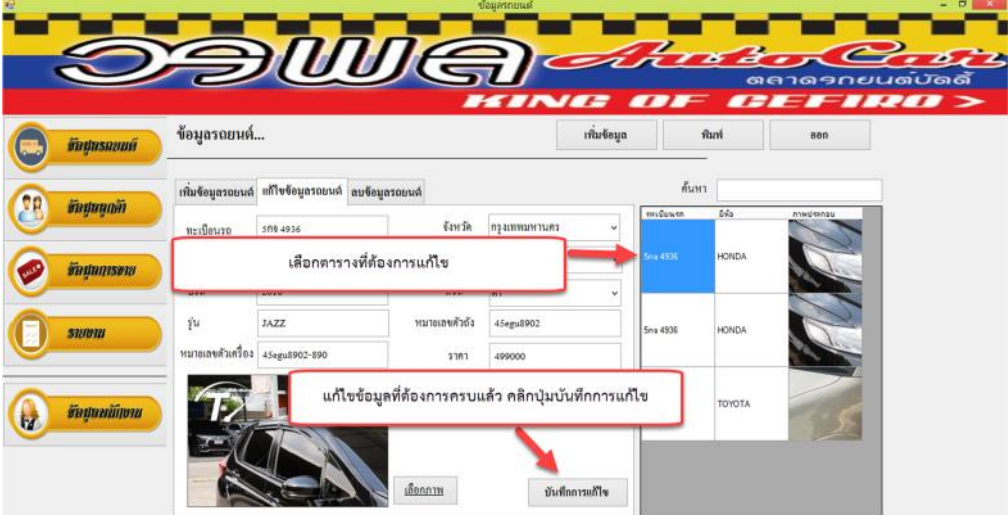

**ภาพที่ ก-10** หน้าจอแสดงการแก้ไขข้อมูลรถยนต์

1.11 เมื่อคลิกปุมบันทึกการแกไข จะมีขอความแสดง "คุณตองแกแกไขสินคาใชหรือไม" ดังภาพที่ ก-11

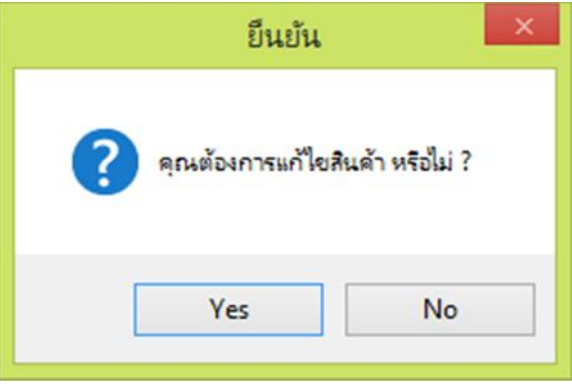

**ภาพที่ ก-11**ตองการแกไขสินคาหรือไม

1.12 เมื่อคลิกปุม Yes จะมีขอความแสดงคํายืนยันการแกไขขอมูลรถยนต ใหคลิกปุม OK เพื่อทํา การเพิ่มขอมูลรถยนตดังภาพที่ ก-12

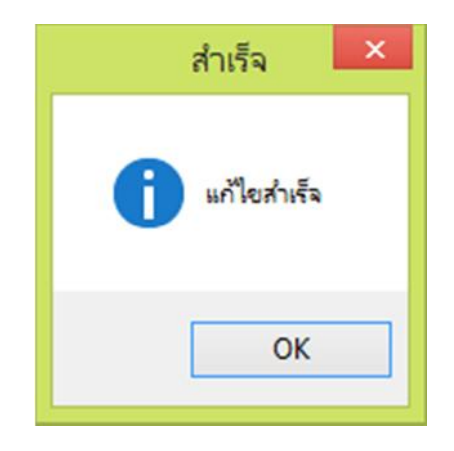

**ภาพที่ ก-12**ขอความแสดงคํายืนยันการแกไขขอมูลรถยนต

1.13 หน้าจอแสดงการลบข้อมูลรถยนต์ ให้ทำการเลือกข้อมูลรถยนต์ที่ต้องการจะลบแล้ว ใส่รหัส ยืนยันการลบ คลิกปุม ลบ ดังภาพที่ ก-13

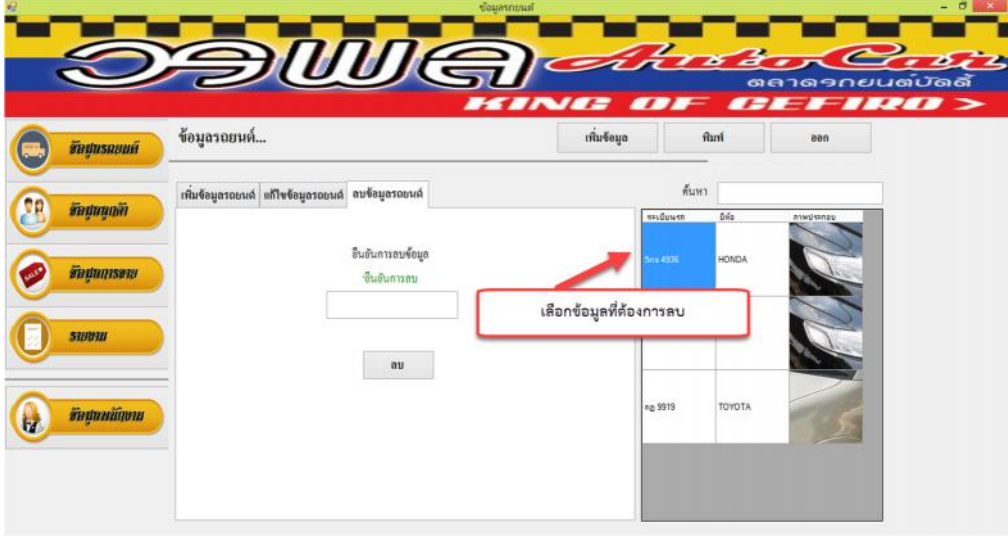

**ภาพที่ ก-13** หน้าจอแสดงการลบข้อมูลรถยนต์

1.14 หน้าจอแสดงการลบข้อมูลรถยนต์ ถ้าผู้ใช้งานกรอกข้อมูลรหัสผ่านการลบผิด จะมีข้อความ แสดง**"**กรุณาใสรหัสการลบลงในชองวางอีกครั้ง" ดังภาพที่ ก-14

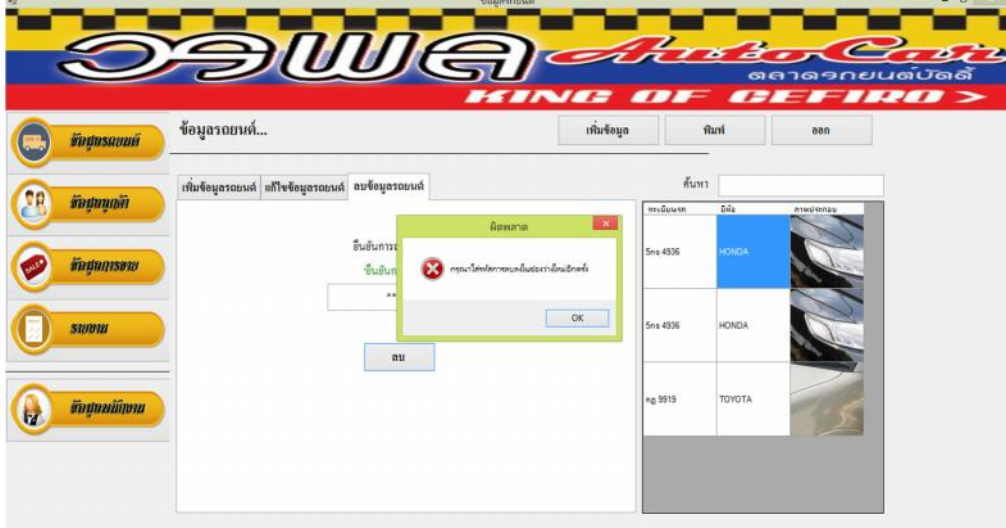

**ภาพที่ ก-14**กรุณาใสรหัสการลบลงในชองวางอีกครั้ง

1.15 หน้าจอแสดงการลบข้อมูลรถยนต์ ถ้าผู้ใช้งานกรอกข้อมูลรหัสผ่านการลบถูกต้อง จะมีข้อความ แสดงคำยืนยันการลบข้อมูลรถยนต์ ให้คลิกปุ่ม Yes เพื่อทำการลบข้อมูลรถยนต์ ดังภาพที่ ก-15

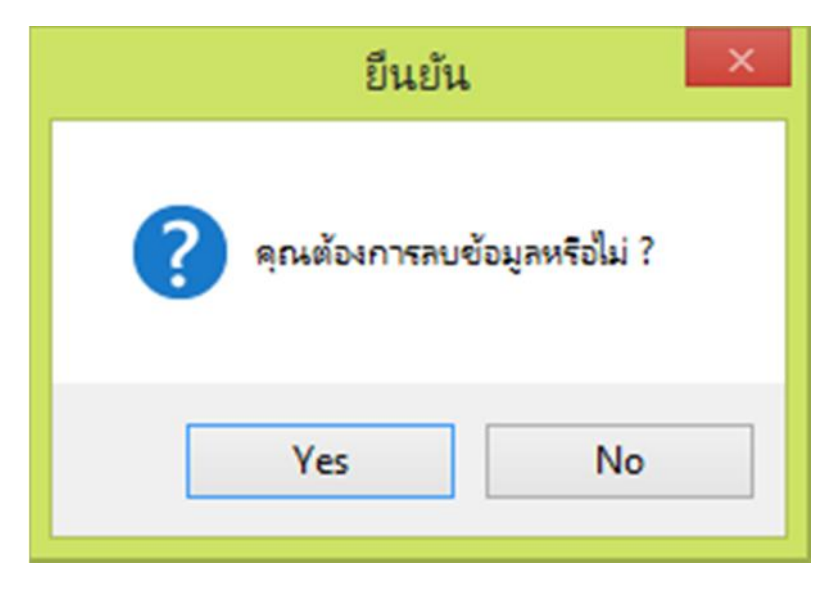

**ภาพที่ ก-15** หน้าจอแสดงการยืนยันการลบ

1.16 เมื่อคลิกปุม Yes จะมีขอความแสดงคํายืนยันการลบขอมูลรถยนต ใหคลิกปุม OK เพื่อทํา การลบขอมูลรถยนตดังภาพที่ ก-16

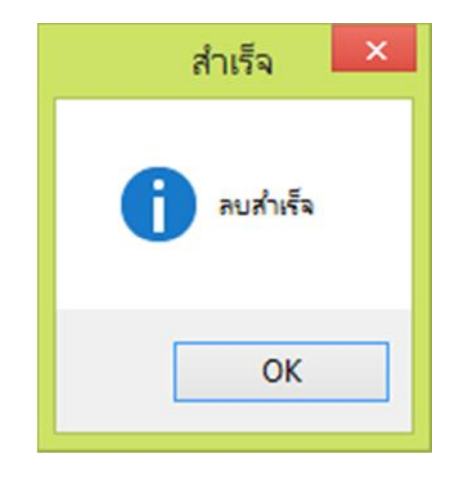

**ภาพที่ ก-16** หน้าจอแสดงการยืนยันการลบสำเร็จ

1.17 หน้าจอแสดงการค้นหาข้อมูลรถยนต์ สามารถเลือกค้นหาข้อมูลรถยนต์ได้จากทะเบียนรถ ยี่ห้อ รถยนต ดังภาพที่ ก-17

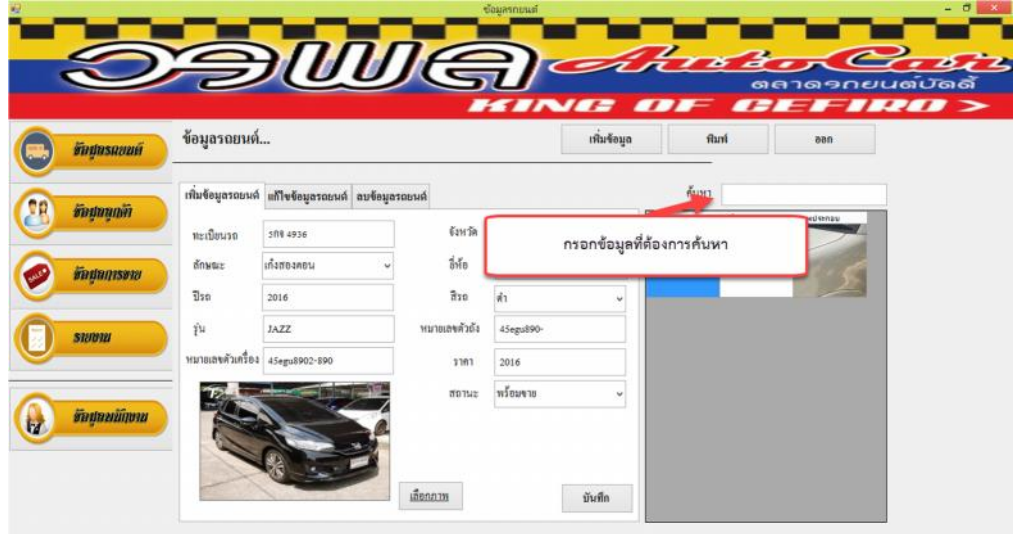

**ภาพที่ ก-17** หน้าจอแสดงการค้นหาข้อมูลรถยนต์

1.18 หน้าจอเมนูข้อมูลลูกค้า สามารถแสดงรายละเอียดข้อมูลลูกค้า ประกอบด้วย รหัสลูกค้า คํานําหนา ชื่อ นามสกุล เลขประจําตัวประชาชน เบอรโทร ที่อยู ตําบล อําเภอ จังหวัด รหัสไปรษณีย และสามารถทําการ เพิ่ม แกไข ลบ บันทึก และคนหาขอมูลลูกคา ดังภาพที่ ก-18

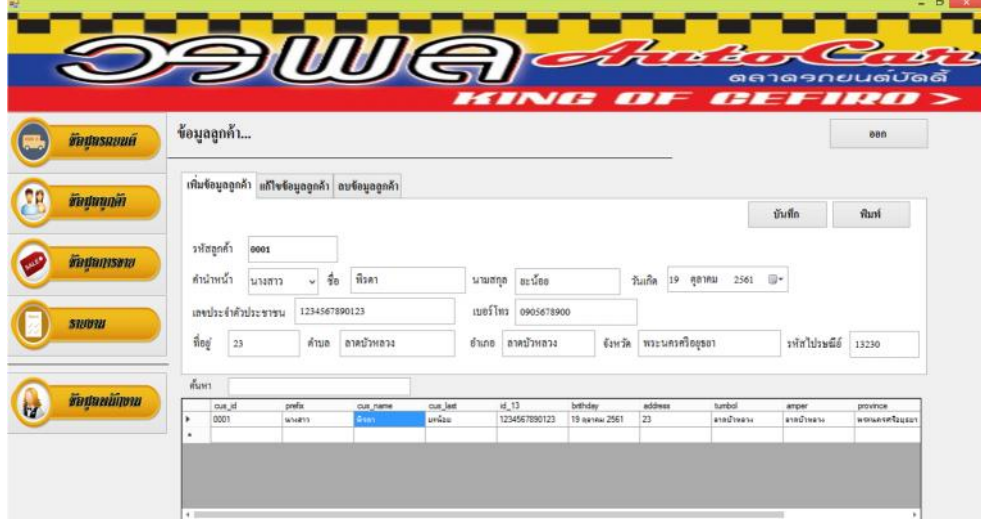

**ภาพที่ ก-18** หน้าจอข้อมูลลูกค้า

1.19 หน้าจอแสดงการเพิ่มข้อมูลลูกค้า สามารถแสดงรายละเอียดข้อมูลลูกค้า ประกอบด้วย รหัสลูกค้า คำนำหน้า ชื่อ นามสกุล วันเกิด เลขประจำตัวประชาชน เบอร์โทร ที่อยู่ ตำบล อำเภอ จังหวัด รหัสไปรษณีย์ เมื่อกรอกข้อมูลครบแล้วให้ทำการคลิกปุ่มบันทึก ดังภาพที่ ก-19

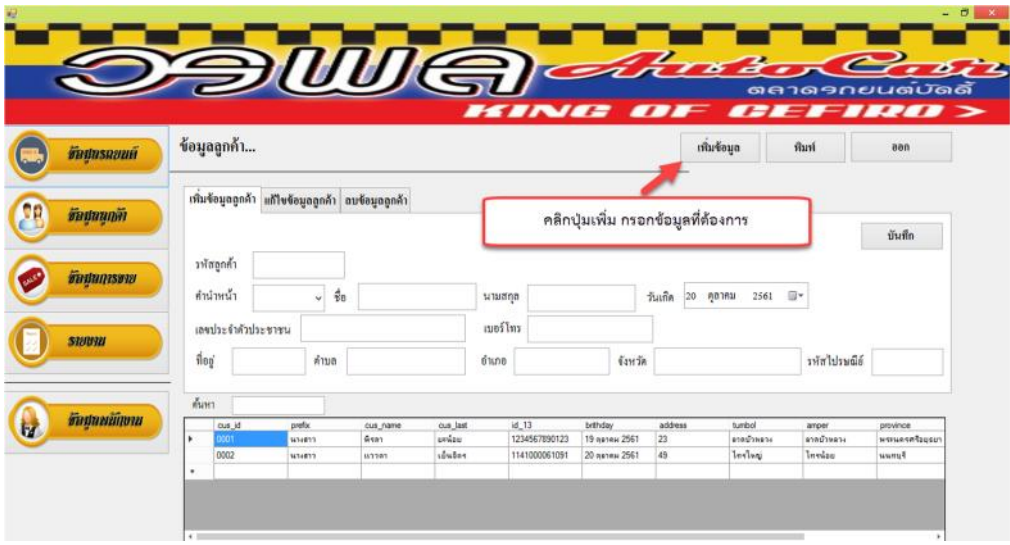

**ภาพที่ ก-19** หน้าจอแสดงการเพิ่มข้อมูลลูกค้า

1.20 เมื่อคลิกปุ่มบันทึก จะมีข้อความแสดงคำยืนยันการเพิ่มข้อมูลลูกค้า ให้คลิกปุ่ม OK เพื่อทำ การเพิ่มขอมูลลูกคา ดังภาพที่ ก-20

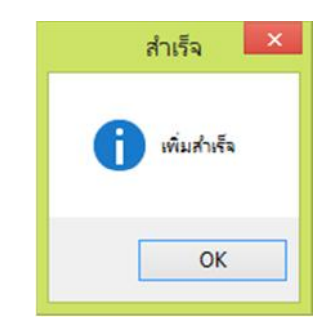

**ภาพที่ ก-20** ข้อความแสดงคำยืนยันการเพิ่มข้อมูลลูกค้า

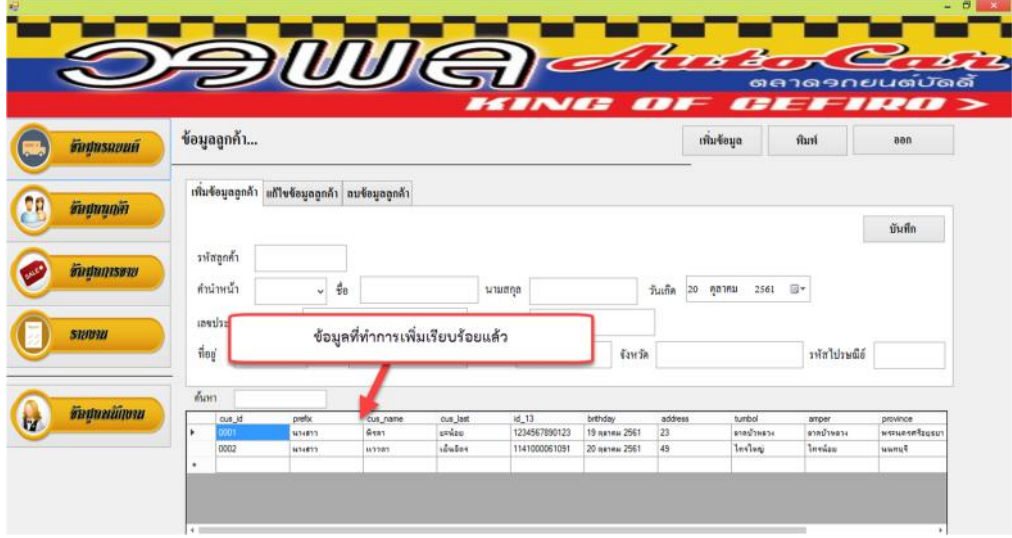

1.21 หน้าจอแสดงข้อมูลลูกค้าที่ทำการเพิ่มเรียบร้อยแล้ว ดังภาพที่ ก-21

**ภาพที่ ก-21** หน้าจอแสดงข้อมูลลูกค้าที่ทำการเพิ่มเรียบร้อยแล้ว

1.22 หน้าจอแสดงการแก้ไขข้อมูลลูกค้า ให้ทำการเลือกข้อมูลลูกค้าจากตารางและทำการแก้ไข เมื่อกรอกรายละเอียดที่ตองการแกไขเรียบรอยแลวใหคลิกปุมบันทึกการแกไข ดังภาพที่ ก-22

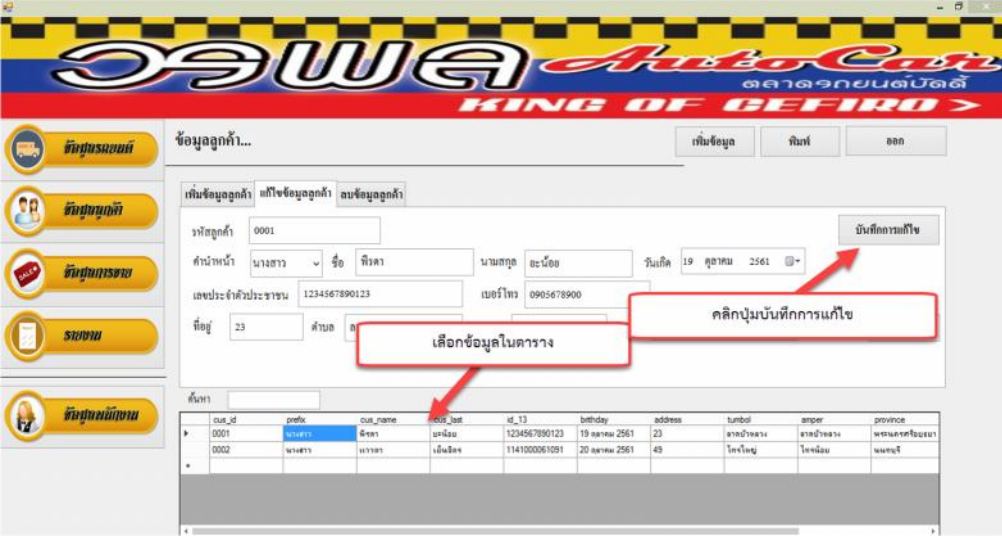

**ภาพที่ ก-22** หน้าจอแสดงการแก้ไขข้อมูลลูกค้า
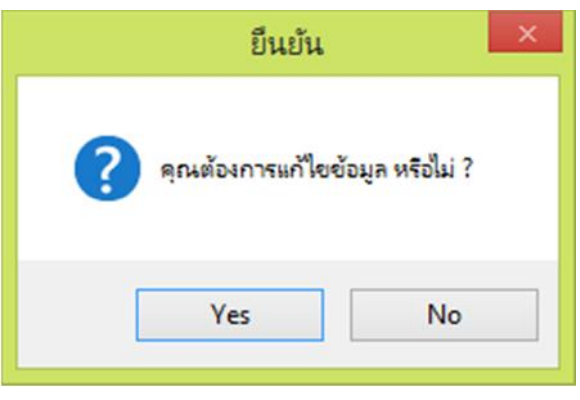

1.23 เมื่อคลิกปุ่มบันทึกการแก้ไข จะมีข้อความแสดง "คุณต้องแก้แก้ไขข้อมูล หรือไม่" ดังภาพที่ ก-23

**ภาพที่ ก-23** ต้องการแก้ไขลูกข้อมูล หรือไม่

1.24 เมื่อคลิกปุม Yes จะมีขอความแสดงคํายืนยันการแกไขขอมูลลูกคา ใหคลิกปุม OK เพื่อทํา การเพิ่มขอมูลลูกคา ดังภาพที่ ก-24

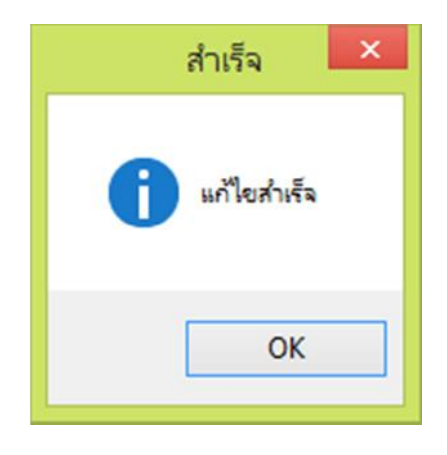

**ภาพที่ ก-24**ขอความแสดงคํายืนยันการแกไขขอมูลลูกคา

1.25 หน้าจอแสดงการลบข้อมูลลูกค้า ให้ทำการเลือกข้อมูลลูกค้าที่ต้องการจะลบแล้ว ใส่รหัส ยืนยันการลบ คลิกปุม ลบ ดังภาพที่ ก-25

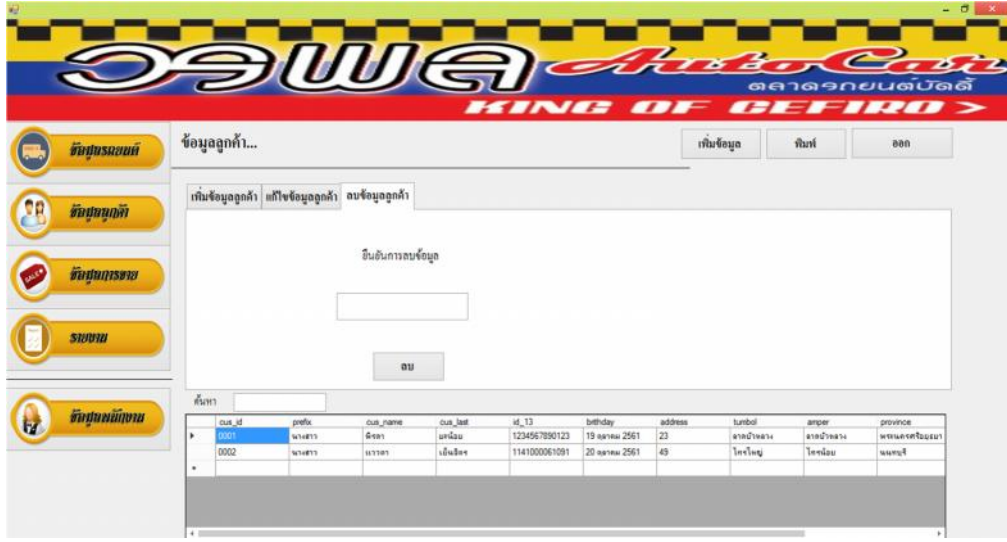

**ภาพที่ ก-25** หน้าจอแสดงการลบข้อมูลลูกค้า

1.26 หน้าจอแสดงการลบข้อมูลลูกค้า ถ้าผู้ใช้งานกรอกข้อมูลรหัสผ่านการลบผิด จะมีข้อความแสดง **"**กรุณาใสรหัสการลบลงในชองวางอีกครั้ง" ดังภาพที่ ก-26

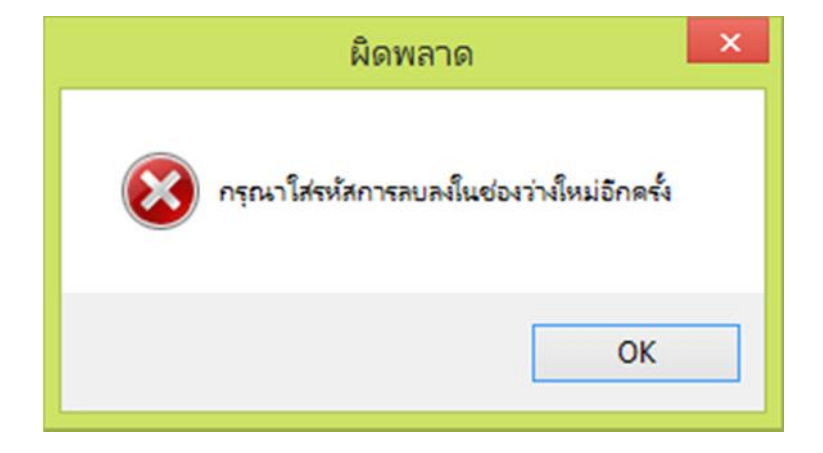

**ภาพที่ ก-26**กรุณาใสรหัสการลบลงในชองวางอีกครั้ง

1.27 หน้าจอแสดงการลบข้อมูลลูกค้า ถ้าผู้ใช้งานกรอกข้อมูลรหัสผ่านการลบถูกต้อง จะมีข้อความ แสดงคำยืนยันการลบข้อมูลลูกค้า ให้คลิกปุ่ม Yes เพื่อทำการลบข้อมูลรถยนต์ ดังภาพที่ ก-27

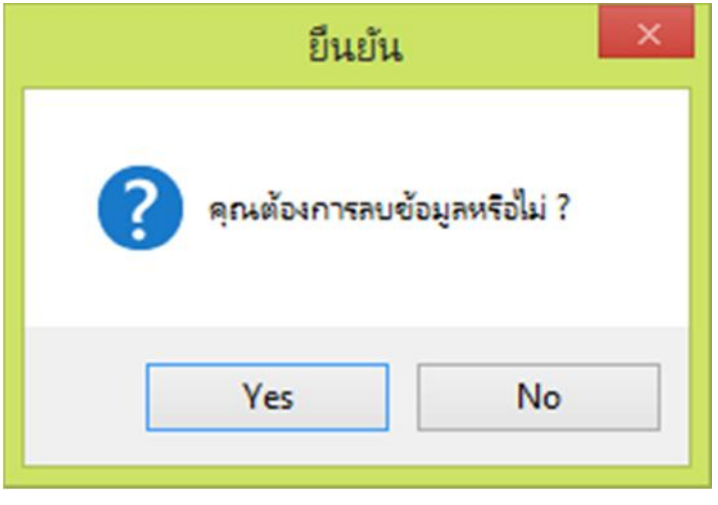

**ภาพที่ ก-27** หน้าจอแสดงการยืนยันการลบ

1.28 เมื่อคลิกปุม Yes จะมีขอความแสดงคํายืนยันการลบขอมูลลูกคา ใหคลิกปุม OK เพื่อทําการ ลบขอมูลลูกคาดังภาพที่ ก-28

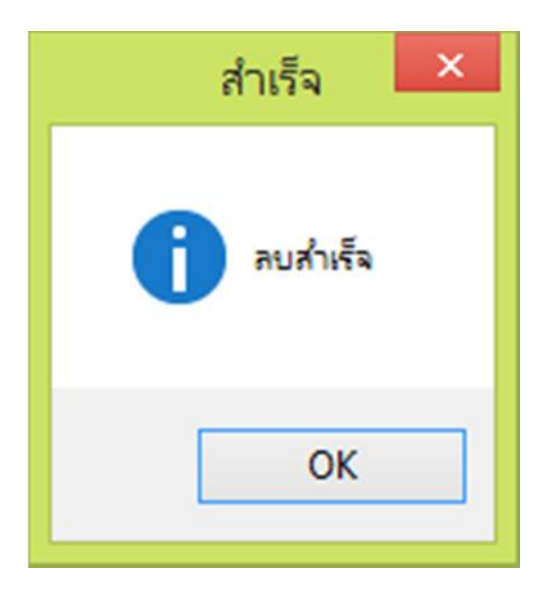

**ภาพที่ ก-28** หนาจอแสดงการยืนยันการลบสําเร็จ

1.29 หน้าจอแสดงการค้นหาข้อมูลลูกค้า สามารถเลือกค้นหาข้อมูลลูกค้าได้จากรหัสลูกค้า ชื่อลูกค้า ดังภาพที่ ก-29

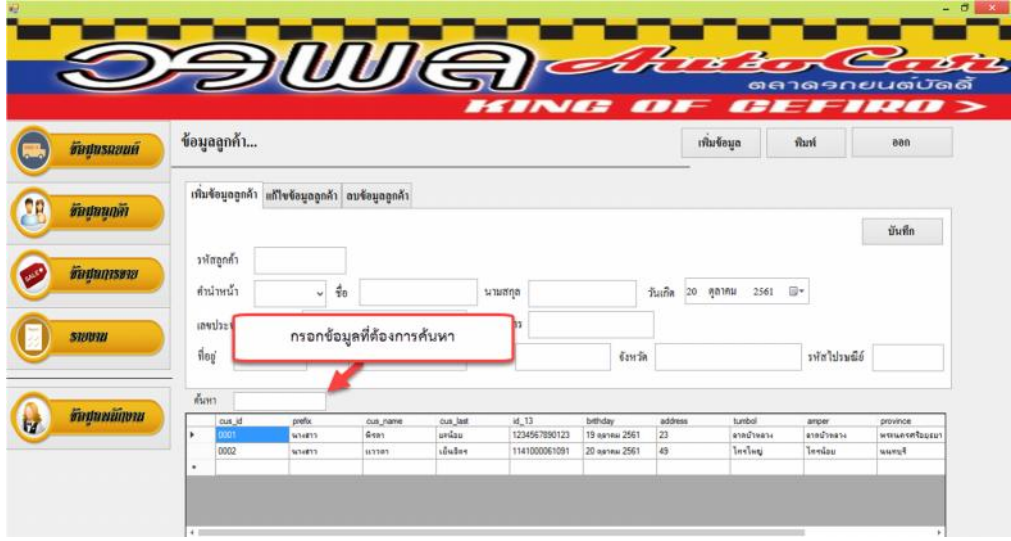

## **ภาพที่ ก-29** หน้าจอแสดงการค้นหาข้อมูลลูกค้า

1.30 หน้าจอเมนูข้อมูลการขายรถยนต์ โดยหน้าเมนูการขายสามารถค้นหาข้อมูลรถยนต์และดึง ข้อมูลรถยนต์ที่ต้องการมาในหน้าเมนูการขายได้ กรอกรายละเอียดตามแบบฟอร์มในหน้าเมนูดังกล่าว ้ และสามารถคำนวณยอดจัดได้ พิมพ์สัญญาซื้อ-ขายได้ โดย โดยสามารถทำรายการพร้อมกันทั้งหมด ได้ในเมนูข้อมูลการขาย และสามารถทำการ เพิ่ม แก้ไข ลบ บันทึก และค้นหาข้อมูลลูกค้า ดังภาพที่ ก-30

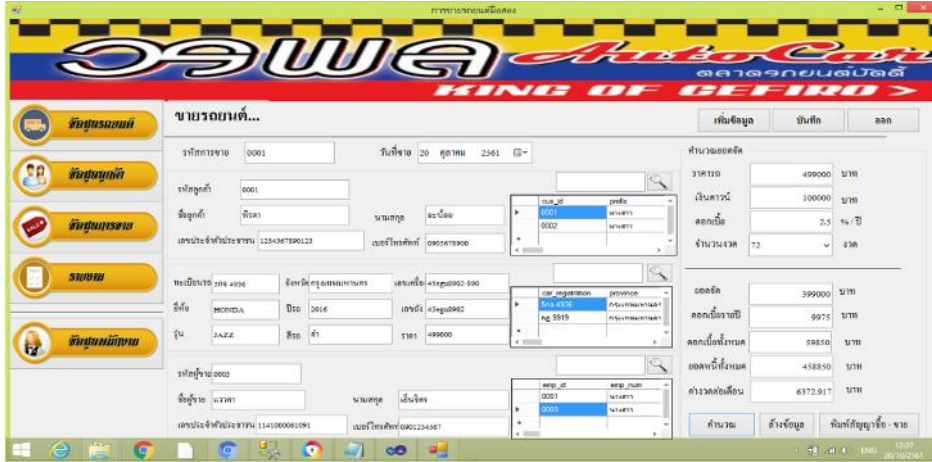

**ภาพที่ ก-30** หน้าจอข้อมูลการขายรถยนต์

1.31 หน้าจอแสดงการเพิ่มข้อมูลการขายรถยนต์ สามารถแสดงรายละเอียดข้อมูลการขาย ประกอบด้วย รหัสการขาย วันที่ขาย ข้อมูลลูกค้า ข้อมูลรถยนต์ และข้อมูลพนักงาน เมื่อกรอกข้อมูล ครบแลวใหทําการคลิกปุมบันทึก ดังภาพที่ ก-31

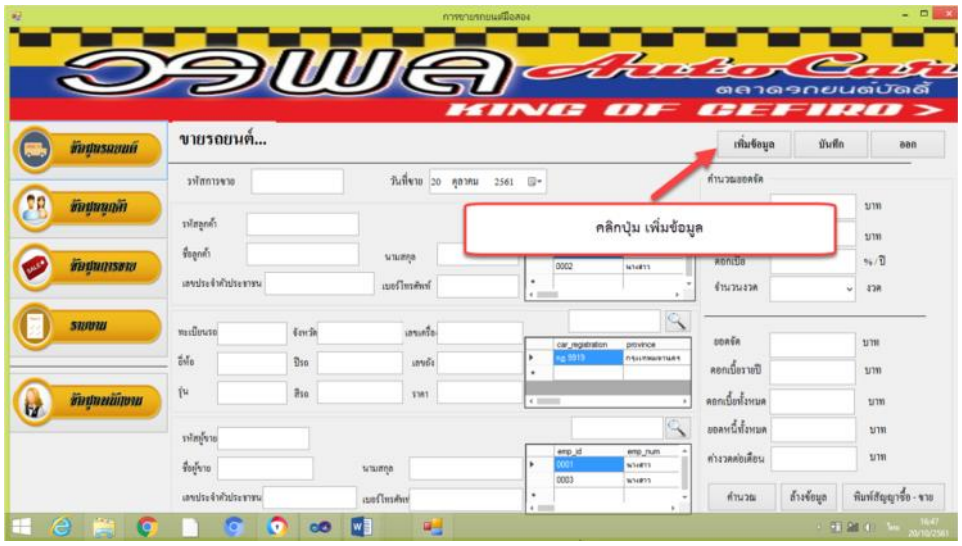

**ภาพที่ ก-31** หนาจอแสดงการเพิ่มขอมูลการขายรถยนต

1.32 เมื่อคลิกปุมบันทึก จะมีขอความแสดงคํายืนยันการเพิ่มขอมูลการขายรถยนต ใหคลิกปุม OK เพื่อทําการเพิ่มขอมูลการขายรถยนต ดังภาพที่ ก-32

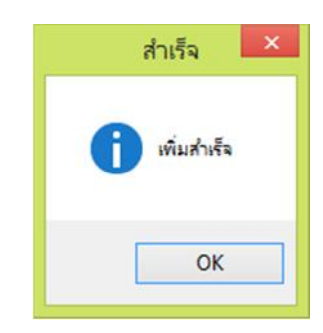

**ภาพที่ ก-32**ขอความแสดงคํายืนยันการเพิ่มขอมูลการขายรถยนต

1.33 หน้าจอการคำนวณค่างวดรถหรืออัตราดอกเบี้ย ใส่ข้อมูลที่ต้องการ ประกอบด้วย เงินดาวน์ จํานวนอัตราดอกเบี้ย และจํานวนงวดที่ตองการผอนชําระ ดังภาพที่ ก-33

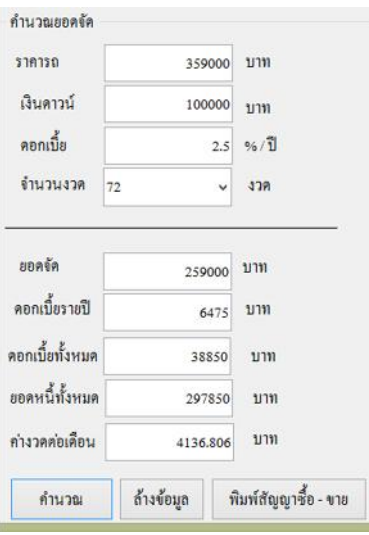

**ิภาพที่ ก-33** หน้าจอการคำนวณค่างวดรถหรืออัตราดอกเบี้ย

1.34 เมื่อกรอกข้อมูลครบเรียบร้อยแล้ว คลิกปุ่มพิมพ์สัญญาซื้อ – ขาย ดังภาพที่ ก-34

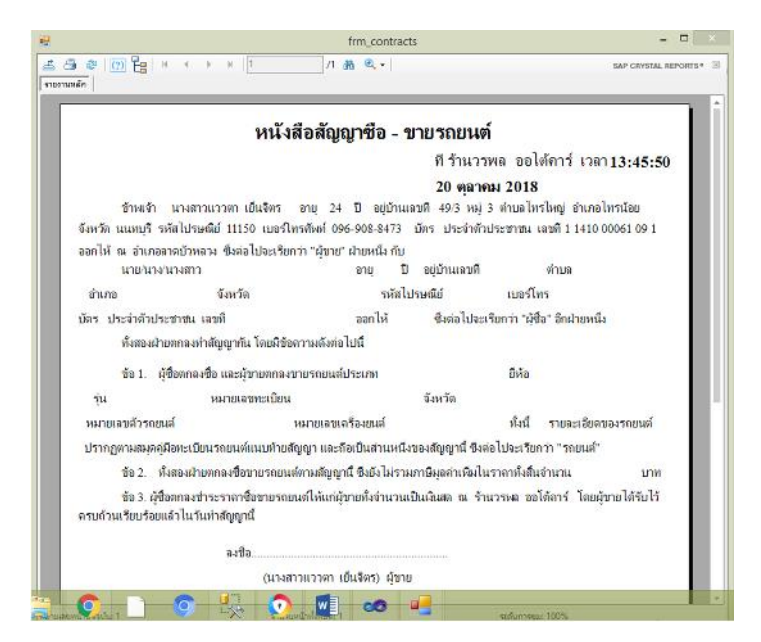

**ภาพที่ ก-34** พิมพสัญญาซื้อ – ขาย

1.35 หน้าจอเมนูข้อมูลรายงานข้อมูลต่างๆ โดยหน้าเมนูการรายงานประกอบด้วย รายงานข้อมูล รถยนต์ รายงานข้อมูลลูกค้า รายงานข้อมูลการขาย รายงานข้อมูลพนักงาน ดังภาพที่ ก-35

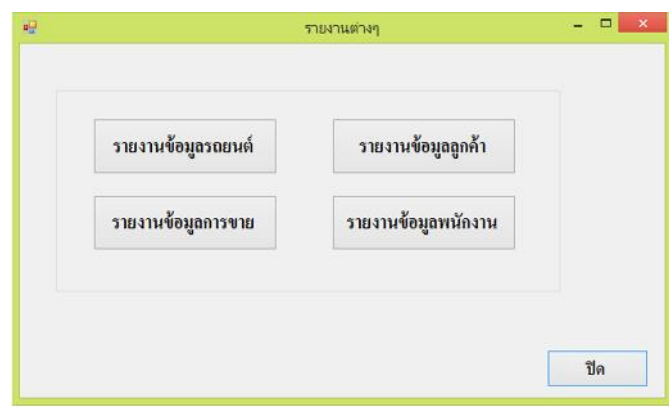

**ภาพที่ ก-35** หน้าจอข้อมูลข้อมูลรายงานข้อมูลต่างๆ

1.36 หน้าจอรายงานข้อมูลรถยนต์ โดยแสดงรายละเอียดของข้อมูลรถยนต์ ประกอบด้วย ทะเบียนรถ จังหวัด ยี่ห้อ ปี รุ่น สี หมายเลขตัวเครื่อง ราคา และสถานะของรถยนต์ ดังภาพที่ ก-36

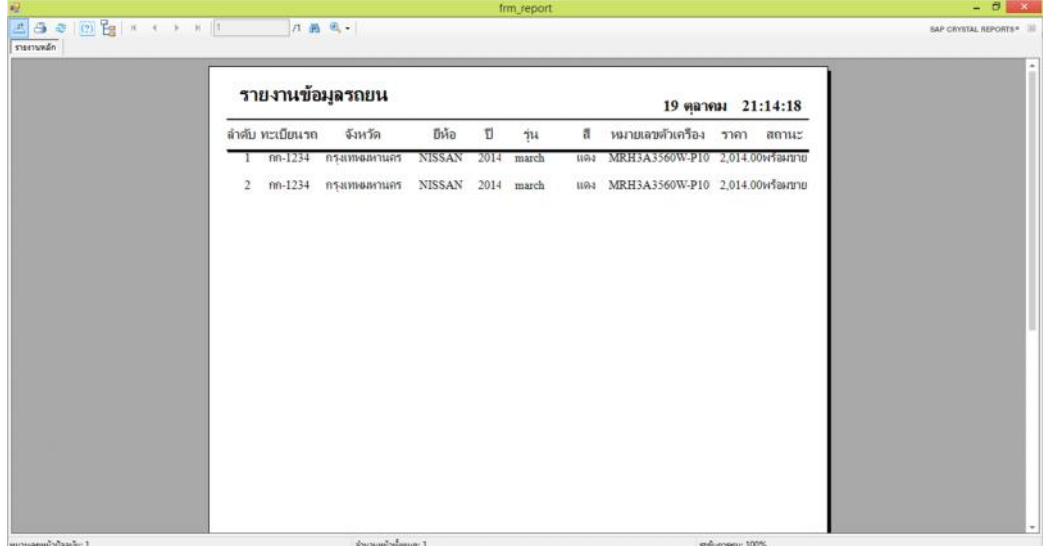

**ภาพที่ ก-36** หน้าจอรายงานข้อมูลรถยนต์

1.37 หน้าจอรายงานข้อมูลลูกค้า โดยแสดงรายละเอียดของข้อมูลลูกค้า ประกอบด้วย รหัสลูกค้า คํานําหนา ชื่อ นามสกุล เลขประจําตัวประชาชน ที่อยู ตําบล อําเภอ จังหวัด และเบอรโทร ดังภาพที่ ก-37

| รายงานช้อมลลกค้า<br>殴 |                    |                |                     |                  |  |      |       |                                                |          | $- 0 x$                  |  |  |
|-----------------------|--------------------|----------------|---------------------|------------------|--|------|-------|------------------------------------------------|----------|--------------------------|--|--|
|                       |                    |                |                     |                  |  |      |       |                                                |          | SAP CRYSTAL REPORTS* [3] |  |  |
|                       | รายงานข้อมูลลูกค้า |                |                     |                  |  |      |       | 9 ตุลาคม 2018                                  |          |                          |  |  |
|                       | รหัสลุกค้าคำนำหน้  | $\frac{a}{20}$ | นามสกล              | เลขประชาชน ทีอย่ |  | ตำบล | อำเภอ | จังหวัด                                        | เบอร์โทร |                          |  |  |
|                       | 0001 นางสาว        | พิรตา          | $u$ ciau            | 123456789012 23  |  |      |       | ลาคบ้าหลวง ลาคบ้าหลวง พระนครศรีอยุธย 090567890 |          |                          |  |  |
|                       |                    |                |                     | P                |  |      |       |                                                |          |                          |  |  |
| หมายละหน้าปัจจุบัน: 1 |                    |                | จำนวนหน้าทั้งหมด: 1 |                  |  |      |       | edumega: 100%                                  |          |                          |  |  |

**ภาพที่ ก-37** หน้าจอรายงานข้อมูลลูกค้า

1.38 หน้าจอรายงานข้อมูลการขายรถยนต์ โดยแสดงรายละเอียดของข้อมูลการขายรถยนต์ ประกอบด้วย รหัสการขาย วันที่ขาย ชื่อลูกค้า นามสกุลลูกค้า หมายเลขทะเบียนรถ ยี่ห้อ ปี รุ่น สี และราคารถ ดังภาพที่ ก-38

| ชื่อมูลภาพงานรถมนต์                    |                                                   |  |        |          |       |      |           |                    | $- 0 x$ |              |                      |  |
|----------------------------------------|---------------------------------------------------|--|--------|----------|-------|------|-----------|--------------------|---------|--------------|----------------------|--|
| <b>AGO TEL FOR THE SEA</b><br>monundin | 八 画 包→                                            |  |        |          |       |      |           |                    |         |              | SAP CRYSTAL REPORTS* |  |
|                                        | รายงานข้อมูลการขาย                                |  |        |          |       |      |           | 20 ตุลาคม 14:14:07 |         |              |                      |  |
|                                        | รหัสการบวันที่ขาย ชื่อลูกค้า นามสกุลลูก ทะเบียนรถ |  |        |          | ยีห้อ | T    | $\dot{m}$ | A.                 | ราคา    |              |                      |  |
|                                        | 0001 20 ตุลาคม 25 พิรตา                           |  | บะน้อย | 589 4936 | HONDA | 2016 | JAZZ      | ดำ                 | 499000  |              |                      |  |
|                                        |                                                   |  |        |          |       |      |           |                    |         | $\mathbb{P}$ |                      |  |
|                                        |                                                   |  |        |          |       |      |           |                    |         |              |                      |  |
|                                        |                                                   |  |        |          |       |      |           |                    |         |              |                      |  |
|                                        |                                                   |  |        |          |       |      |           |                    |         |              |                      |  |
|                                        |                                                   |  |        |          |       |      |           |                    |         |              |                      |  |
|                                        |                                                   |  |        |          |       |      |           |                    |         |              |                      |  |
|                                        |                                                   |  |        |          |       |      |           |                    |         |              |                      |  |
| พมายลงหน้าปัจจะใน 1                    | จำนวนหน้าทั้งหมด: 1                               |  |        |          |       |      |           | mfunnegu: 100%     |         |              |                      |  |

**ดังภาพที่ ก-38** หน้าจอรายงานข้อมูลการขายรถยนต์

1.39 หนาจอรายงานขอมูลพนักงาน โดยแสดงรายละเอียดของขอมูลพนักงานประกอบดวย รหัส พนักงาน คำนำหน้า ชื่อ นามสกุล เลขประจำตัวประชาชน วันเกิด เบอร์โทร ชื่อผู้ใช้งาน และ รหัสผานเขาใชงาน ดังภาพที่ ก-39

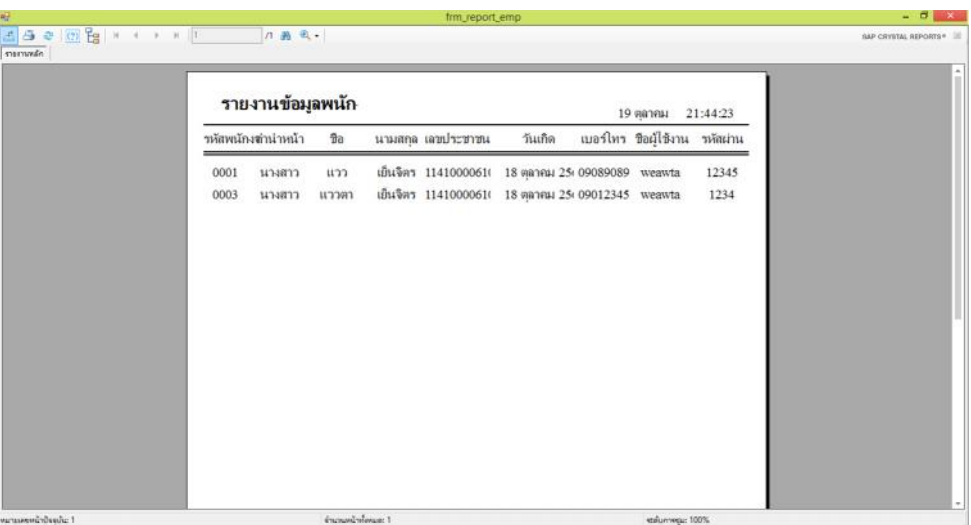

**ภาพที่ ก-39** หน้าจอรายงานข้อมูลพนักงาน

1.40 หน้าจอเมนูข้อมูลพนักงาน สามารถแสดงรายละเอียดข้อมูลพนักงาน ประกอบด้วย รหัส พนักงาน คำนำหน้า ชื่อ นามสกุล วันเกิด เลขประจำตัวประชาชน เบอร์โทรศัพท์ ที่อยู่ ตำบล อำเภอ จังหวัด รหัสไปรษณีย ชื่อผูใชงาน รหัสผาน และสามารถทําการ เพิ่ม แกไข ลบ บันทึก และคนหาขอมูล พนักงาน ดังภาพที่ ก-40

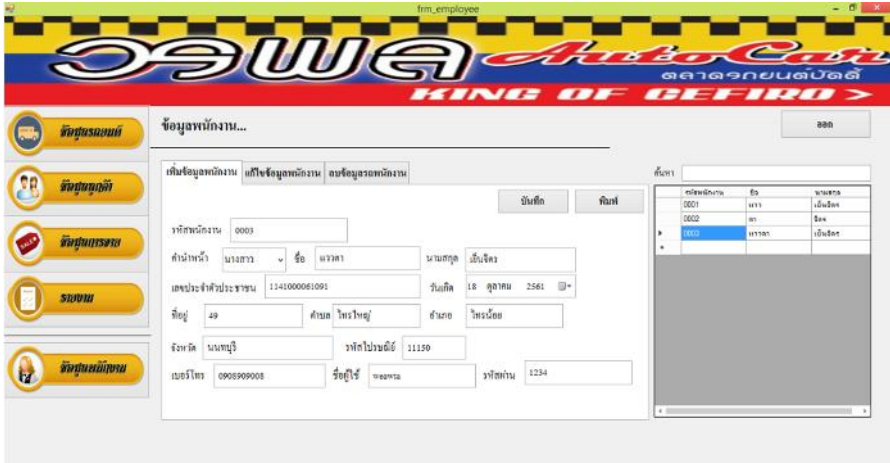

**ภาพที่ ก-40** หนาจอขอมูลพนักงาน

1.41 หน้าจอแสดงการเพิ่มข้อมูลพนักงาน สามารถแสดงรายละเอียดข้อมูลพนักงาน ประกอบด้วย รหัสพนักงาน คำนำหน้า ชื่อ นามสกุล วันเกิด เลขประจำตัวประชาชน เบอร์โทรศัพท์ ที่อยู่ ตำบล อำเภอ จังหวัด รหัสไปรษณีย์ ชื่อผู้ใช้งาน รหัสผ่าน เมื่อกรอกข้อมูลครบแล้วให้ทำการคลิก ปุมบันทึก ดังภาพที่ ก-41

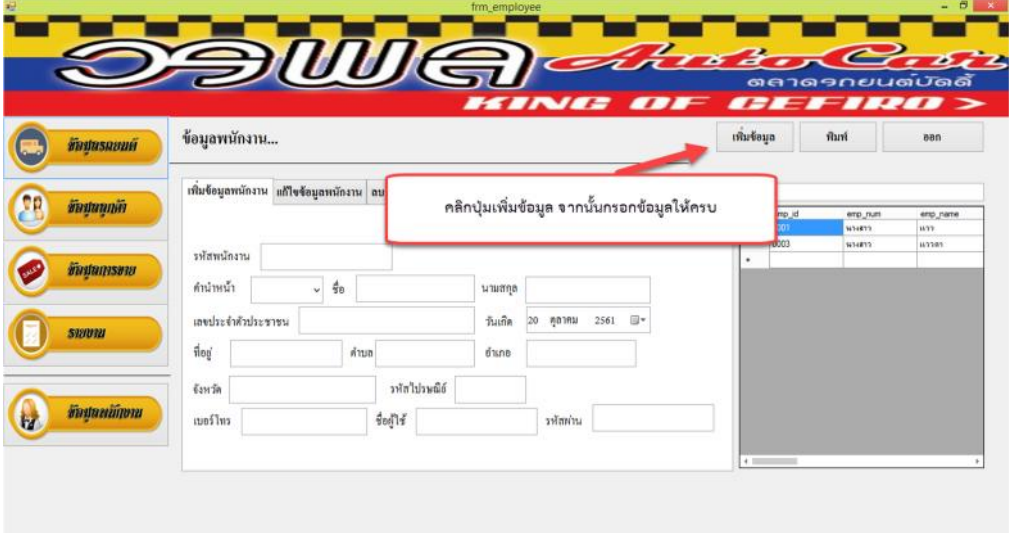

**ภาพที่ ก-41** หนาจอแสดงการเพิ่มขอมูลพนักงาน

1.42 เมื่อคลิกปุมบันทึก จะมีขอความแสดงคํายืนยันการเพิ่มขอมูลพนักงาน ใหคลิกปุม OK เพื่อ ทําการเพิ่มขอมูลพนักงาน ดังภาพที่ ก-42

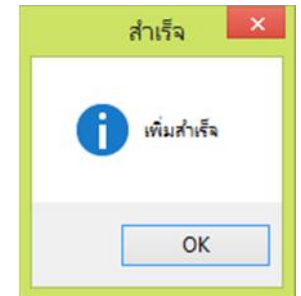

**ภาพที่ ก-42**ขอความแสดงคํายืนยันการเพิ่มขอมูลพนักงาน

1.43 หน้าจอแสดงข้อมูลพนักงานที่ทำการเพิ่มเรียบร้อยแล้ว ดังภาพที่ ก-43

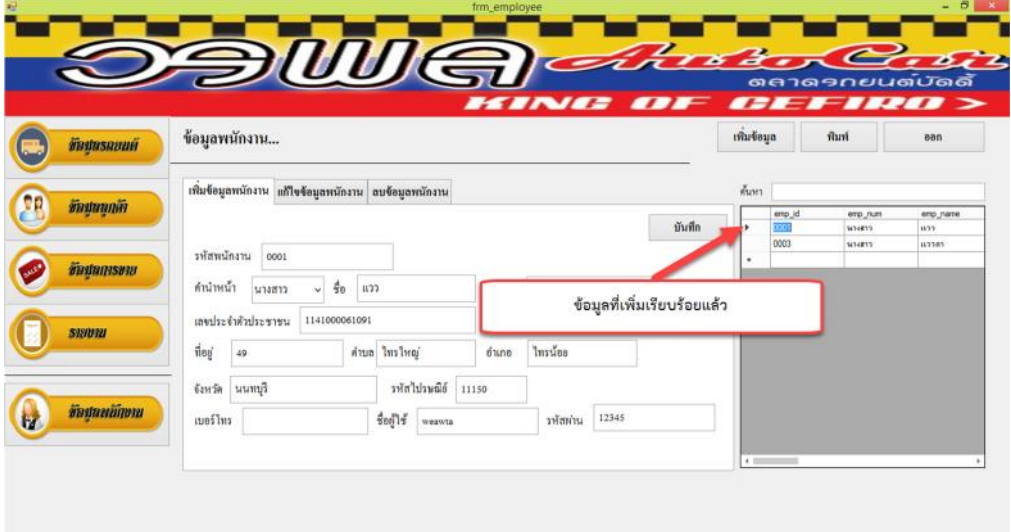

**ภาพที่ ก-43** หน้าจอแสดงข้อมูลพนักงานที่ทำการเพิ่มเรียบร้อยแล้ว

1.44 หน้าจอแสดงการแก้ไขข้อมูลพนักงาน ให้ทำการเลือกข้อมูลพนักงานจากตารางและทำการ แก้ไขเมื่อกรอกรายละเอียดที่ต้องการแก้ไขเรียบร้อยแล้วให้คลิกปุ่มบันทึกการแก้ไข ดังภาพที่ ก-44

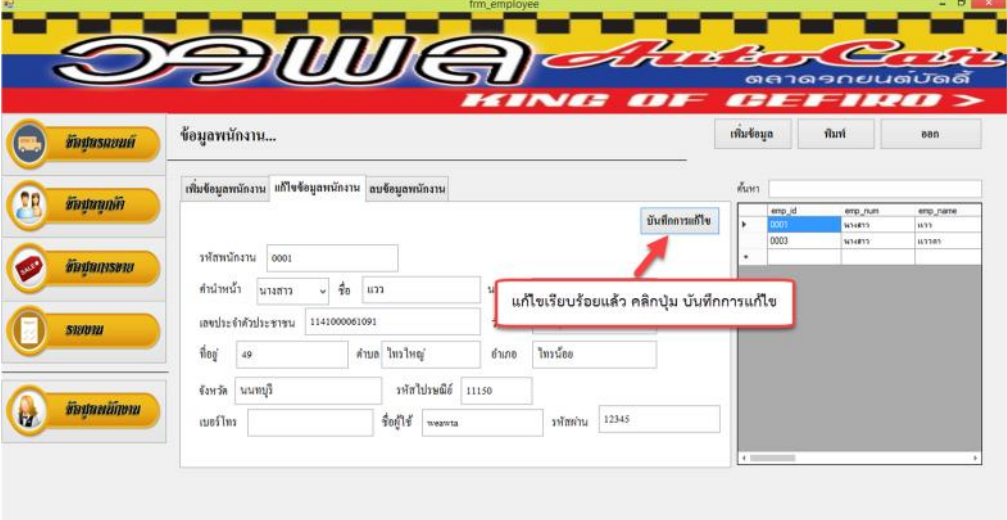

**ภาพที่ ก-44** หน้าจอแสดงการแก้ไขข้อมูลพนักงาน

1.45 เมื่อคลิกปุ่มบันทึกการแก้ไข จะมีข้อความแสดง "คุณต้องแก้แก้ไขข้อมูลพนักงาน หรือไม่" ดังภาพที่ ก-45

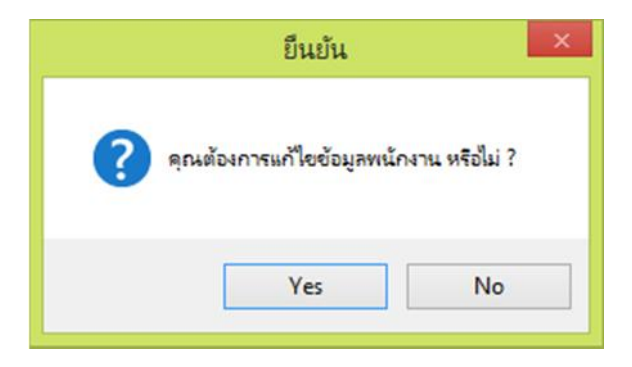

**ภาพที่ ก-45** ต้องการแก้ไขพนักงานหรือไม่

1.46 เมื่อคลิกปุม Yes จะมีขอความแสดงคํายืนยันการแกไขขอมูลพนักงาน ใหคลิกปุม OK เพื่อ ทําการเพิ่มขอมูลพนักงาน ดังภาพที่ ก-46

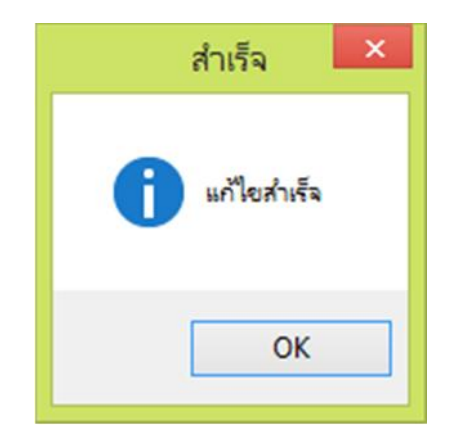

**ภาพที่ ก-46**ขอความแสดงคํายืนยันการแกไขขอมูลพนักงาน

1.47 หน้าจอแสดงการลบข้อมูลพนักงาน ให้ทำการเลือกข้อมูลพนักงานที่ต้องการจะลบแล้ว ใส่ รหัสยืนยันการลบ คลิกปุม ลบ ดังภาพที่ ก-47

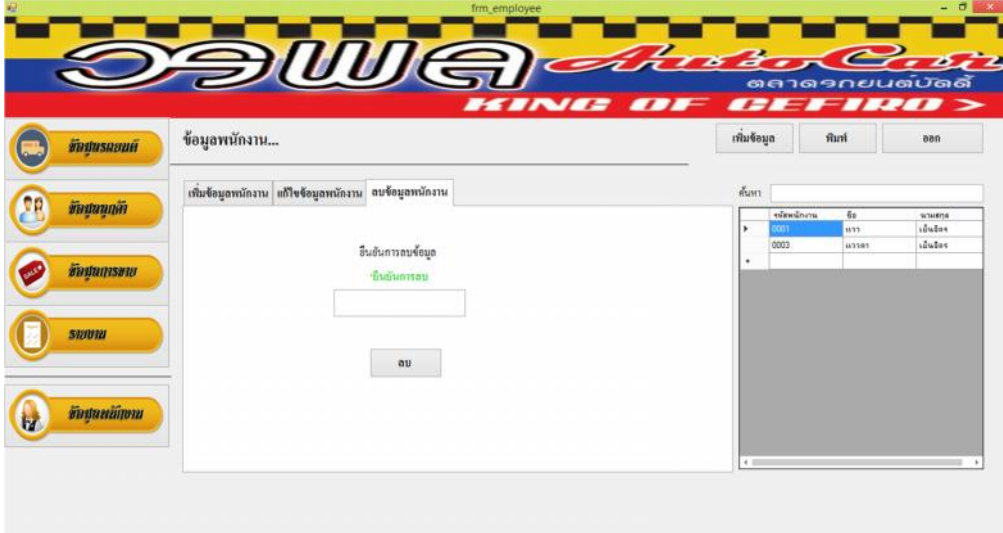

**ภาพที่ ก-47** หน้าจอแสดงการลบข้อมูลพนักงาน

1.48 หน้าจอแสดงการลบข้อมูลพนักงาน ถ้าผู้ใช้งานกรอกข้อมูลรหัสผ่านการลบผิด จะมีข้อความ แสดง**"**กรุณาใสรหัสการลบลงในชองวางอีกครั้ง" ดังภาพที่ ก-48

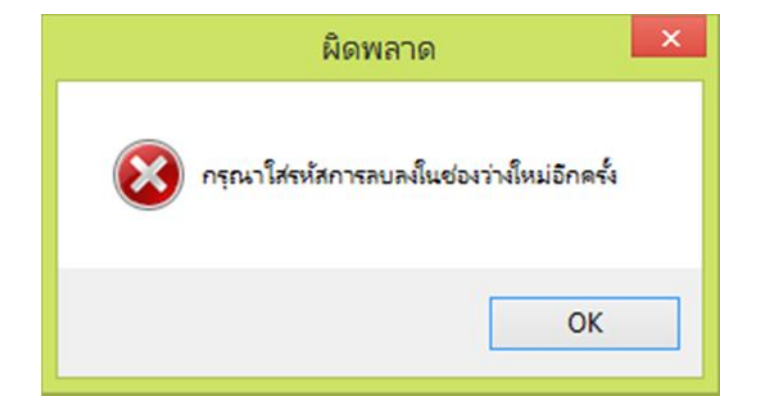

**ภาพที่ ก-48**กรุณาใสรหัสการลบลงในชองวางอีกครั้ง

1.49 หน้าจอแสดงการลบข้อมูลพนักงาน ถ้าผู้ใช้งานกรอกข้อมูลรหัสผ่านการลบถูกต้อง จะมีข้อความ แสดงคํายืนยันการลบขอมูลพนักงาน ใหคลิกปุม Yes เพื่อทําการลบขอมูลพนักงาน ดังภาพที่ ก-49

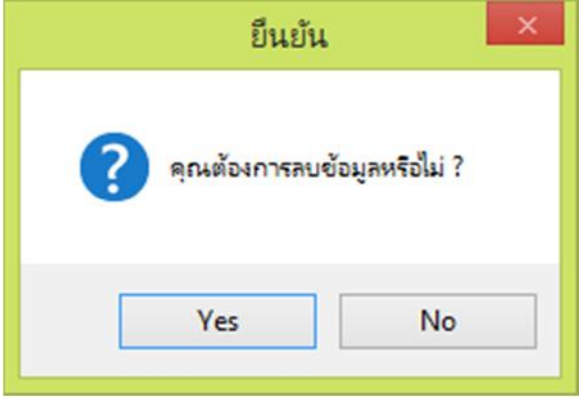

**ภาพที่ ก-49** หน้าจอแสดงการยืนยันการลบ

1.50 เมื่อคลิกปุม Yes จะมีขอความแสดงคํายืนยันการลบขอมูลพนักงาน ใหคลิกปุม OK เพื่อทํา การลบขอมูลพนักงาน ดังภาพที่ ก-50

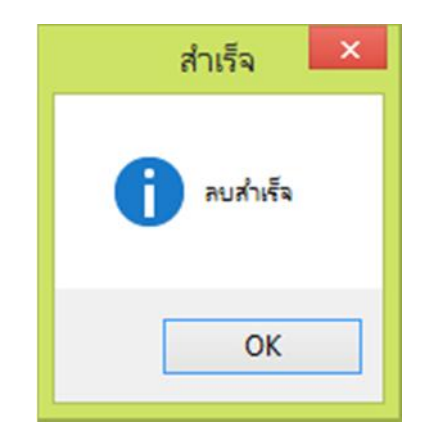

**ภาพที่ ก-50** หน้าจอแสดงการยืนยันการลบสำเร็จ

1.51 หน้าจอแสดงการค้นหาข้อมูลพนักงาน สามารถเลือกค้นหาข้อมูลพนักงานได้จากรหัสพนักงาน ชื่อพนักงาน ดังภาพที่ ก-51

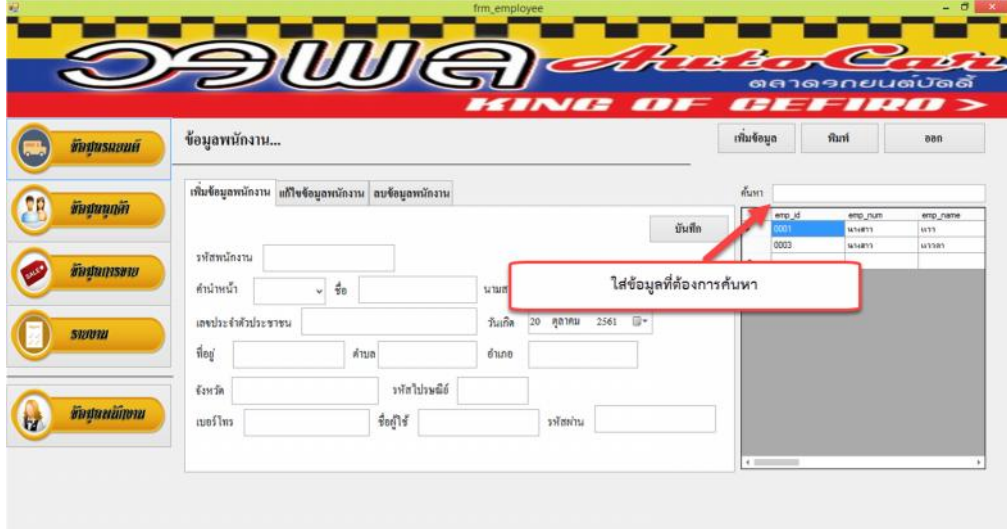

**ภาพที่ ก-51** หน้าจอแสดงการค้นหาข้อมูลพนักงาน

## **ประวัติผูจัดทํา**

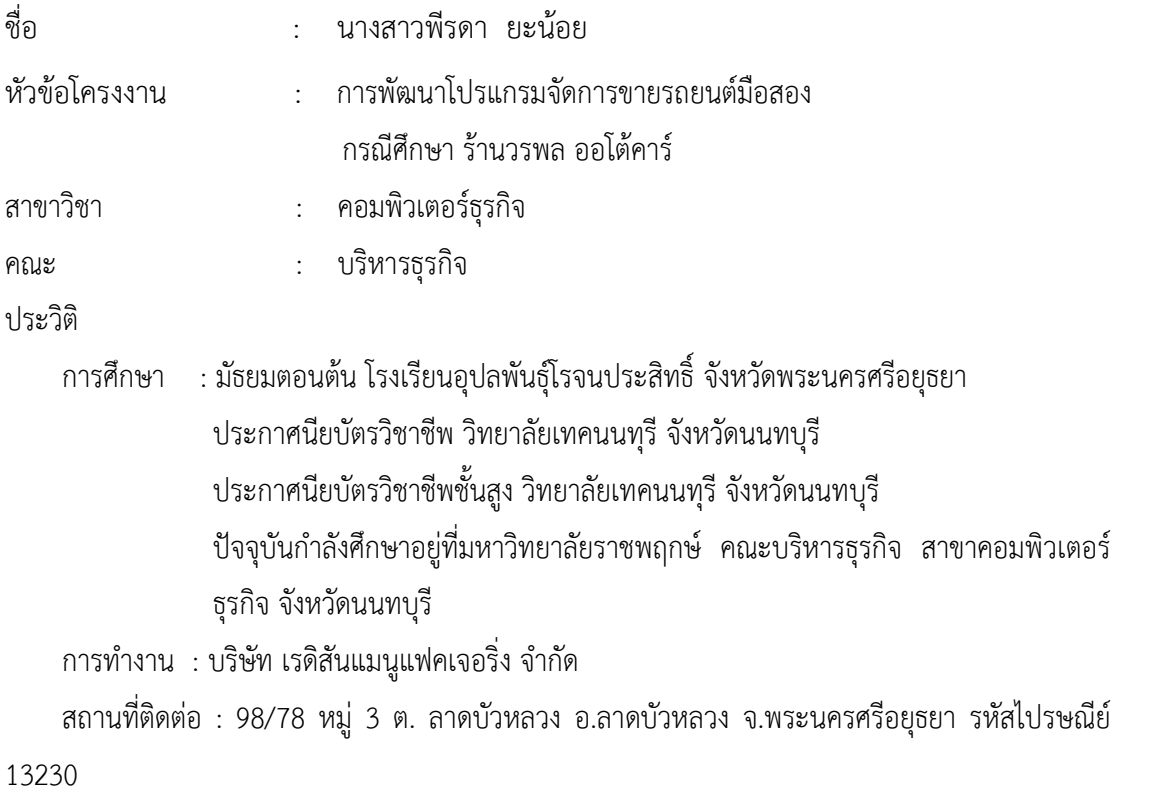

## **ประวัติผูจัดทํา**

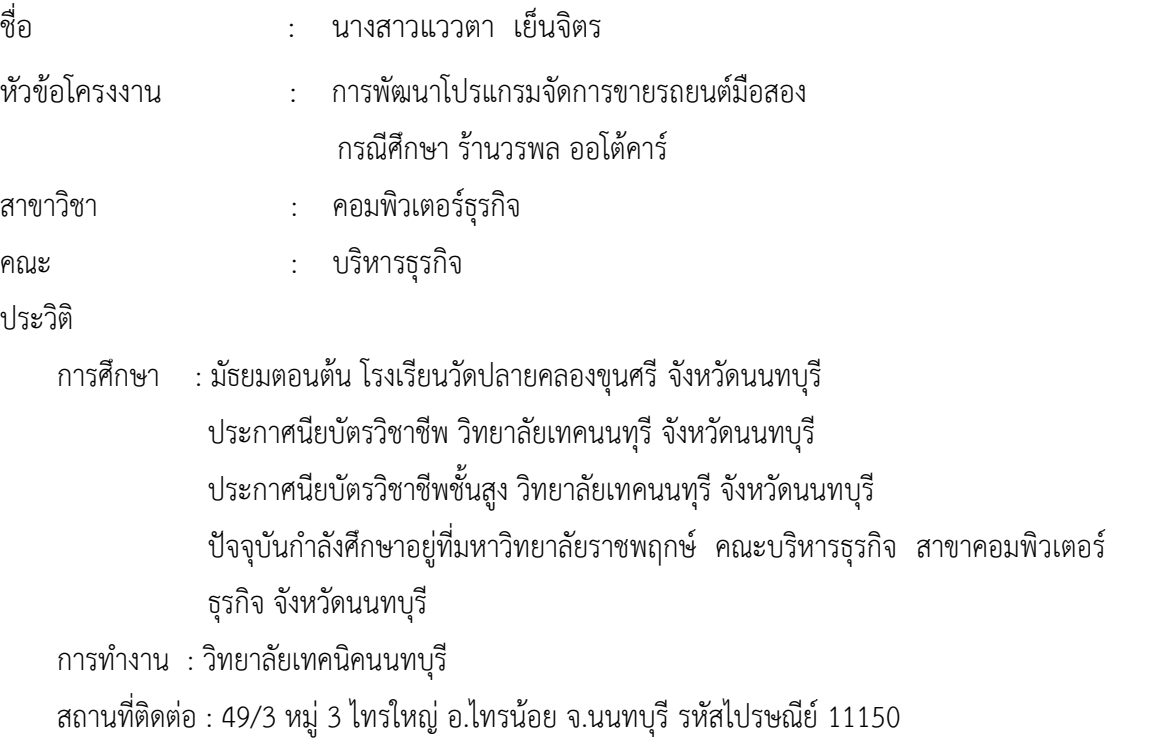